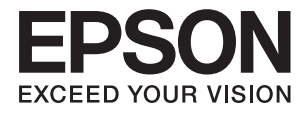

# **Ръководство на потребителя**

## <span id="page-1-0"></span>**Авторско право**

Части от тази публикация не могат да се възпроизвеждат, съхраняват в системи за данни или да се предават под каквато и да било форма или с каквито и да било средства - електронни, механични, чрез фотокопиране, запис или по друг начин без предварителното писмено съгласие на Seiko Epson Corporation. Не поемаме отговорност за нарушаване на патенти по отношение на информацията в този документ. Не поемаме отговорност за щети в резултат от информацията в този документ. Информацията в документа е предназначена единствено за използване с този продукт на Epson. Epson не носи отговорност в случай на използване на информацията за други продукти.

Seiko Epson Corporation и нейните филиали не носят отговорност пред купувача на този продукт или пред трети страни за повреди, загуби, разноски или разходи, понесени от купувача или трети страни, в резултат на инцидент, неправилна употреба или злоупотреба с този продукт или в резултат на неоторизирани модификации, ремонти или изменения на този продукт или (с изключение на САЩ) в случаите, при които работните инструкции и инструкциите за техническа поддръжка на Seiko Epson Corporation не се спазват стриктно.

Seiko Epson Corporation и нейните филиали не са отговорни за повреди или проблеми, възникнали от употребата на каквато и да е опция или консумативи, различни от указаните като оригинални продукти на Epson или одобрени от Epson продукти от Seiko Epson Corporation.

Seiko Epson Corporation не носи отговорност за повреди, възникнали в резултат на електромагнитни смущения, които възникват от употребата на интерфейсни кабели, различни от обозначените като одобрени от Epson продукти от Seiko Epson Corporation.

© 2015 Seiko Epson Corporation. All rights reserved.

Съдържанието на това ръководство и спецификациите на този продукт подлежат на промяна без предизвестие.

## <span id="page-2-0"></span>**Търговски марки**

- ❏ EPSON® е регистрирана търговска марка, а EPSON EXCEED YOUR VISION или EXCEED YOUR VISION e търговска марка на Seiko Epson Corporation.
- ❏ PRINT Image Matching™ и логото PRINT Image Matching са търговски марки на Seiko Epson Corporation. Copyright © 2001 Seiko Epson Corporation. All rights reserved.
- ❏ EPSON Scan software is based in part on the work of the Independent JPEG Group.
- ❏ libtiff

Copyright © 1988-1997 Sam Leffler

Copyright © 1991-1997 Silicon Graphics, Inc.

Permission to use, copy, modify, distribute, and sell this software and its documentation for any purpose is hereby granted without fee, provided that (i) the above copyright notices and this permission notice appear in all copies of the software and related documentation, and (ii) the names of Sam Leffler and Silicon Graphics may not be used in any advertising or publicity relating to the software without the specific, prior written permission of Sam Leffler and Silicon Graphics.

THE SOFTWARE IS PROVIDED "AS-IS" AND WITHOUT WARRANTY OF ANY KIND, EXPRESS, IMPLIED OR OTHERWISE, INCLUDING WITHOUT LIMITATION, ANY WARRANTY OF MERCHANTABILITY OR FITNESS FOR A PARTICULAR PURPOSE.

IN NO EVENT SHALL SAM LEFFLER OR SILICON GRAPHICS BE LIABLE FOR ANY SPECIAL, INCIDENTAL, INDIRECT OR CONSEQUENTIAL DAMAGES OF ANY KIND, OR ANY DAMAGES WHATSOEVER RESULTING FROM LOSS OF USE, DATA OR PROFITS, WHETHER OR NOT ADVISED OF THE POSSIBILITY OF DAMAGE, AND ON ANY THEORY OF LIABILITY, ARISING OUT OF OR IN CONNECTION WITH THE USE OR PERFORMANCE OF THIS SOFTWARE.

❏ SDXC Logo is a trademark of SD-3C, LLC.

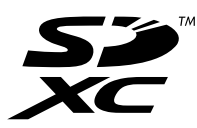

❏ PictBridge is a trademark.

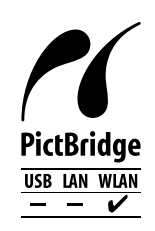

- ❏ Microsoft®, Windows®, and Windows Vista® are registered trademarks of Microsoft Corporation.
- ❏ Apple, Macintosh, Mac OS, OS X, Bonjour, Safari, iPad, iPhone, iPod touch, and iTunes are trademarks of Apple Inc., registered in the U.S. and other countries. AirPrint and the AirPrint logo are trademarks of Apple Inc.
- ❏ Google Cloud Print™, Chrome™, Chrome OS™, and Android™ are trademarks of Google Inc.
- ❏ Adobe, Adobe Reader, Acrobat, and Photoshop are trademarks of Adobe systems Incorporated, which may be registered in certain jurisdictions.
- ❏ Intel® is a registered trademark of Intel Corporation.

❏ Обща бележка: Другите имена на продукти, които се използват тук, са само за информация и е възможно да са търговски марки на съответните собственици. Epson не разполага с никакви права над тези марки.

## *Съдържание*

#### *[Авторско право](#page-1-0)*

#### *[Търговски марки](#page-2-0)*

### *[Кратко описание на](#page-8-0)  [ръководството](#page-8-0)*

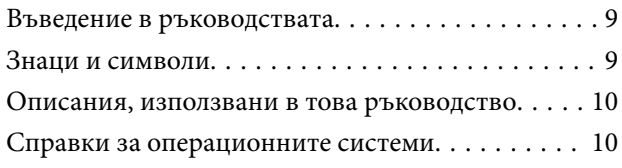

### *[Важни инструкции](#page-10-0)*

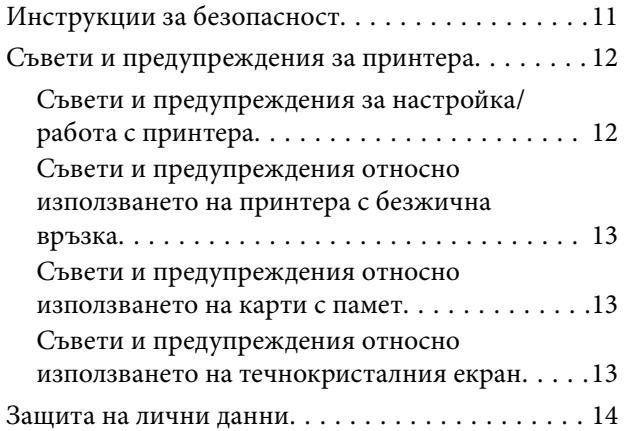

### *[Основни функции на принтера](#page-14-0)*

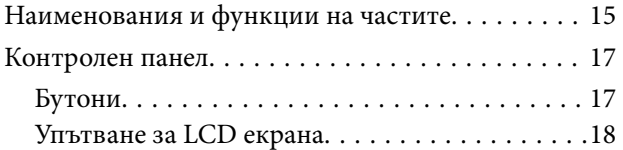

### *[Зареждане на хартия](#page-21-0)*

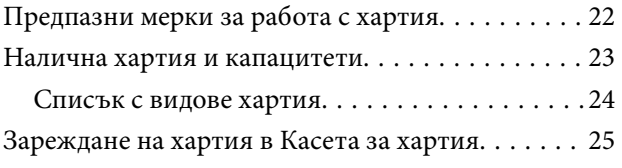

### *[Поставяне на оригиналите върху](#page-29-0)  [Стъкло на скенера](#page-29-0)*

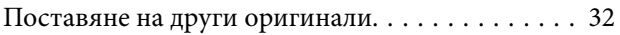

### *[Поставяне на карта с памет](#page-32-0)*

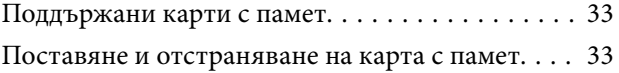

### *[Печат](#page-35-0)*

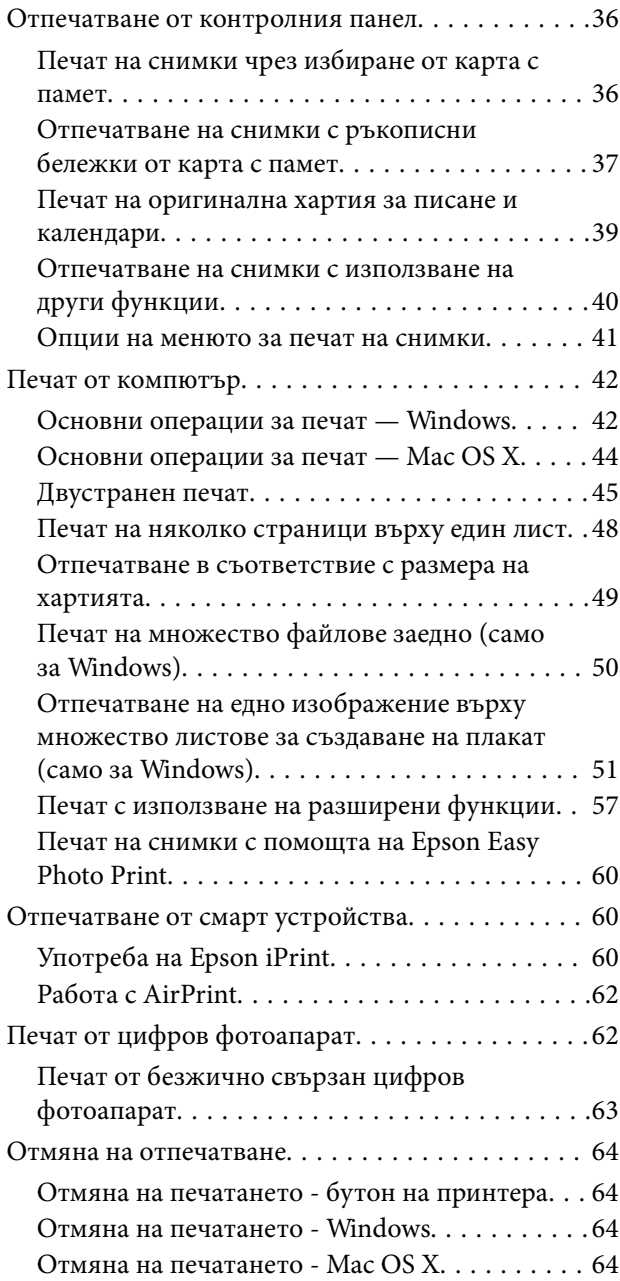

### *[Копиране](#page-64-0)*

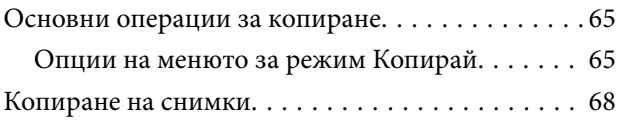

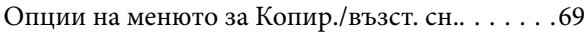

#### *[Сканиране](#page-70-0)*

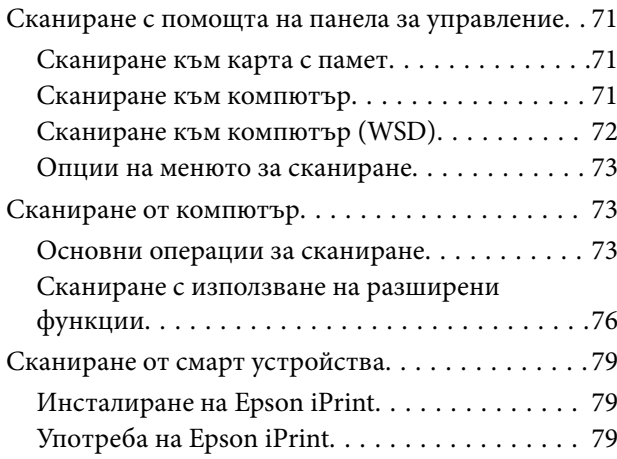

#### *[Подмяна на касетите с мастило](#page-80-0)*

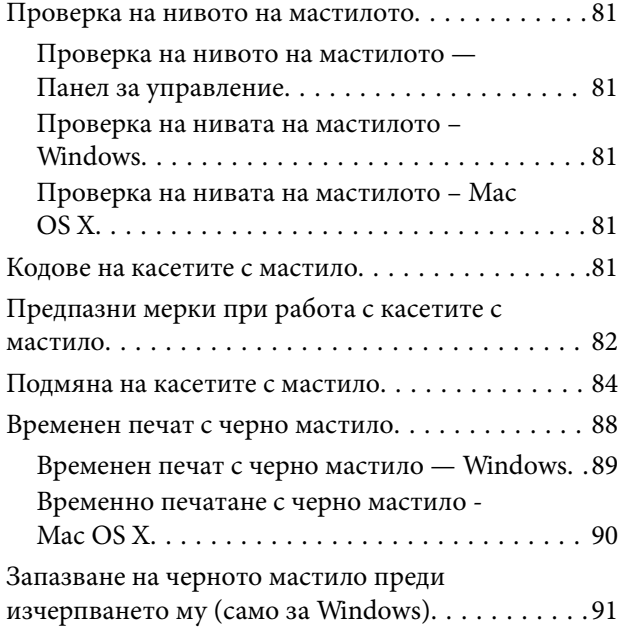

### *[Поддръжка на принтера](#page-91-0)*

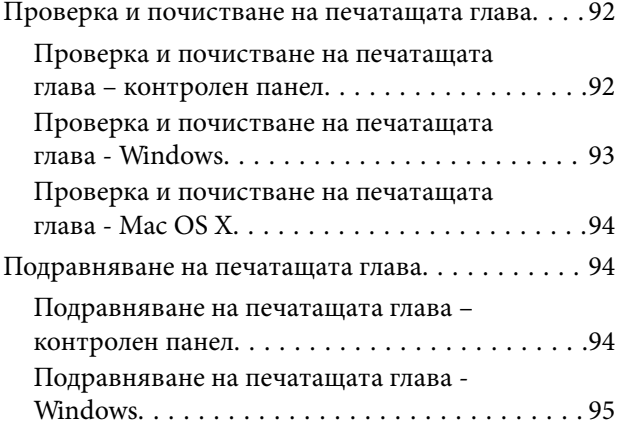

[Подравняване на печатащата глава -](#page-94-0) [Mac OS X. . . . . . . . . . . . . . . . . . . . . . . . . . . . . 95](#page-94-0) [Почистване на пътя на хартията. . . . . . . . . . . . . 96](#page-95-0) [Почистване на Стъкло на скенера. . . . . . . . . . . . 96](#page-95-0) [Пестене на енергия. . . . . . . . . . . . . . . . . . . . . . . .97](#page-96-0) [Икономия на енергия - контролен панел. . . . . 97](#page-96-0) [Пестене на енергия – Windows. . . . . . . . . . . . . 97](#page-96-0) [Пестене на енергия – Mac OS X. . . . . . . . . . . . 97](#page-96-0)

### *[Опции на менюто за режим](#page-98-0)  [Настройки](#page-98-0)*

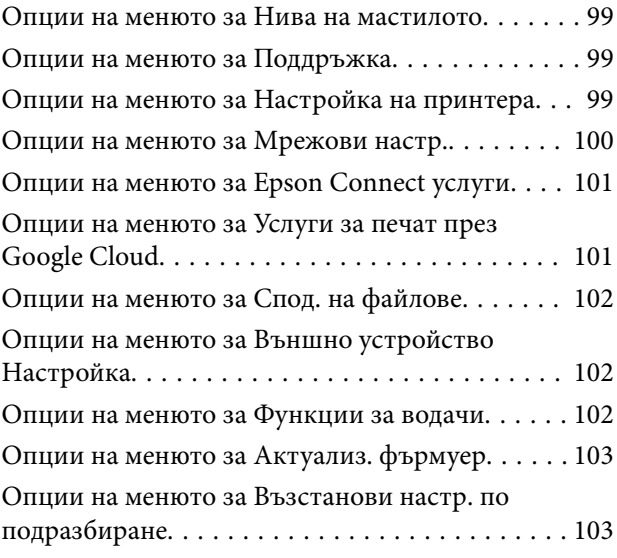

### *[Информация за мрежови услуги и](#page-103-0)  [софтуер](#page-103-0)*

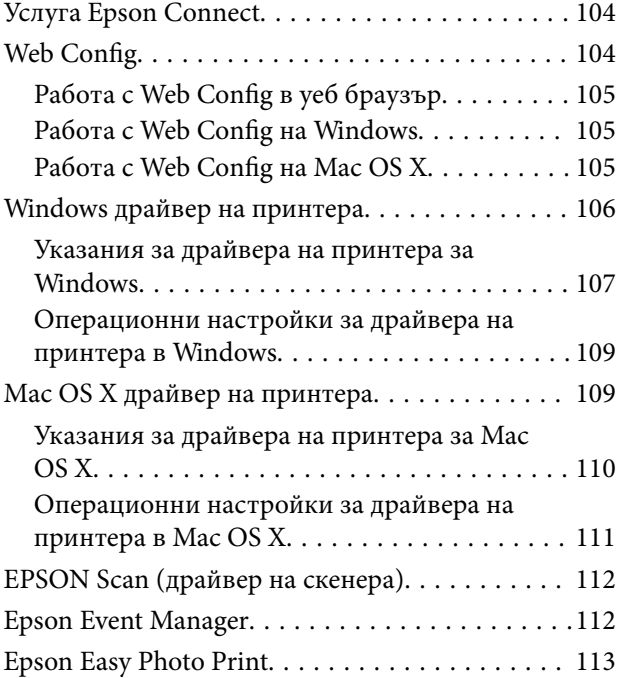

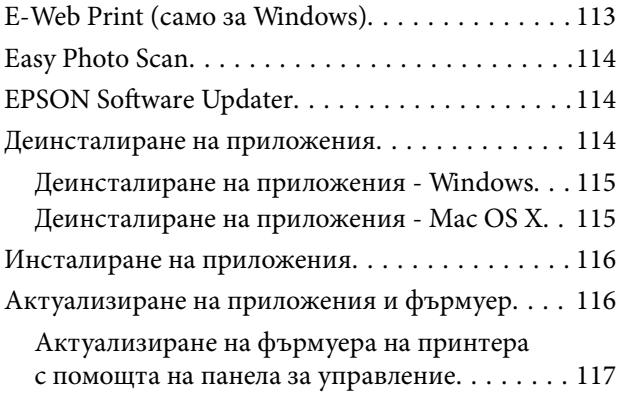

## *[Решаване на проблеми](#page-118-0)*

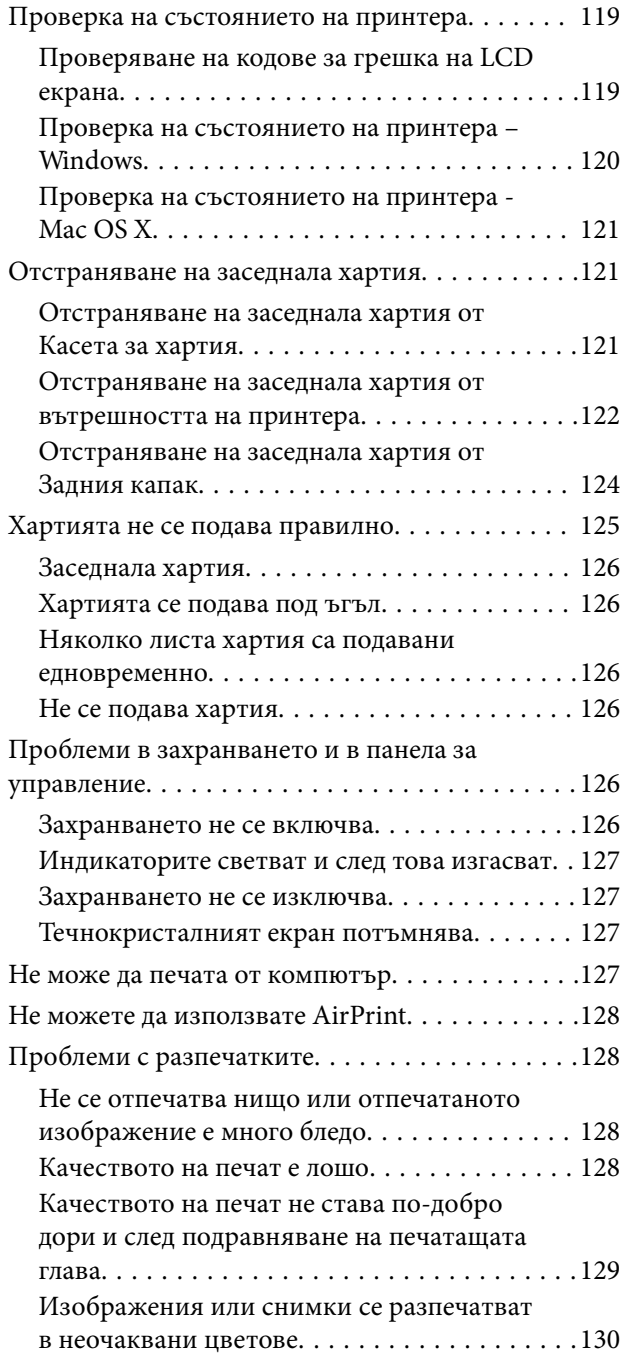

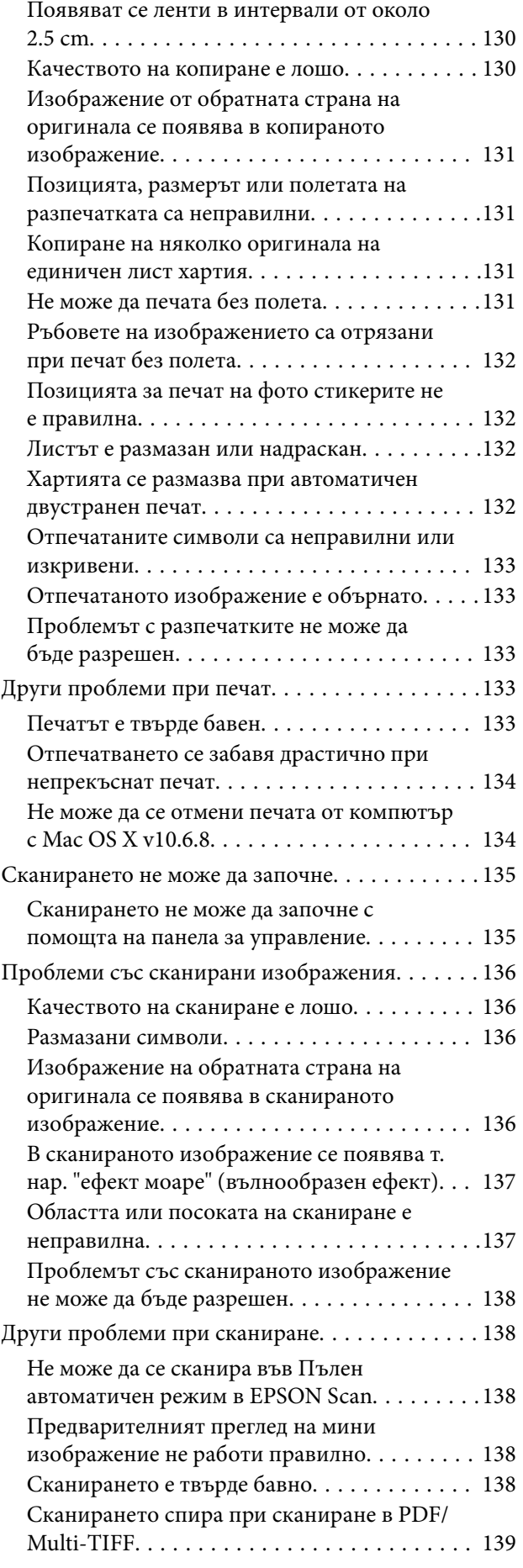

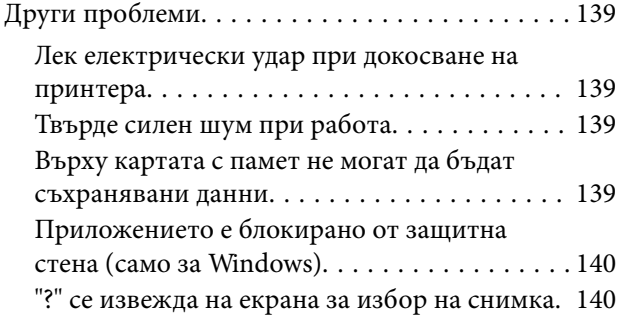

## *[Приложение](#page-140-0)*

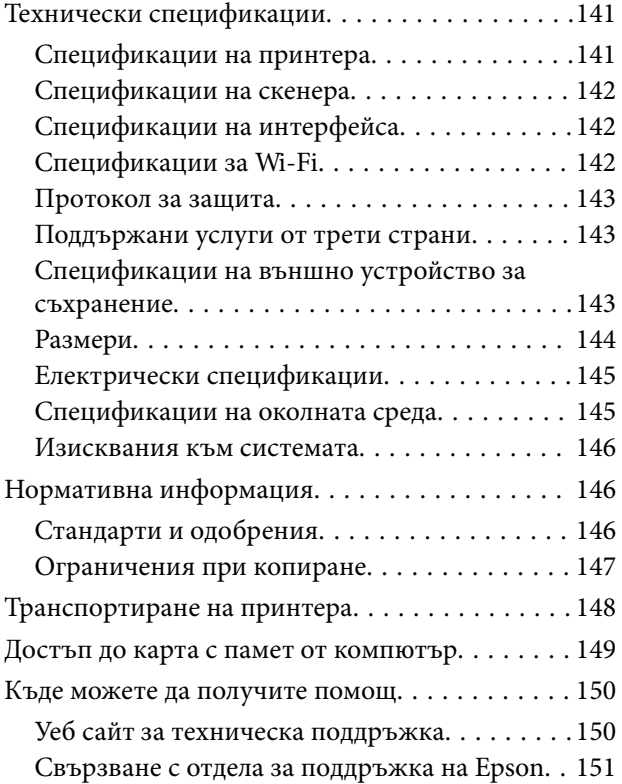

## <span id="page-8-0"></span>**Кратко описание на ръководството**

## **Въведение в ръководствата**

Следните ръководства се доставят заедно с Вашия принтер Epson. Освен тези ръководства вижте помощните указания в различните приложни програми на Epson.

❏ Започнете оттук (ръководство на хартиен носител)

Съдържа информация за настройване на принтера, инсталиране на софтуера, употреба на принтера, решаване на проблеми и др.

❏ Ръководство на потребителя (дигитално ръководство)

Това ръководство. Осигурява цялостна информация и инструкции за използване на принтера и за решаване на проблеми.

❏ Мрежово ръководство (дигитално ръководство)

Предоставя информация относно мрежовите настройки и решаване на проблеми при използването на принтера в мрежа.

Можете да получите най-новите версии на изброените ръководства по един от следните начини.

❏ Ръководство на хартия

Посетете уеб сайта Epson Europe на адрес <http://www.epson.eu/Support> или глобалния сайт за поддръжка на Epson на адрес <http://support.epson.net/>.

❏ Дигитално ръководство

Стартирайте EPSON Software Updater на Вашия компютър. EPSON Software Updater проверява за налични актуализации на софтуерните приложения Epson и дигиталните ръководства и Ви позволява да изтеглите най-новите.

#### **Още по темата**

 $\rightarrow$  ["EPSON Software Updater" на страница 114](#page-113-0)

## **Знаци и символи**

## !*Внимание:*

Инструкции, които трябва да се спазват внимателно, за да се избегнат наранявания.

## **P** Важно:

Инструкции, които трябва да се спазват, за да се избегне повреда на оборудването.

#### *Забележка:*

Предоставя допълнителна информация и информация за справка.

& Още по темата

Връзки към свързани секции.

## <span id="page-9-0"></span>**Описания, използвани в това ръководство**

- ❏ Екранните снимки от екраните на драйвера на принтера и екраните EPSON Scan (драйвер на скенера) са от Windows 8.1 или Mac OS X v10.10.x. Съдържанието, показвано на екраните, варира в зависимост от модела и ситуацията.
- ❏ Илюстрациите на принтера, използвани в това ръководство, са само примерни. Въпреки че може да има малки разлики в зависимост от модела, методът на работа е същият.
- ❏ Някои от елементите на менюто на LCD екрана се различават в зависимост от модела и настройките.

## **Справки за операционните системи**

#### **Windows**

Употребените в това ръководство термини, като например "Windows 8.1", "Windows 8", "Windows 7", "Windows Vista" и "Windows XP" се отнасят за следните операционни системи. В допълнение, "Windows" се отнася към всички версии.

- ❏ Операционна система Microsoft® Windows® 8.1
- ❏ Операционна система Microsoft® Windows® 8
- ❏ Операционна система Microsoft® Windows® 7
- ❏ Операционна система Microsoft® Windows Vista®
- ❏ Операционна система Microsoft® Windows® XP
- ❏ Операционна система Microsoft® Windows® XP Professional x64 Edition

#### **Mac OS X**

В това ръководство "Mac OS X v10.10.x" се отнася до OS X Yosemite, "Mac OS X v10.9.x" се отнася до OS X Mavericks и "Mac OS X v10.8.x" съответно до OS X Mountain Lion. Освен това, "Mac OS X" се отнася към "Mac OS X v10.10.x", "Mac OS X v10.9.x", "Mac OS X v10.8.x", "Mac OS X v10.7.x" и "Mac OS X v10.6.8".

## <span id="page-10-0"></span>**Важни инструкции**

## **Инструкции за безопасност**

Прочетете и следвайте тези инструкции, за да се гарантира безопасната употреба на този принтер. Непременно запазете това ръководство за бъдещи справки. Също така, не забравяйте да следвате всички предупреждения и инструкции върху принтера.

- ❏ Използвайте само захранващия кабел, доставен с принтера, и не го използвайте с друго оборудване. Използването на други кабели с този принтер или използването на доставения захранващ кабел с друго оборудване може да причини пожар или токов удар.
- ❏ Уверете се, че АС захранващият кабел отговаря на съответните местни стандарти за безопасност.
- ❏ Никога не разглобявайте, не модифицирайте и не се опитвайте да ремонтирате захранващия кабел, щепсела, печатащото устройство, скенерното или друго устройство сами, освен ако не е специално описано в ръководствата на принтера.
- ❏ Изключете захранването на принтера и потърсете квалифициран сервизен персонал при следните обстоятелства:

Захранващият кабел или щепселът са повредени; в принтера е навлязла течност; принтерът е падал или корпусът е повреден; принтерът не работи нормално или показва някакви промени в работата. Не настройвайте средства за управление, които не са посочени в инструкциите за работа.

- ❏ Поставете принтера близо до стенен контакт, така че щепселът да може лесно да бъде изключен.
- ❏ Не поставяйте или не съхранявайте принтера навън, близо до прекомерно замърсяване или запрашване, вода, източници на топлина или на места, подложени на удари, вибрации, висока температура или влажност.
- ❏ Внимавайте да не разлеете течност върху принтера и не работете с него с мокри ръце.
- ❏ Този принтер трябва да бъде на най-малко 22 см разстояние от сърдечни пейсмейкъри. Радиовълните от този принтер могат да нарушат работата на сърдечни пейсмейкъри.
- ❏ Ако течнокристалният екран е повреден, свържете се с търговеца, от който сте закупили продукта. Ако разтворът от течните кристали попадне върху ръцете ви, измийте ги обилно със сапун и вода. Ако разтворът от течните кристали попадне в очите ви, наплискайте ги незабавно с вода. Ако усетите дискомфорт или проблеми със зрението след като сте ги измили обилно, потърсете незабавно лекар.
- ❏ Бъдете внимателни, когато боравите с касетите с мастило, тъй като може да има мастило около отвора за подаване на мастило.
	- ❏ Ако върху кожата ви попадне мастило, измийте мястото обилно със сапун и вода.
	- ❏ Ако в очите ви попадне мастило, измийте ги незабавно с вода. Ако усетите дискомфорт или проблемите със зрението продължат след като сте измили очите си обилно, потърсете незабавно лекар.
	- ❏ В случай че в устата ви попадне мастило, незабавно посетете лекар.
- ❏ Не разглобявайте касетата, защото в противен случай мастилото може да падне в очите или върху кожата ви.
- ❏ Не разклащайте касетите за мастило прекалено силно и не ги изпускайте. Освен това, внимавайте да не ги стискате и да не отлепите етикетите им. Това може да причини протичане на мастило.
- ❏ Пазете касетите за мастило на недостъпни за деца места.

## <span id="page-11-0"></span>**Съвети и предупреждения за принтера**

Прочетете и следвайте тези инструкции, за да избегнете повреда на принтера или собствеността ви. Непременно запазете този наръчник за бъдещи справки.

## **Съвети и предупреждения за настройка/работа с принтера**

- ❏ Не блокирайте и не покривайте вентилационните отвори на принтера.
- ❏ Използвайте захранващ източник само от типа, посочен върху етикета на принтера.
- ❏ Избягвайте използването на контакти в една и съща верига с фотокопирни машини или климатизатори, които редовно се включват и изключват.
- ❏ Избягвайте електрически контакти, контролирани от стенни превключватели или автоматични таймери.
- ❏ Цялата компютърна система трябва да се държи далеч от потенциални източници на електромагнитни смущения, например високоговорители или бази на безжични телефони.
- ❏ Захранващите кабели трябва да бъдат поставени така, че да се избягва триене, прорязване, износване, прегъване и пречупване. Не поставяйте предмети върху захранващите кабели и не допускайте те да бъдат настъпвани или прегазвани. Обърнете особено внимание да не прегъвате захранващите кабели в краищата и точките, където влизат и излизат от трансформатора.
- ❏ Ако използвате разклонител с принтера се уверете, че общият номинален ампераж на устройствата, включени в разклонителя, не надвишава номиналния му ампераж. Освен това се уверете, че общият номинален ампераж на всички устройства, включени в стенния контакт, не надвишава номиналния му ампераж.
- ❏ Ако планирате да използвате принтера в Германия, инсталацията на сградата трябва да бъде защитена с прекъсвач от 10 или 16 ампера, за да осигури подходяща защита срещу късо съединение и претоварване с ток на принтера.
- ❏ Когато свързвате принтера към компютър или друго устройство с кабел, уверете се, че правилно сте ориентирали конекторите. Всеки конектор има само една правилна ориентация. Поставянето на конектор в грешна ориентация може да повреди и двете устройства, свързани с кабела.
- ❏ Поставете принтера на равна, стабилна повърхност, по-голяма от основата му във всички посоки. Принтерът няма да работи правилно, ако е наклонен под ъгъл.
- ❏ Когато съхранявате или транспортирате принтера, избягвайте да го накланяте, да го поставяте вертикално или да го обръщате с горната страна надолу; в противен случай мастилото може да протече.
- ❏ Оставете място над принтера, така че капакът за документи да може да се отваря напълно.
- ❏ Оставете достатъчно пространство пред принтера, за да може хартията да излиза напълно.
- ❏ Избягвайте места, където възникват бързи промени в температурата и влажността. Също така, дръжте принтера далеч от директна слънчева светлина, силна светлина или източници на топлина.
- ❏ Не поставяйте предмети в отворите на принтера.
- ❏ Не поставяйте ръката си вътре в принтера по време на печат.
- ❏ Не докосвайте белия плосък кабел, който се намира в принтера.
- ❏ Не използвайте аерозолни продукти, които съдържат лесно запалими газове в или около принтера. Това може да причини пожар.
- ❏ Не местете печатащата глава с ръка; в противен случай може да повредите принтера.
- ❏ Внимавайте да не притиснете пръстите си при затварянето на скенерното устройство.
- <span id="page-12-0"></span>❏ Не натискайте прекалено силно стъкло на скенера при поставяне на оригиналите.
- ❏ Винаги изключвайте принтера от бутон P. Не изключвайте принтера от контакта и не изключвайте захранването в контакта, докато индикаторът на  $\bigcup$  не спре да мига.
- ❏ Преди да транспортирате принтера, се уверете, че печатащата глава е в начална позиция (най-вдясно) и касетите с мастило са на местата си.
- ❏ Ако няма да използвате принтера продължително време се уверете, че сте изключили захранващия кабел от електрическия контакт.

## **Съвети и предупреждения относно използването на принтера с безжична връзка**

- ❏ Радиовълните от този принтер могат да окажат отрицателно въздействие върху функционирането на медицинско електронно оборудване и да причинят неизправност. При използване на този принтер в медицински заведения или в близост до медицинско оборудване спазвайте указанията на оторизираните лица, представляващи медицинските заведения, и всички предупреждения и указания за медицинското оборудване.
- ❏ Радиовълните от този принтер може да окажат отрицателно въздействие върху автоматично управлявани устройства, като автоматични врати или противопожарни аларми, и могат да доведат до злополуки поради неизправност. Когато използвате този принтер в близост до автоматично управлявани устройства, спазвайте всички предупреждения и указания за тези устройства.

## **Съвети и предупреждения относно използването на карти с памет**

- ❏ Не изваждайте картата с памет и не изключвайте принтера, докато индикаторът на картата с памет мига.
- ❏ Методите за използване на карти с памет са различни в зависимост от типа на картата. Непременно прочетете ръководството, което идва в комплект с вашата карта с памет.
- ❏ Използвайте само карти с памет, които са съвместими с принтера.

#### **Още по темата**

& ["Спецификации на поддържани карти с памет" на страница 143](#page-142-0)

### **Съвети и предупреждения относно използването на течнокристалния екран**

- ❏ Течнокристалният екран може да съдържа няколко малки светли или тъмни точки и поради характеристиките си да бъде с неравномерна яркост. Това е нормално и не означава, че той е повреден по някакъв начин.
- ❏ За почистване използвайте единствено суха и мека кърпа. Не използвайте течни или химически почистващи препарати.
- ❏ Външният капак на LCD екрана може да се счупи при силен удар. Свържете се с вашия дилър, ако по повърхността на екрана има отчупвания или пукнатини, и не докосвайте и не се опитвайте да премахвате счупените парчета.

## <span id="page-13-0"></span>**Защита на лични данни**

Когато давате принтера на друго лице или го изхвърляте, изтрийте цялата лична информация, съхранена в паметта на принтера, като изберете **Настройки** > **Възстанови настр. по подразбиране** > **Всички настройки** от контролния панел.

## <span id="page-14-0"></span>**Основни функции на принтера**

## **Наименования и функции на частите**

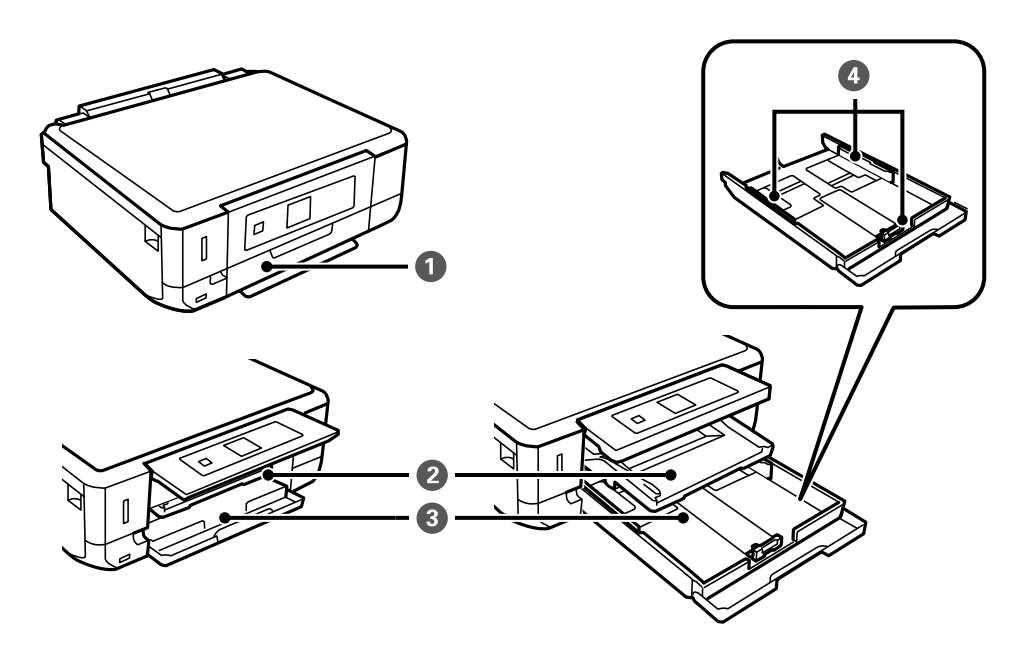

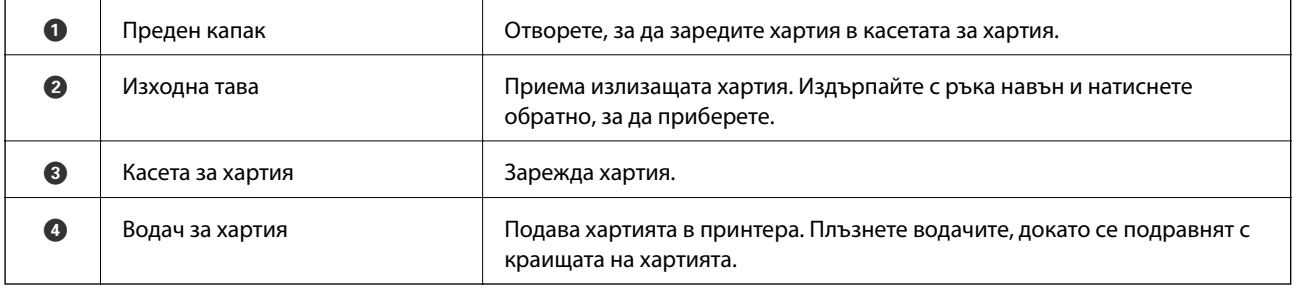

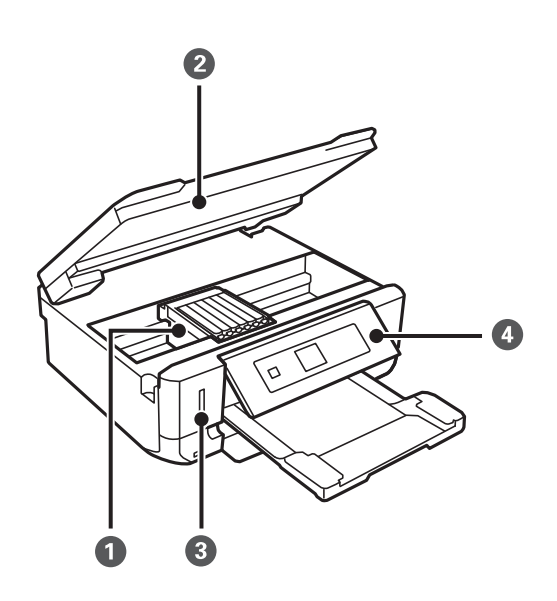

#### **Основни функции на принтера**

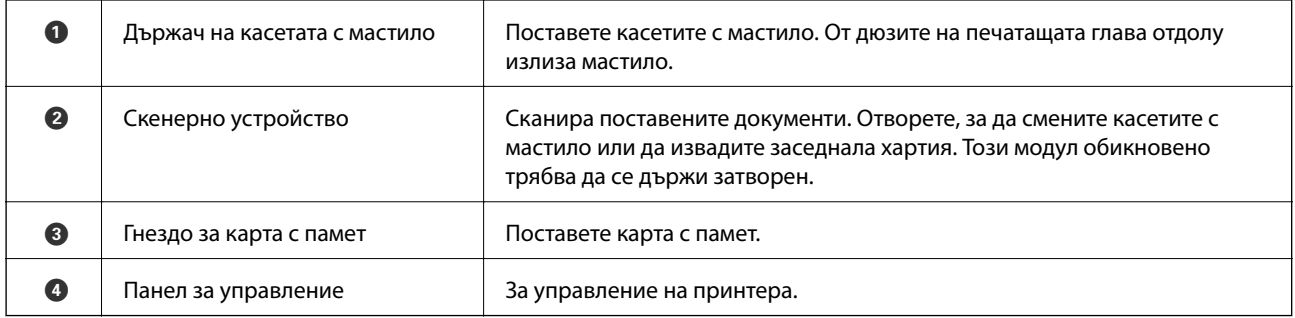

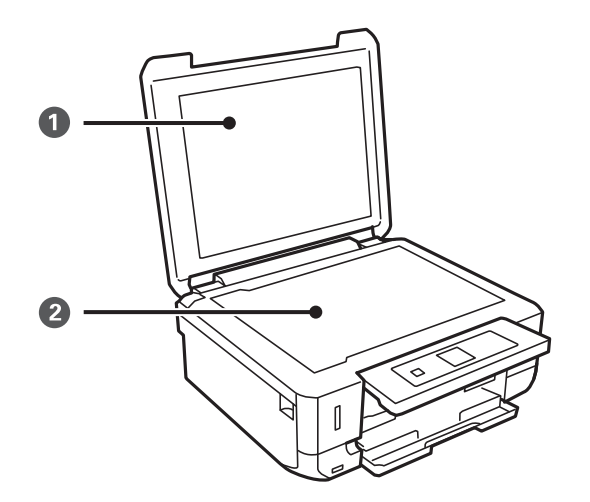

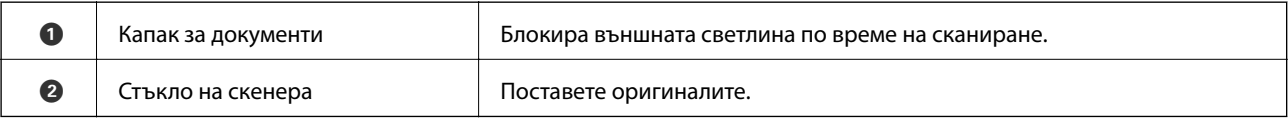

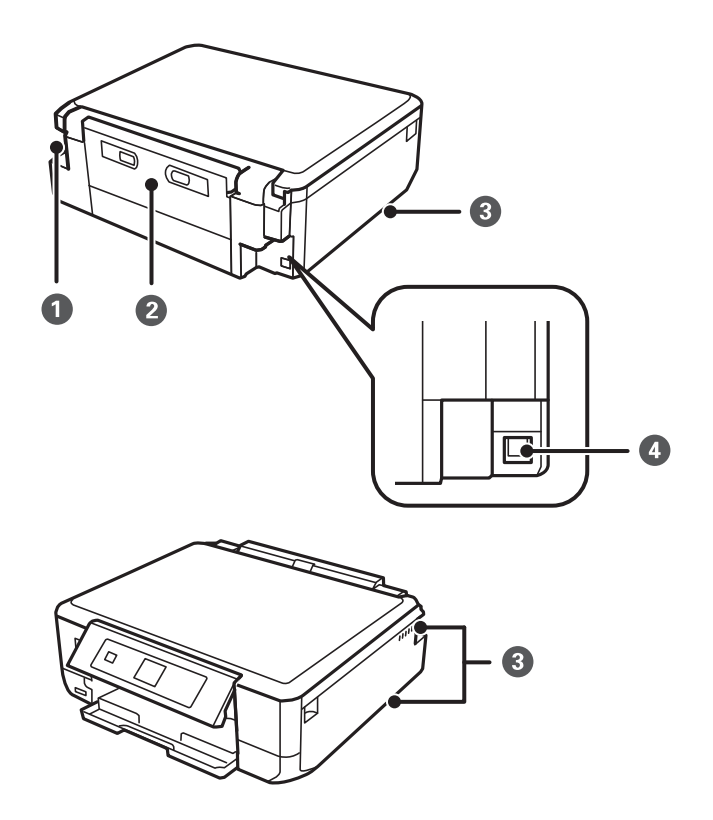

<span id="page-16-0"></span>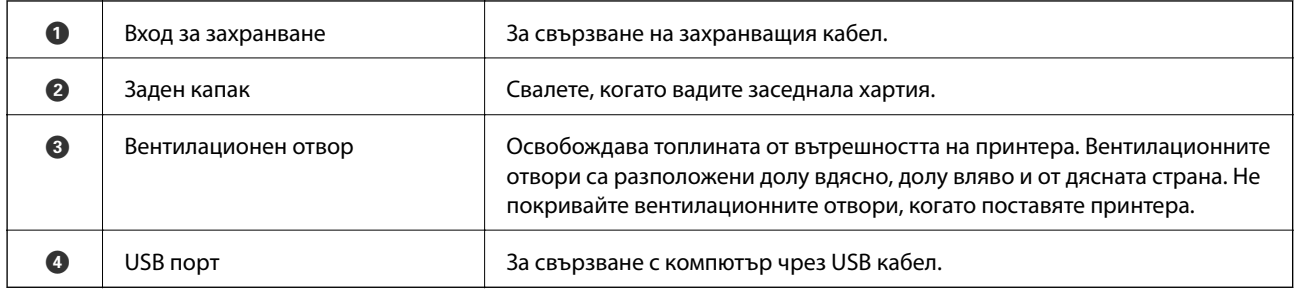

## **Контролен панел**

Можете да промените ъгъла на контролния панел.

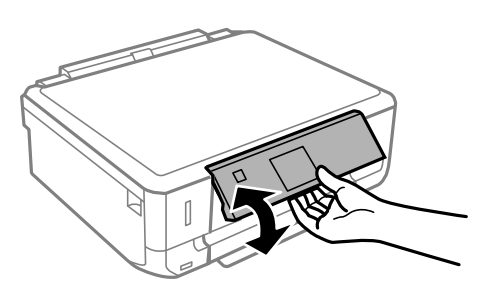

## **Бутони**

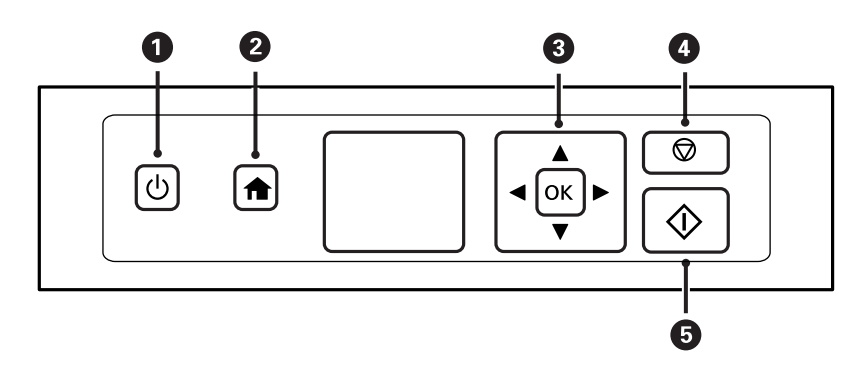

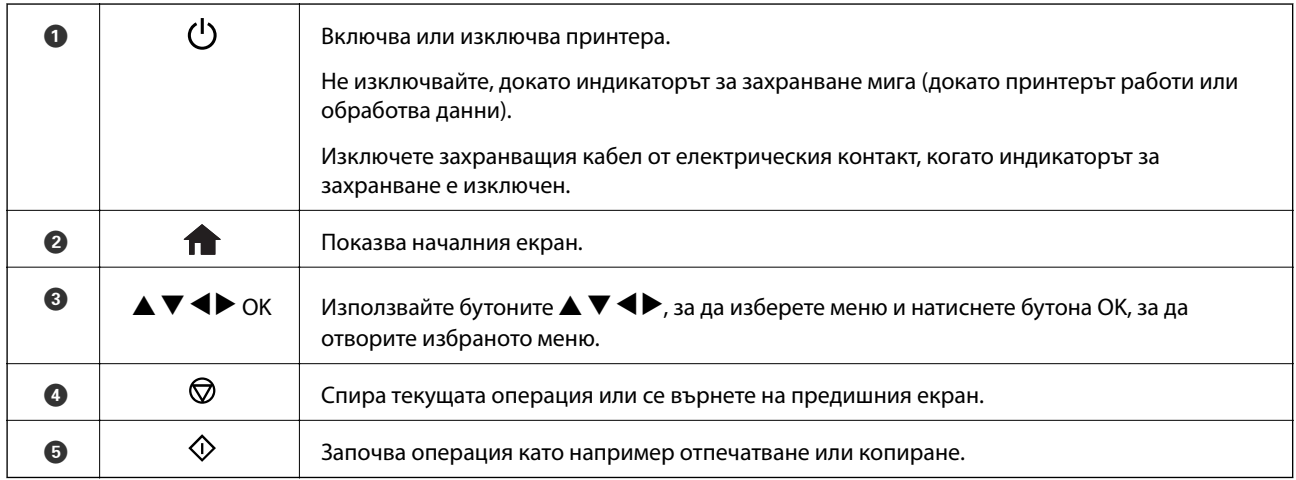

## <span id="page-17-0"></span>**Упътване за LCD екрана**

На LCD екрана се извеждат менюта и съобщения. Изберете меню или настройка чрез натискане на бутоните  $\blacktriangle \blacktriangledown \blacktriangle \blacktriangleright$ .

## **Упътване за началния екран**

Иконите и менютата по-долу се показват на началния екран.

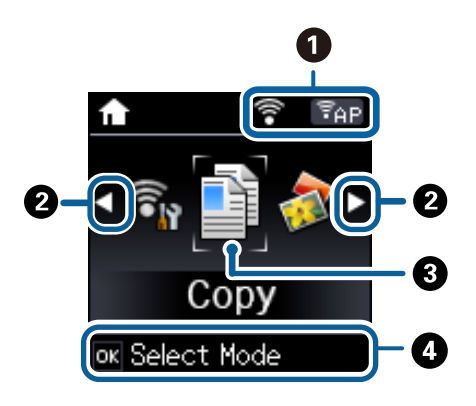

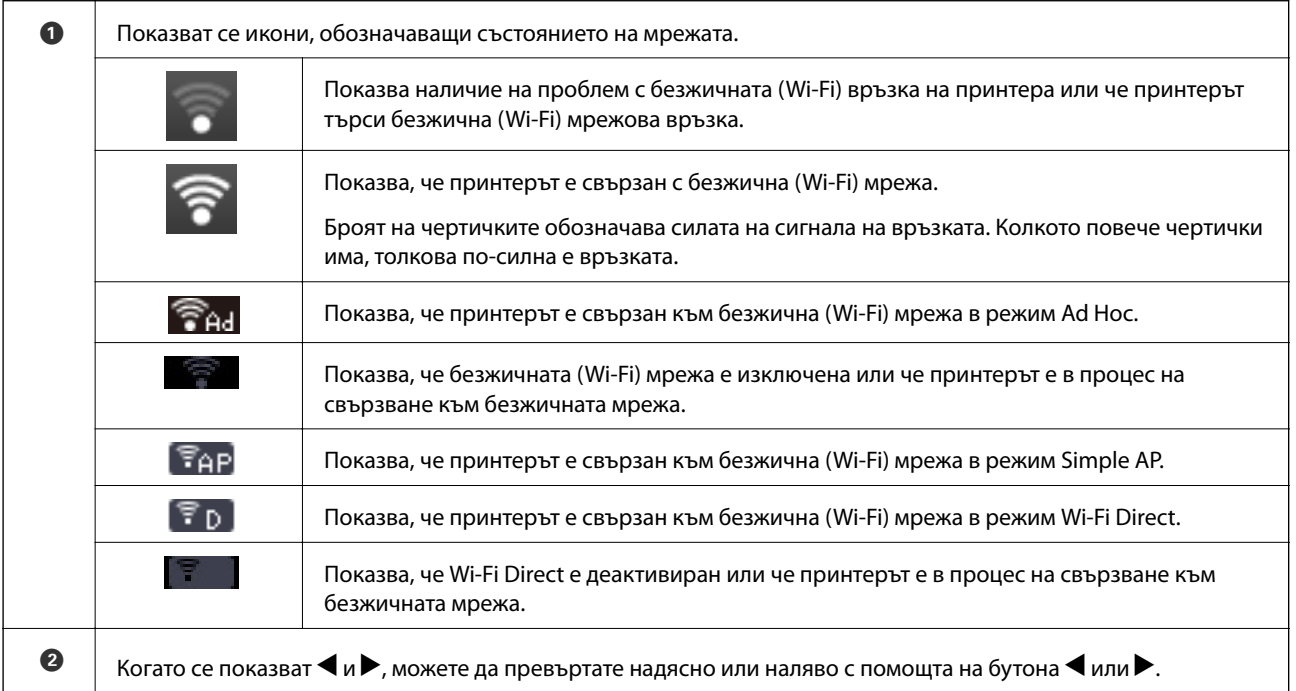

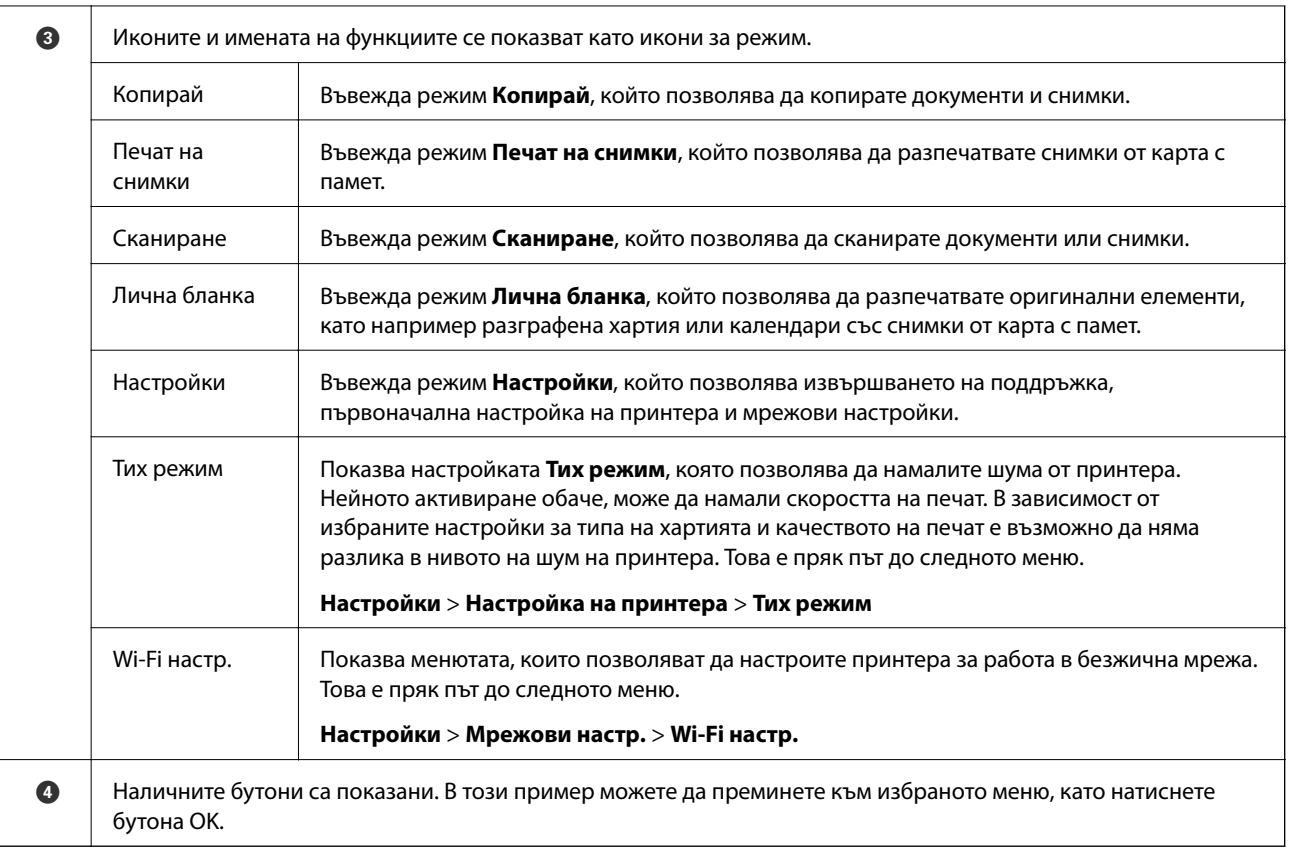

#### **Още по темата**

- & ["Основни операции за копиране" на страница 65](#page-64-0)
- & ["Печат на снимки чрез избиране от карта с памет" на страница 36](#page-35-0)
- & ["Сканиране с помощта на панела за управление" на страница 71](#page-70-0)
- & ["Печат на оригинална хартия за писане и календари" на страница 39](#page-38-0)
- & ["Опции на менюто за режим Настройки" на страница 99](#page-98-0)

### **Въвеждане на букви**

За въвеждане на знаци и символи за настройките на мрежата от панела за управление използвайте бутоните  $\blacktriangle, \blacktriangledown, \blacktriangleleft$  и  $\blacktriangleright$ . Натиснете бутона  $\blacktriangle$  или  $\blacktriangledown$ , за да изберете знака, който искате да въведете, и натиснете бутона, за да преместите курсора до следващата позиция за въвеждане. След като приключите с въвеждането на знаците, натиснете бутона OK.

Показаният екран е различен в зависимост от елементите за настройка. По-долу е показан екран за въвеждане на парола за Wi-Fi мрежата.

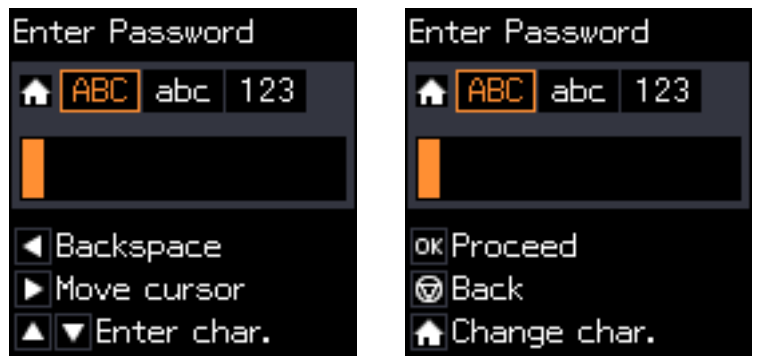

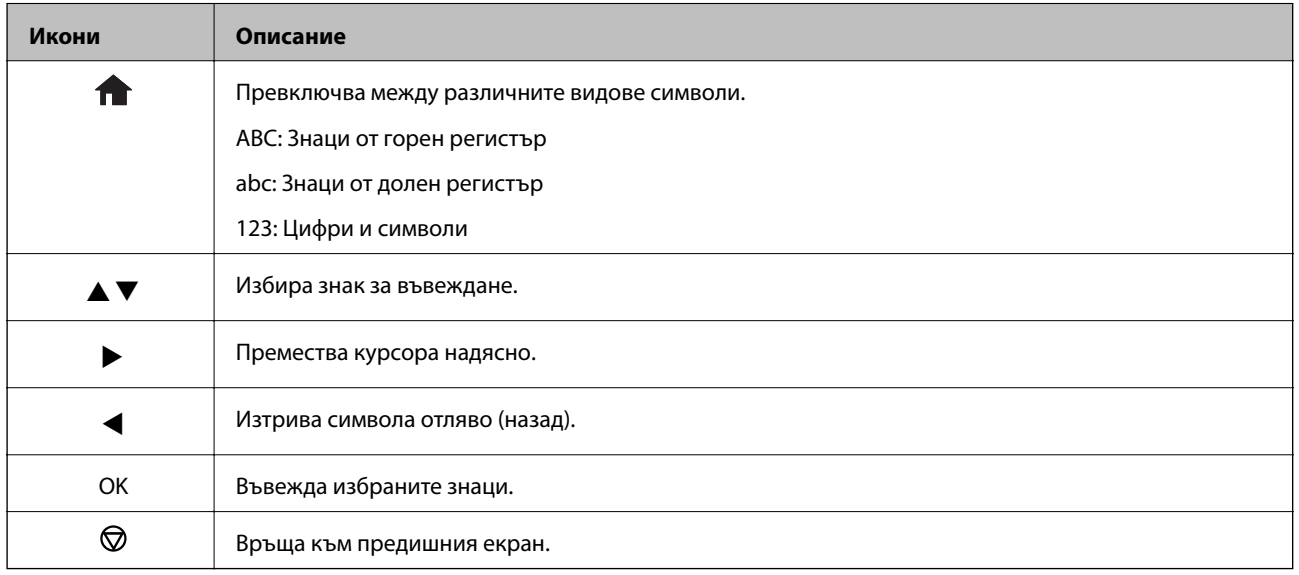

## **Въвеждане на тестов низ "13By"**

1. Натиснете бутона два пъти, за да смените типа на знаците на **123**.

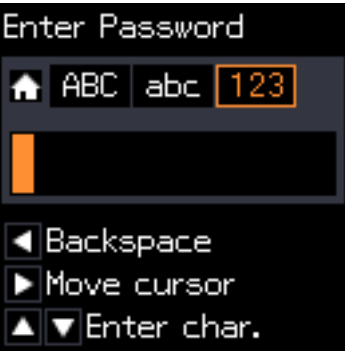

2. Натиснете бутона А два пъти, за да изберете "1".

3. Натиснете бутона веднъж, за да преместите курсора, след това натиснете бутон Ачетири пъти, за да изберете "3".

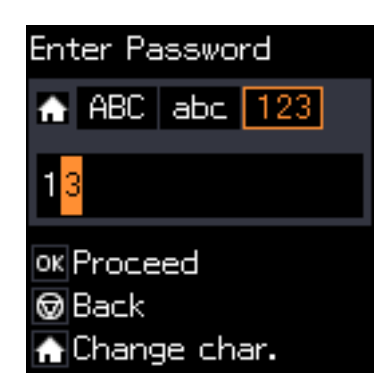

4. Натиснете бутона веднъж, за да преместите курсора, след това натиснете бутон  $\blacksquare$ , за да смените типа на знаците на АВС. Натиснете бутона ▲ два пъти, за да изберете "В".

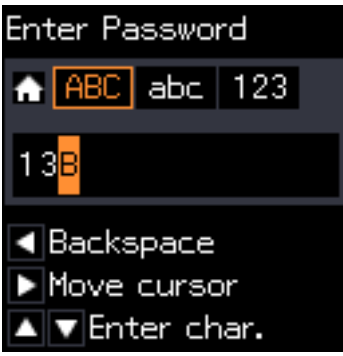

5. Натиснете бутона веднъж, за да преместите курсора, след това натиснете бутон П, за да смените типа на знаците на **abc**. Натиснете бутона ▼ два пъти, за да изберете "y".

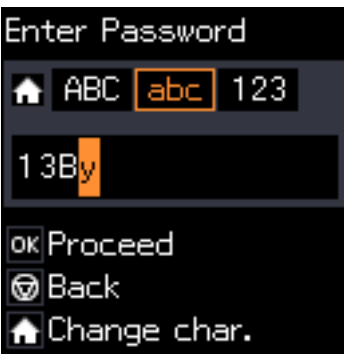

6. Натиснете бутона OK.

## <span id="page-21-0"></span>**Зареждане на хартия**

## **Предпазни мерки за работа с хартия**

- ❏ Прочетете листовете с инструкции, приложени към хартията.
- ❏ Разлистете и подравнете краищата на хартията преди зареждане. Не разлиствайте и не огъвайте фотохартия. Това може да повреди страната за печат.

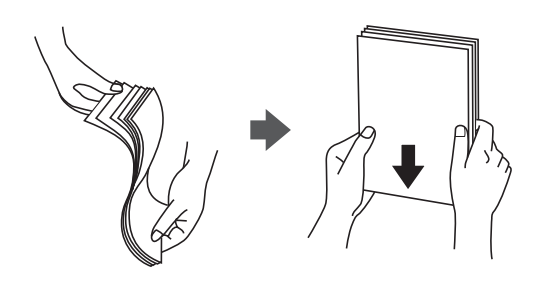

❏ Ако хартията е огъната, изгладете я или я извийте леко в обратната посока преди зареждане. Отпечатването върху огъната хартия може да причини засядане на хартията и размазване на разпечатката.

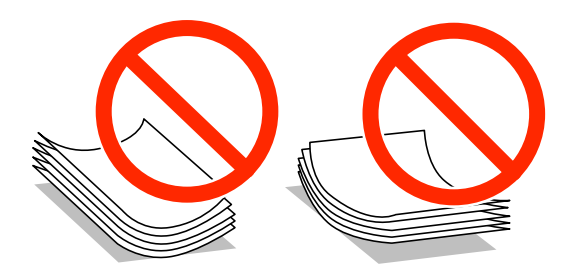

- ❏ Не използвайте хартия, която е начупена, скъсана, срязана, сгъната, влажна, твърде дебела, твърде тънка или хартия, на която има залепени стикери. Използването на тези типове хартия причинява засядане на хартията и размазване на разпечатката.
- ❏ Разлистете и подравнете краищата на пликовете преди зареждане. Когато подредените пликове са се изпълнили с въздух, притиснете ги надолу преди зареждане, за да ги изравните.

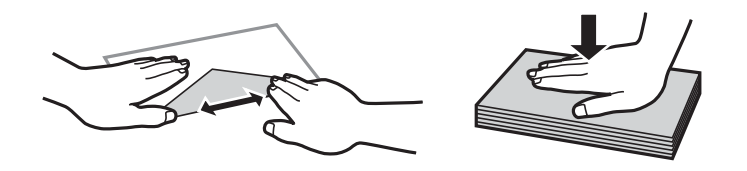

- ❏ Не използвайте пликове, които са намачкани или огънати. Използването на такива пликове причинява засядане на хартията и размазване на разпечатката.
- ❏ Не използвайте пликове със залепващи повърхности на капачето, както и пликове с прозорче.
- ❏ Избягвайте използването на пликове, които са твърде тънки, тъй като могат да се огънат по време на печат.

#### <span id="page-22-0"></span>**Още по темата**

& ["Спецификации на принтера" на страница 141](#page-140-0)

## **Налична хартия и капацитети**

Epson препоръчва да използвате оригинална хартия Epson, за да се осигури високо качество на разпечатките.

#### **Оригинална хартия Epson**

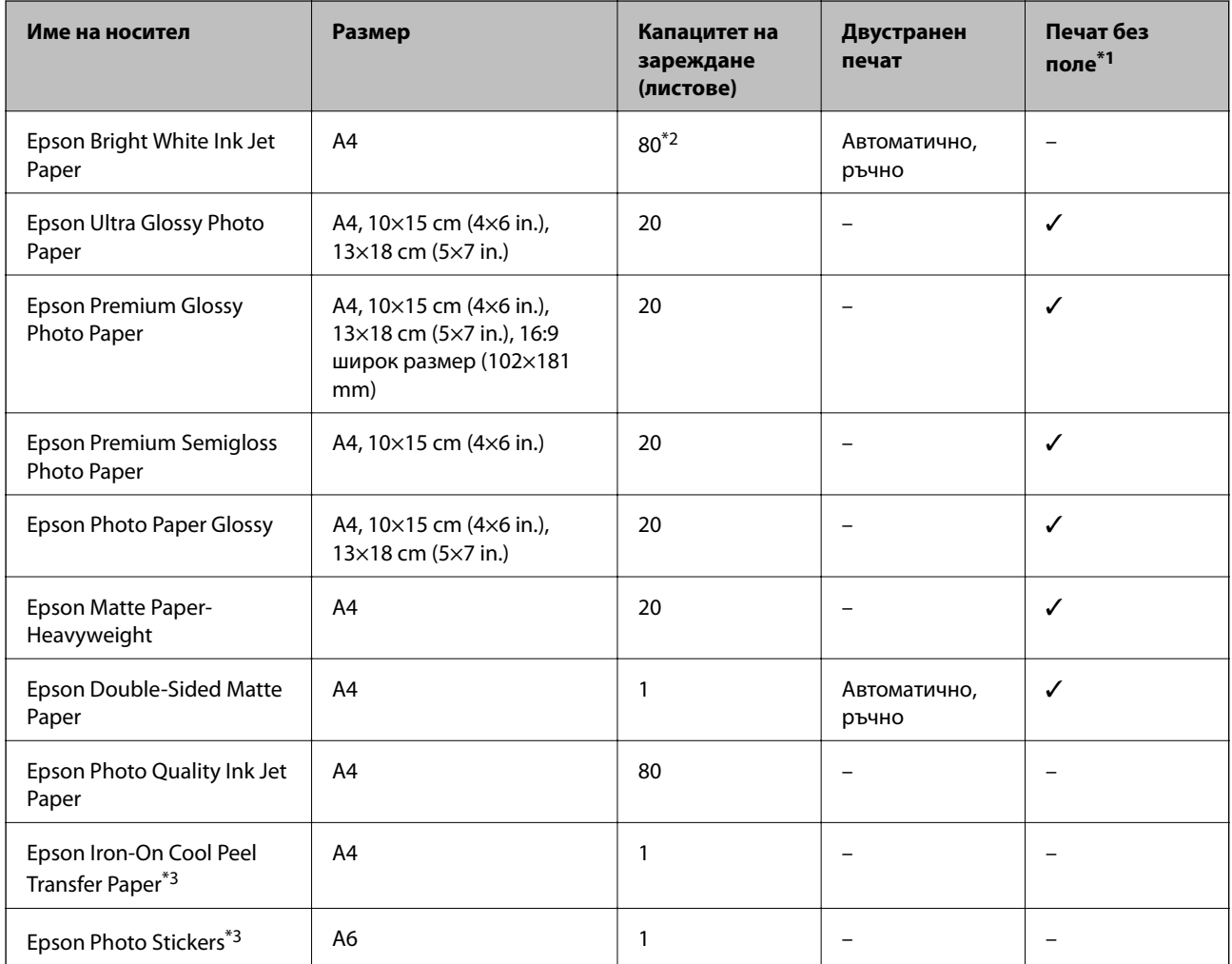

\*1 При двустранен печат не е наличен печат без полета.

- \*2 За ръчен двустранен печат можете да заредите до 30 листа с една отпечатана страна.
- \*3 Наличен е само печат от компютър.

#### *Забележка:*

Наличността на хартията е в зависимост от местоположението. За актуална информация относно наличната във вашия регион хартия се свържете с отдела за поддръжка на Epson.

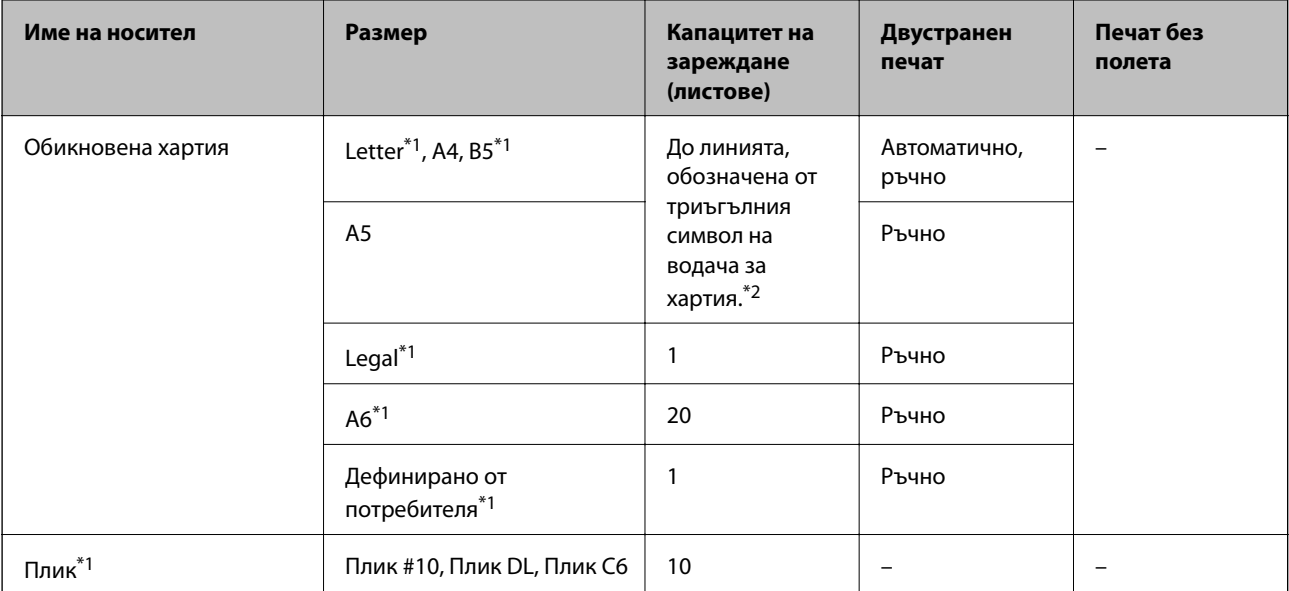

#### <span id="page-23-0"></span>**Хартия, налична в търговската мрежа**

\*1 Наличен е само печат от компютър.

\*2 За ръчен двустранен печат можете да заредите до 30 листа с една отпечатана страна.

#### **Още по темата**

& ["Уеб сайт за техническа поддръжка" на страница 150](#page-149-0)

## **Списък с видове хартия**

За постигане на оптимални резултати при печат изберете подходящ тип хартия.

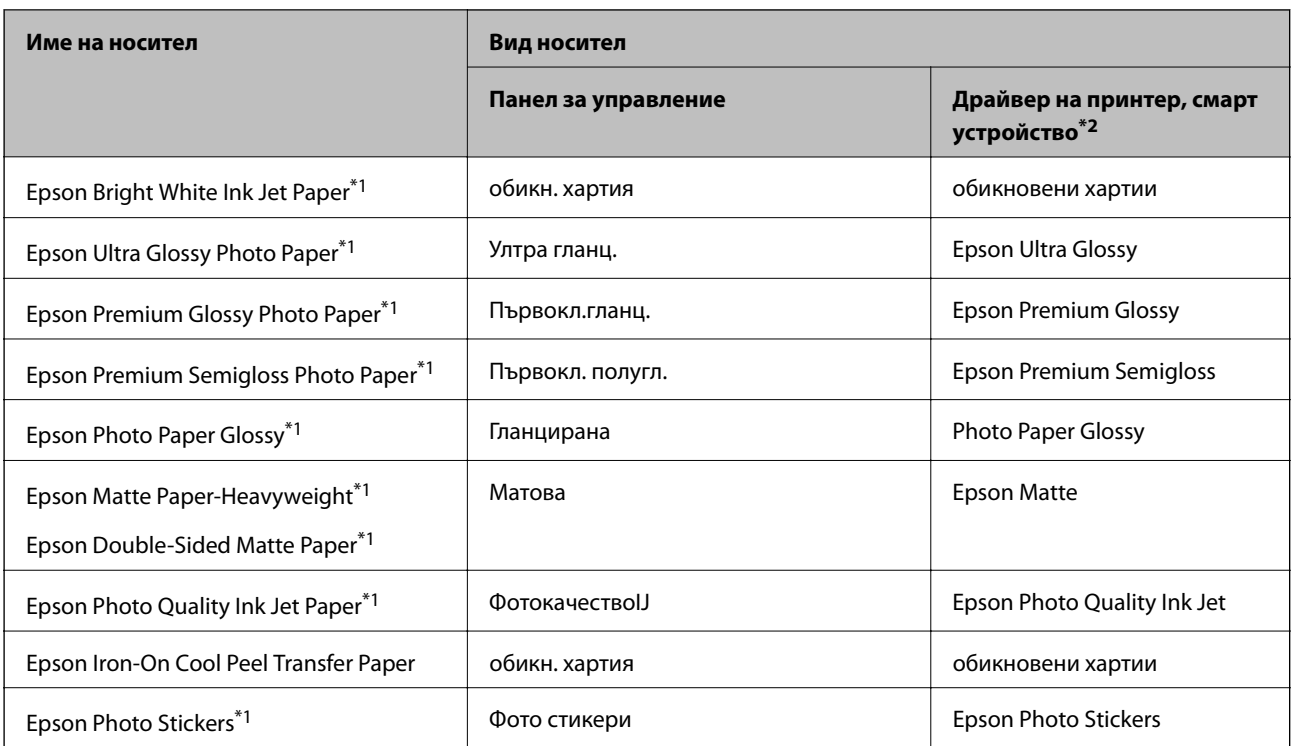

<span id="page-24-0"></span>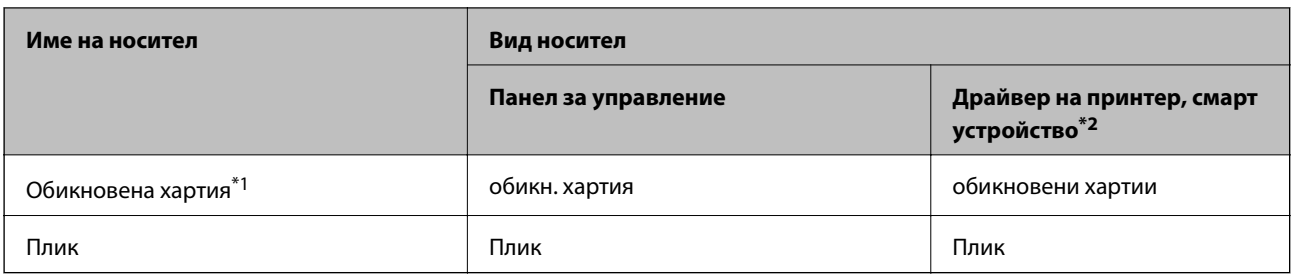

- \*1 Тези типове хартия са съвместими с Exif Print и PRINT Image Matching при печат от драйвера на принтера. За подробна информация вижте документацията, предоставена със съвместим с Exif Print или PRINT Image Matching цифров фотоапарат.
- \*2 За смарт устройства тези типове носители могат да бъдат избрани при печат с помощта на Epson iPrint.

## **Зареждане на хартия в Касета за хартия**

#### *Забележка:*

Когато изходната тава е извадена, се уверете, че в нея няма хартия, след което я затворете, като я натиснете с ръка.

1. Повдигнете панела за управление.

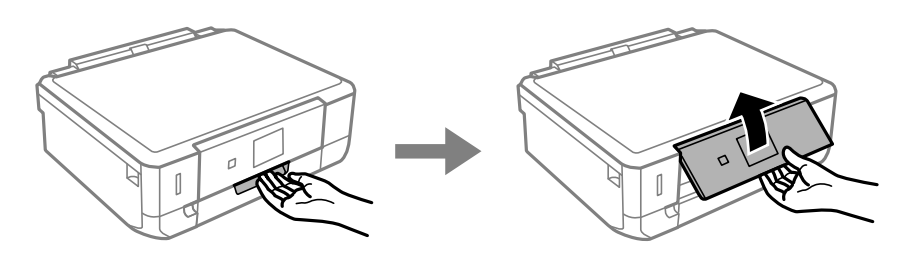

2. Отворете предния капак.

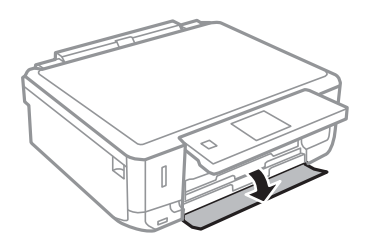

3. Уверете се, че принтерът не работи, след което извадете касета за хартия.

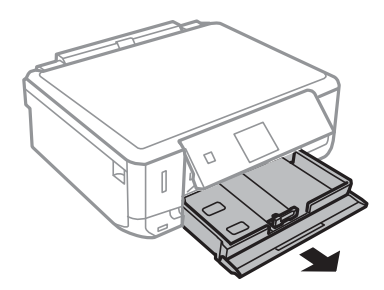

Ръководство на потребителя

4. Плъзнете водачите за хартия до крайното им положение.

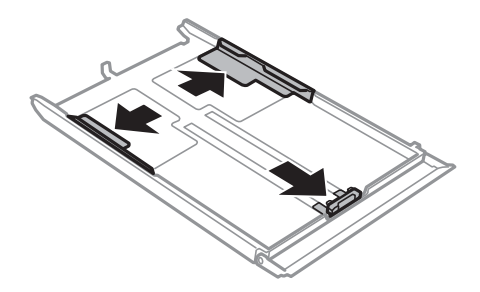

5. Плъзнете предния водач според размера на хартията, която желаете да използвате.

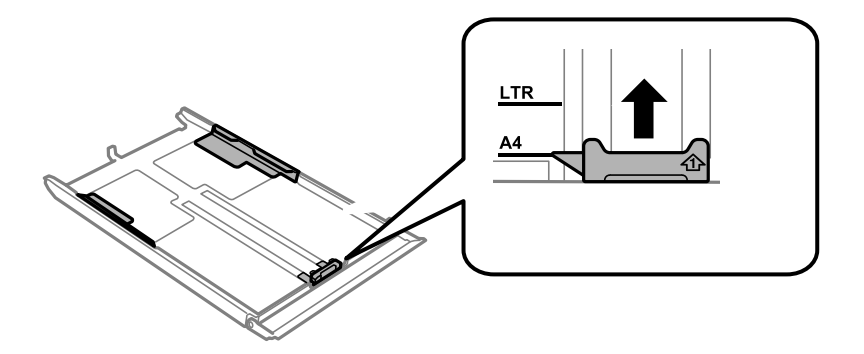

6. Заредете хартия със страната за печат надолу към предния водач.

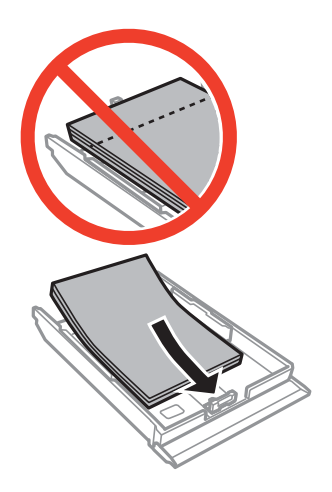

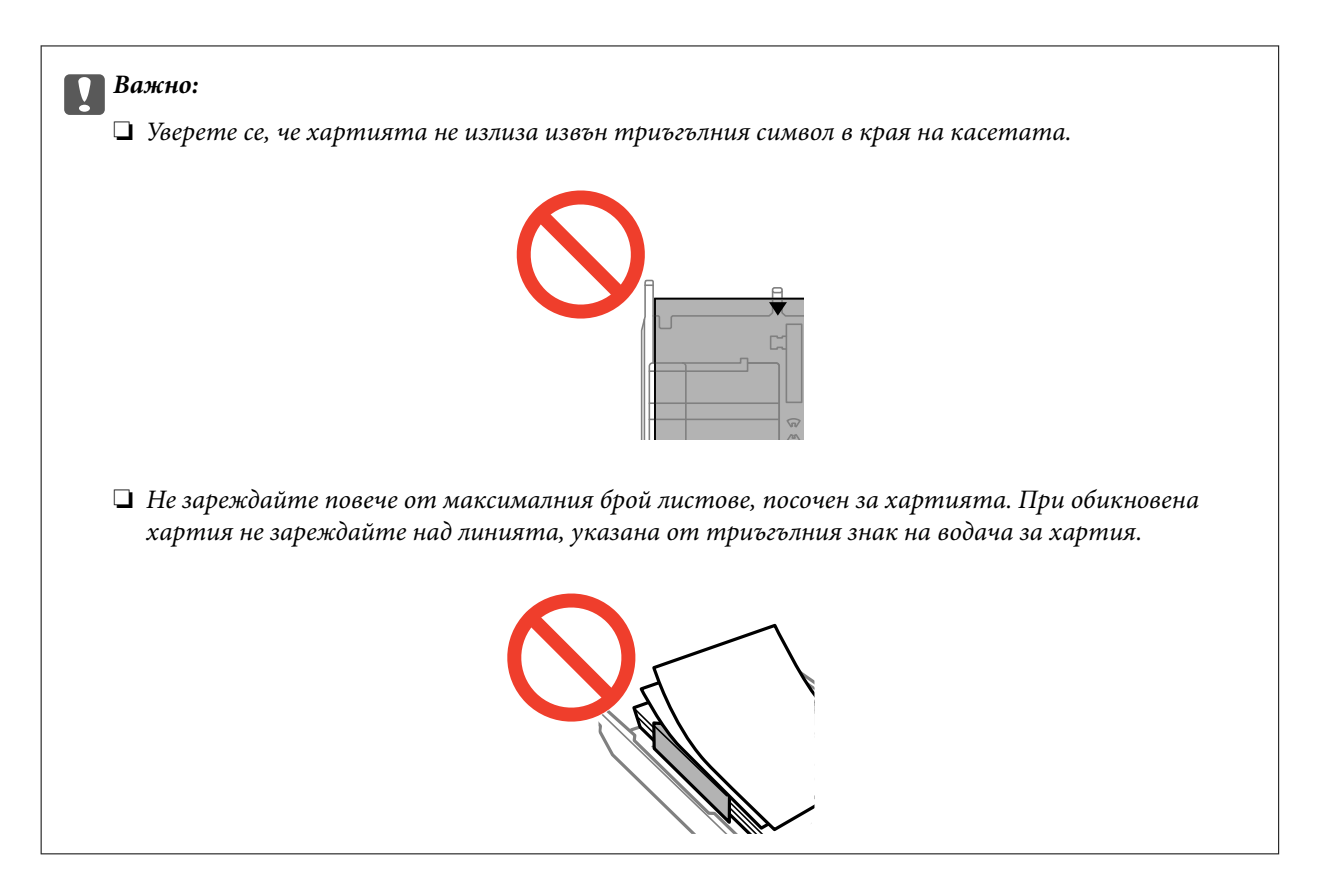

❏ Пликове

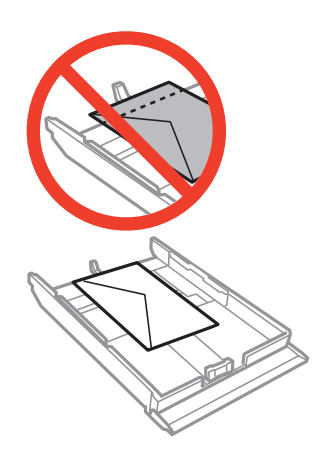

❏ Лист с фото стикер

Следвайте предоставените със стикерите инструкции, за да заредите лист с фото стикер. Не поставяйте помощните листове за зареждане в този продукт.

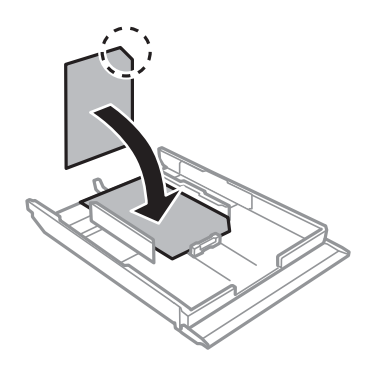

❏ Хартия с размер по-голям от A4

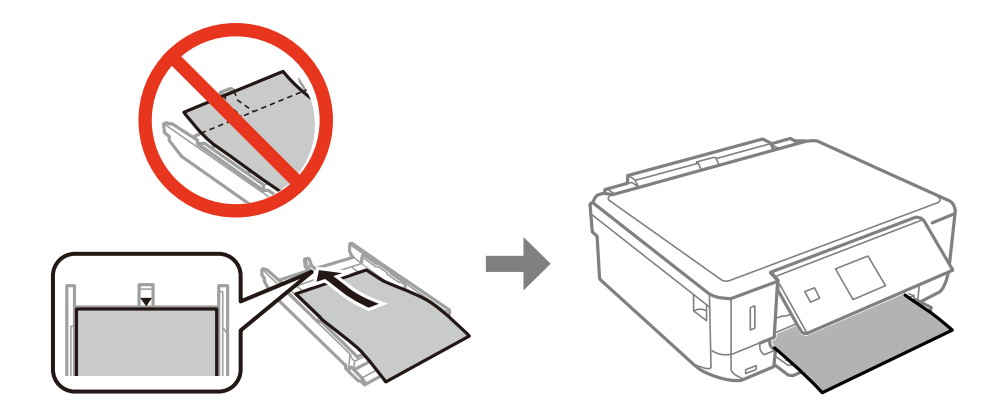

7. Плъзнете десния водач за хартия към ръба на листа.

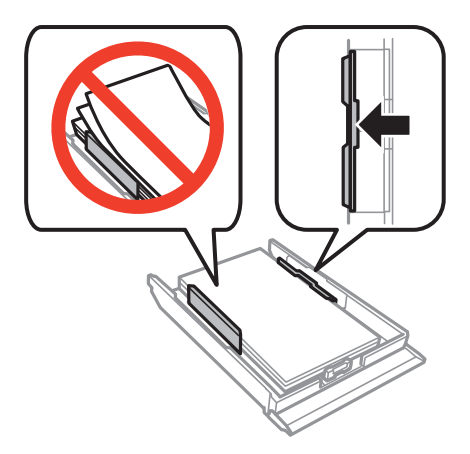

8. Вкарайте касета за хартия.

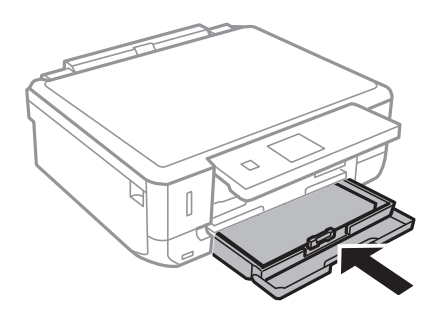

9. Проверете размера на хартията и настройката за тип хартия, показани на панела за управление. За да запазите настройката, изберете Потвърди с помощта на **А** или бутона V, натиснете бутона ОК, след което преминете към стъпка 11. За да промените настройките, изберете Промени с помощта на <sup>1</sup>или на бутона  $\nabla$  натиснете бутона ОК и преминете към следващата стъпка.

#### *Забележка:*

Екранът за настройка на хартията не се показва, ако сте деактивирали *Конфиг. на х-я* в следните менюта. Преминете към стъпка 11.

*Настройки* > *Настройка на принтера* > *Настр. изт. х-я* > *Конфиг. на х-я*

10. От екрана за настройки на размера на хартията изберете размера на хартията с помощта на бутон  $\blacktriangleleft$ 

 $u$ ли  $\blacktriangleright$ , след което натиснете бутона ОК. От екрана за настройки на типа на хартията по същия начин изберете типа на хартията, след което натиснете бутона OK. Проверете настройките, след което натиснете бутона OK.

#### *Забележка:*

Можете също да изведете екрана за настройки на размера и типа хартия, като изберете следните менюта.

#### *Настройки* > *Настройка на принтера* > *Настр. изт. х-я* > *Настр. на хартия*

11. Изтеглете изходната тава.

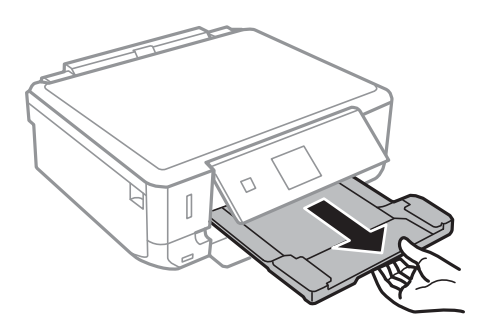

#### **Още по темата**

- & ["Предпазни мерки за работа с хартия" на страница 22](#page-21-0)
- & ["Налична хартия и капацитети" на страница 23](#page-22-0)

## <span id="page-29-0"></span>**Поставяне на оригиналите върху Стъкло на скенера**

#### c*Важно:*

При поставяне на обемисти оригинали, като книги, предотвратете попадането на външна светлина директно върху стъкло на скенера.

1. Отворете капака за документи.

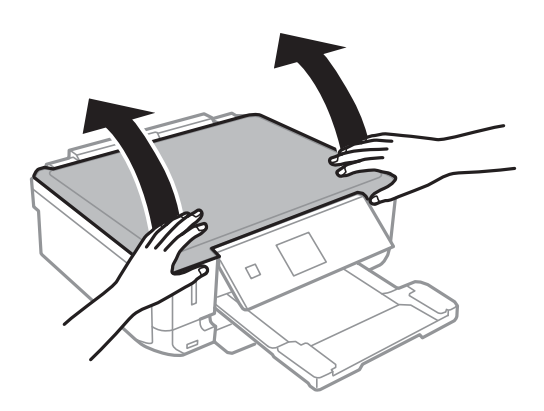

- 2. Почистете праха или петната от стъкло на скенера.
- 3. Поставете оригинала с лицевата страна надолу и го плъзнете до ъгловата маркировка.

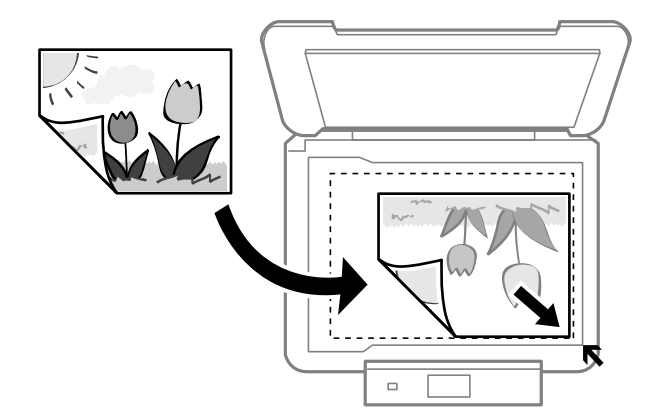

#### *Забележка:*

Полето от 1,5 mm от краищата на стъкло на скенера не се сканира.

❏ При копиране на снимки ги поставяйте на 5 mm от ъгловата маркировка на стъкло на скенера.

Можете да поставите до две снимки едновременно (в зависимост от размера на оригиналите). Оставете 5 mm между снимките.

#### **Поставяне на оригиналите върху Стъкло на скенера**

Можете едновременно да поставяте снимки с различни размери. Снимките трябва да са по-големи от 30 x 40 mm.

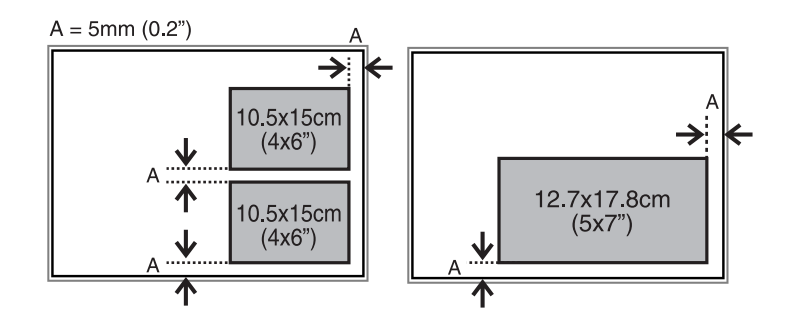

❏ Ако сканирате чрез **Пълен автоматичен режим** или използвате предварителен преглед на мини изображения в EPSON Scan, поставете оригинала на 4,5 mm от ъгловата маркировка на стъкло на скенера.

Поставете няколко снимки най-малко на 20 mm една от друга.

Снимките трябва да са по-големи от 15 x 15 mm.

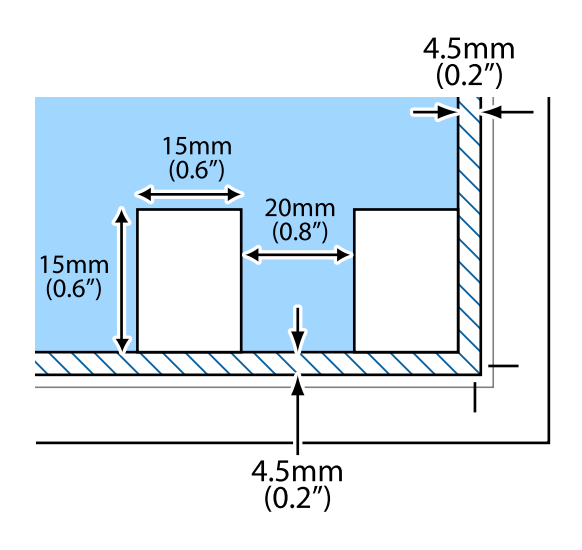

4. Внимателно затворете капака.

#### *Забележка:*

Вадете оригиналите след сканиране или копиране. Ако оставите оригиналите върху стъкло на скенера дълго време, те може да залепнат към повърхността на стъклото.

## <span id="page-31-0"></span>**Поставяне на други оригинали**

**При копиране на комбинация от две страници**

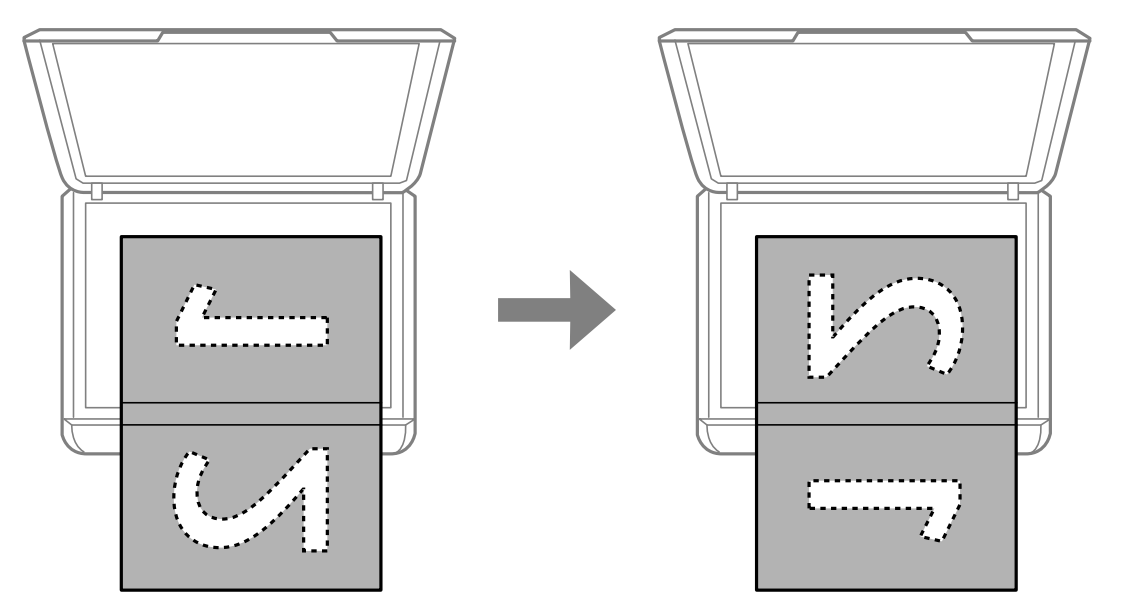

### **При копиране в оформление 2-up**

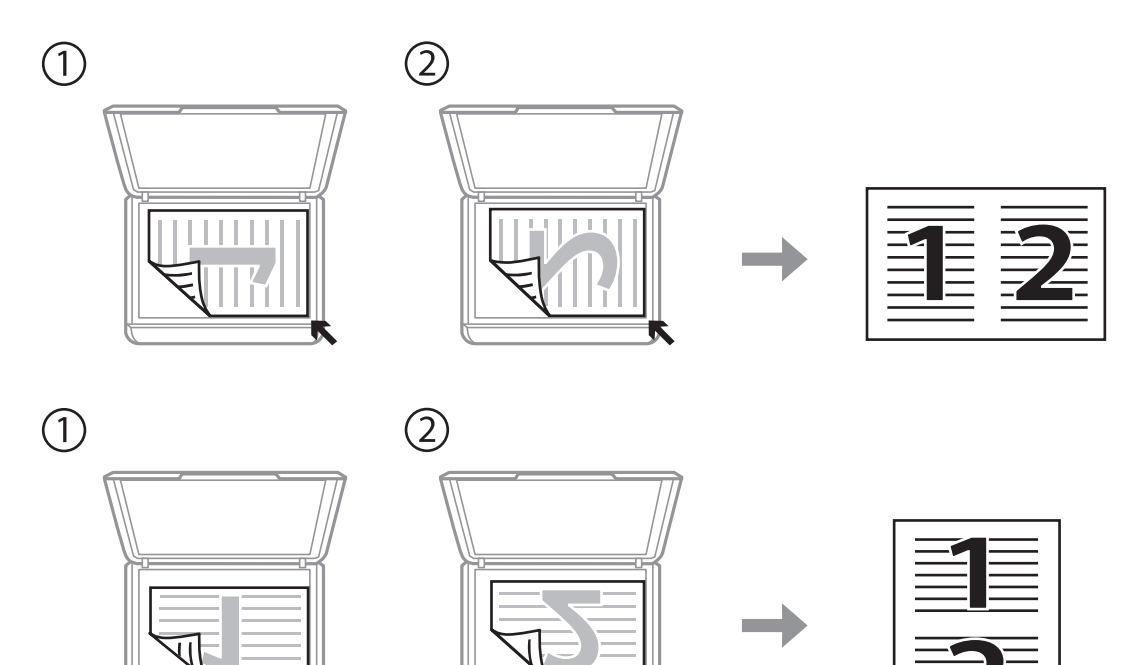

## <span id="page-32-0"></span>**Поставяне на карта с памет**

## **Поддържани карти с памет**

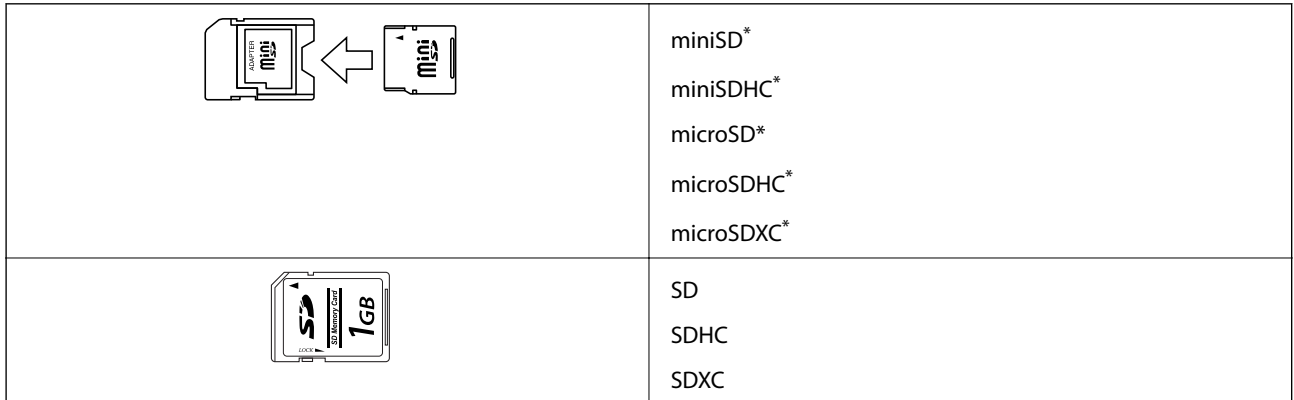

Прикрепете адаптер, който да съответства на гнездото за картата с памет. В противен случай картата може да заседне.

#### **Още по темата**

& ["Спецификации на поддържани карти с памет" на страница 143](#page-142-0)

## **Поставяне и отстраняване на карта с памет**

1. Поставете карта с памет в принтера.

Принтерът започва четене на данните и индикаторът мига. Когато четенето завърши, индикаторът спира да мига и остава включен.

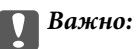

Не се опитвайте да вкарате картата докрай в гнездото. Тя не трябва да се вкарва изцяло.

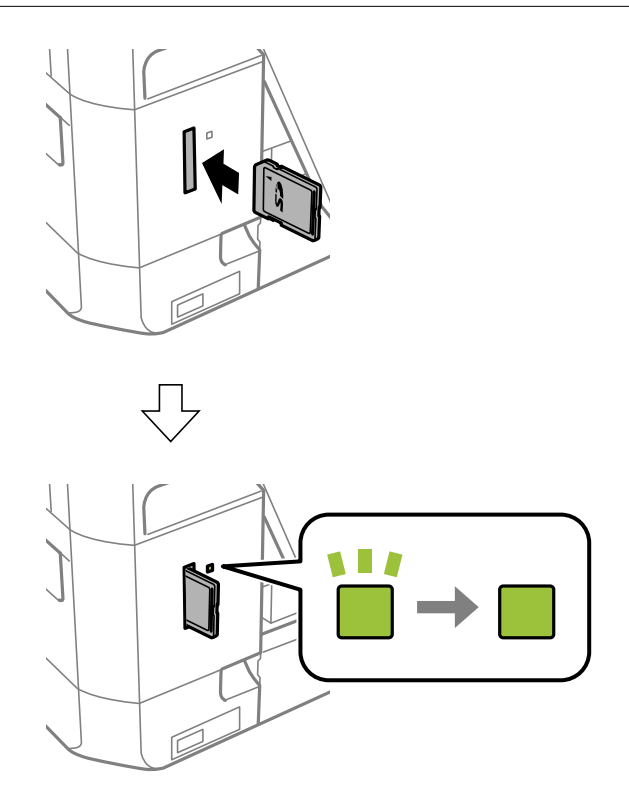

2. Когато приключите с използването на картата с памет, уверете се, че индикаторът не мига, и след това извадете картата.

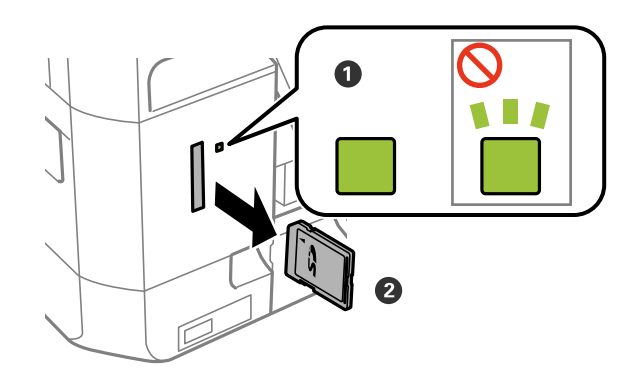

#### **P** Важно:

Ако извадите картата с памет, докато индикаторът мига, данните в нея може да се загубят.

#### *Забележка:*

Ако имате достъп до картата с памет от компютър, трябва чрез компютъра да осигурите безопасно сваляне на сменяемото устройство.

#### **Още по темата**

 $\blacktriangleright$  ["Достъп до карта с памет от компютър" на страница 149](#page-148-0)

## <span id="page-35-0"></span>**Печат**

## **Отпечатване от контролния панел**

### **Печат на снимки чрез избиране от карта с памет**

1. Заредете хартия в принтера.

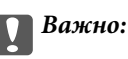

Задайте точните настройки от панела за управление.

2. Поставете картата с памет в принтера.

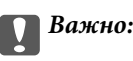

Не изваждайте картата с памет, докато не завършите печата.

#### *Забележка:*

Ако имате 1000 или повече снимки в картата с памет, снимките автоматично се разделят на групи, съдържащи не повече от 999 снимки, и се показва екранът за избиране на група. Изберете група, съдържаща снимките, които желаете да отпечатате.

- 3. Влезте в **Печат на снимки** от началния екран с помощта на бутона **4** или  $\blacktriangleright$  и след това натиснете бутона OK.
- 4. Изберете **Избор на снимки** с бутона **Мили и след това натиснете бутона ОК.**
- 5. Изберете снимка с помощта на бутона  $\blacktriangle$  или  $\blacktriangleright$  и задайте броя копия с помощта на бутона  $\blacktriangle$  или  $\nabla$ . При печат на повече от една снимка повторете тази процедура.
- 6. Натиснете бутон OK, за да изведете екрана за потвърждение на настройките за печат.
- 7. За да промените настройките за печат, натиснете бутона  $\blacktriangledown$ за показване на екрана с настройки. Използвайте бутона  $\blacktriangle$  или  $\blacktriangledown$  за избор на елементи за настройка, като размер и тип хартия, и променете настройките с помощта на бутона  $\blacktriangleleft$  или  $\blacktriangleright$ . Когато приключите, натиснете бутона ОК.

#### *Забележка:*

Натиснете бутона $\blacktriangleright$  на екрана за потвърждение на настройките, ако желаете да изрежете част от снимката. Използвайте бутона  $\blacktriangle$  или  $\nabla$  за промяна на размера на рамката, натиснете бутона  $\bigcap$  за завъртане на рамката, след което натиснете бутона ОК. Използвайте бутона  $\blacktriangle, \blacktriangledown, \blacktriangle, \text{u}$ ли  $\blacktriangleright$ , за да преместите рамката върху областта, която искате да изрежете, след което натиснете бутона OK.

8. Натиснете бутона  $\Phi$ .

#### **Още по темата**

& ["Зареждане на хартия в Касета за хартия" на страница 25](#page-24-0)
- & ["Списък с видове хартия" на страница 24](#page-23-0)
- & ["Поставяне на карта с памет" на страница 33](#page-32-0)
- & ["Опции на менюто за печат на снимки" на страница 41](#page-40-0)

## **Отпечатване на снимки с ръкописни бележки от карта с памет**

Можете да отпечатвате снимки с ръкописен текст или рисунки от карта с памет. Това позволява да създавате оригинални картички, например поздравителни картички за Нова година или за рожден ден.

Първо изберете снимка и отпечатайте шаблон върху обикновена хартия. Напишете или нарисувайте нещо върху шаблона, след което го сканирайте с принтера. След това можете да отпечатате снимката със собствените си лични бележки и рисунки.

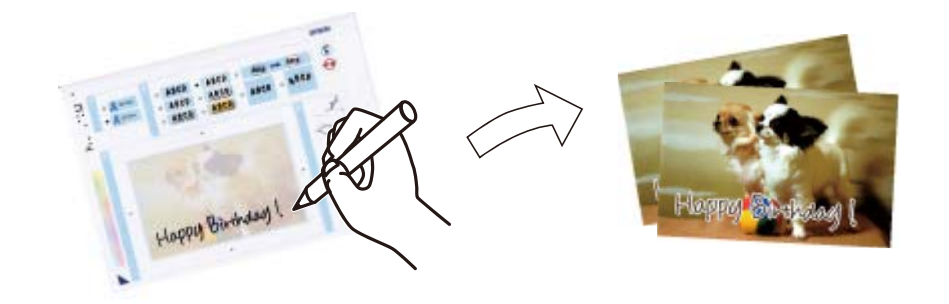

1. Поставете картата с памет в принтера.

### c*Важно:*

Не изваждайте картата с памет, докато не завършите печата.

- 2. Влезте в **Печат на снимки** от началния екран с помощта на бутона **4** или **•** и след това натиснете бутона OK.
- 3. Изберете **Печат картичка със снимка** с бутона  $\blacktriangleleft$  или  $\blacktriangleright$  и след това натиснете бутона ОК.
- 4. Изберете **Изб. снимка и шаблон за печат** с бутона  $\blacktriangleleft$  или  $\blacktriangleright$  и след това натиснете бутона ОК.
- 5. Изберете снимка с помощта на бутона  $\blacktriangleleft$  или  $\blacktriangleright$  и след това натиснете бутона ОК.
- 6. Изберете **Вид хартия** с помощта на бутона **А** или  $\nabla$ , изберете типа на хартията за печат на снимка с ръкописни бележки с помощта на бутона < или >, след което натиснете бутона ОК.
- 7. Изберете оформлението с помощта на бутона  $\blacktriangleleft$  или  $\blacktriangleright$  и след това натиснете бутона ОК.
- 8. Изберете рамката с помощта на бутона  $\blacktriangleleft$  или  $\blacktriangleright$  и след това натиснете бутона ОК.

9. Заредете обикновена хартия с размер A4 в принтера, след което издърпайте изходната тава навън, за да разпечатате шаблон.

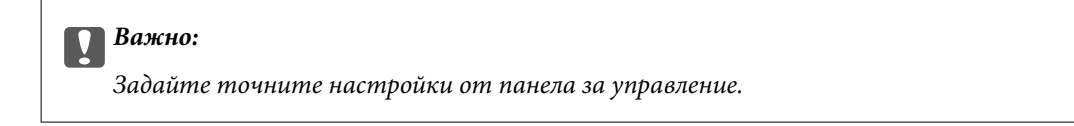

- 10. Натиснете бутона  $\lozenge$ , за да отпечатате шаблона.
- 11. Следвайте инструкциите на шаблона, за да пишете или рисувате.
- 12. Затворете изходната тава с ръка. Извадете обикновената хартия с размер A4, заредете фото хартия, след което издърпайте изходната тава навън.

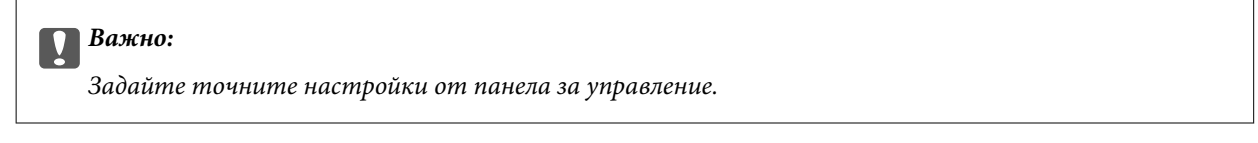

- 13. Изберете **Печат с шаблон** с бутона **А** или **Р** и след това натиснете бутона ОК.
- 14. Поставете шаблона върху стъкло на скенера, след това натиснете бутона OK.

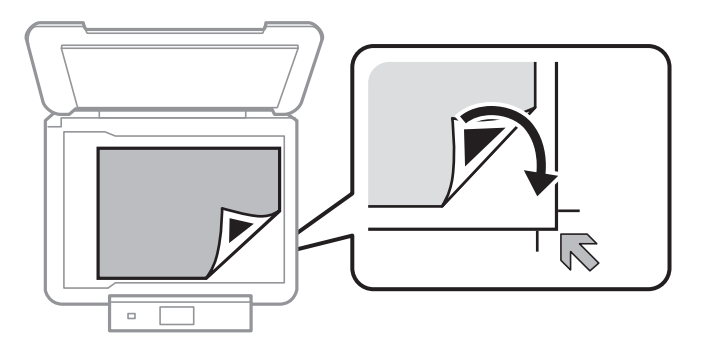

#### *Забележка:*

Уверете се, че текстът на шаблона е напълно сух, преди да го поставите върху стъкло на скенера. Ако има петна по стъкло на скенера, те също се отпечатват върху снимката.

15. Задайте броя на копията с помощта на бутона  $\blacktriangle$  или  $\blacktriangledown$ , след което натиснете бутона  $\lozenge$ .

### **Още по темата**

- & ["Поставяне на карта с памет" на страница 33](#page-32-0)
- & ["Опции на менюто за печат на снимки" на страница 41](#page-40-0)
- & ["Зареждане на хартия в Касета за хартия" на страница 25](#page-24-0)
- & ["Списък с видове хартия" на страница 24](#page-23-0)
- & ["Поставяне на оригиналите върху Стъкло на скенера" на страница 30](#page-29-0)

### **Печат на оригинална хартия за писане и календари**

Можете лесно да отпечатване на хартия с редове, календари и оригинална хартия за писане чрез бутона **Лична бланка**.

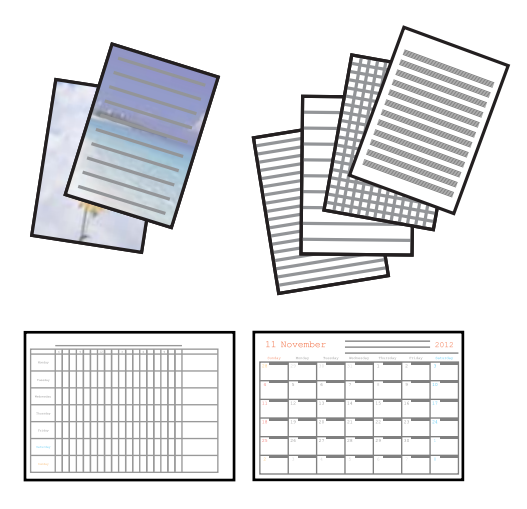

1. Заредете хартия в принтера.

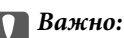

Задайте настройки за хартията от контролния панел.

- 2. За да отпечатате хартия за писане с помощта на снимка във вашата карта с памет, поставете картата с памет в принтера.
- 3. Отворете Лична бланка от началния екран с помощта на бутона **4** или **>** и след това натиснете бутона OK.
- 4. Изберете меню чрез бутона  $\blacktriangleleft$  или  $\blacktriangleright$ , след което натиснете бутона ОК.
- 5. Следвайте инструкциите на екрана, за да отпечатате.

### **Още по темата**

- & ["Зареждане на хартия в Касета за хартия" на страница 25](#page-24-0)
- & ["Списък с видове хартия" на страница 24](#page-23-0)
- & ["Поставяне на карта с памет" на страница 33](#page-32-0)
- & "Опции на менюто за печат на оригинална хартия за писане и календари" на страница 39
- & ["Опции на менюто за печат на снимки" на страница 41](#page-40-0)

### **Опции на менюто за печат на оригинална хартия за писане и календари**

### **Разграфена х-я**

Разпечатва някои видове хартия с редове, разграфена хартия или нотни листове на хартия с размер A4.

### **Хартия за писане**

Разпечатва някои видове хартия за писане на хартия с размер A4 със снимка от карта с памет като фон. Снимката е бледо отпечатана, за да бъде лесно писането.

### **Календар**

Разпечатва седмичен или месечен календар. Изберете седмицата и месеца за месечния календар.

### **Отпечатване на снимки с използване на други функции**

Този раздел представя другите функции, достъпни с помощта на контролния панел.

### **Печат с различни оформления**

Можете да печатате снимки от карта с памет в различни оформления, като например 2-up, 4-up и горна половина.

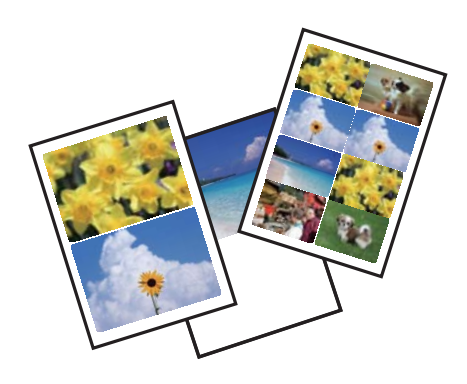

Влезте в **Печат на снимки** от началния екран с помощта на бутона **• или > и след това натиснете бутона** ОК. Изберете Лист с оформ. на снимка с бутона **◆ или ▶** и след това натиснете бутона ОК. Следвайте инструкциите на екрана за печат.

### **Още по темата**

& ["Опции на менюто за печат на снимки" на страница 41](#page-40-0)

### **DPOF печат**

Този принтер е съвместим с DPOF (Цифров формат на ред на печат) вер. 1.10. DPOF е формат, който съхранява допълнителна информация за снимките като дата, час, име на потребителя и информация на печат. Съвместимите с DPOF фотоапарати позволяват да зададете изображение за печат от картата с памет и броя на копията. Когато картата с памет бъде поставена в принтера, се отпечатват снимките, избрани на фотоапарата.

### *Забележка:*

За информация относно задаването на настройки за печат от фотоапарата вижте предоставената с него документация.

Когато поставите карта с памет в принтера, се появява екран за потвърждение. Изберете **Да** с помощта на бутона  $\blacktriangle$  или  $\nabla$  и след това натиснете бутона ОК, за да се изведе екранът за начало на печат. Натиснете бутона  $\lozenge$ , за да стартирате печата. Ако искате да промените настройките за печат, натиснете бутона  $\nabla$ . Елементите за настройка са същите, както в режим **Печат на снимки**.

### <span id="page-40-0"></span>**Още по темата**

- & ["Печат на снимки чрез избиране от карта с памет" на страница 36](#page-35-0)
- & "Опции на менюто за печат на снимки" на страница 41

### **Опции на менюто за печат на снимки**

### **Размер на хартия**

Изберете размера на хартията, която сте заредили.

### **Вид хартия**

Изберете типа на хартията, която сте заредили.

### **Без полета**

Отпечатване без полета по краищата. Изображението леко се разширява, за да се премахнат полетата по краищата на листа.

### **Качество**

Изберете качеството на печат. Избирането на **Най-добро** осигурява печат с по-високо качество, но скоростта на печат може да бъде забавена.

#### **Разширяване**

При печат без полета изображението леко се разширява, за да се премахнат полетата по краищата на листа. Изберете колко да се уголеми изображението.

### **Дата**

Изберете използвания формат за печат на датата върху снимката за снимки, които имат дата на заснемането или дата на запазването им. При някои оформления датата не се отпечатва.

### **Побир. в рамка**

Ако пропорционалността на данните за изображението и размера на хартията се различават, изображението автоматично се уголемява или намалява, за да може късите страни да отговарят на късите страни на листа. Дългата страна на изображението се отрязва, ако излиза извън дългата страна на листа. Тази функция може да не работи за панорамни снимки.

### **Двупосочно**

Печата, докато печатащата глава се мести наляво и надясно. Ако вертикалните или хоризонталните редове на разпечатката изглеждат размазани или неподравнени, деактивирането на тази функция може да разреши този проблем, но може да се намали скоростта на печат.

### **Подобри**

Изберете една от опциите за настройка на изображението. Изберете **Подобряване на снимки**, за да получите по-резки изображения и по-ярки цветове чрез автоматичното коригиране на контраста, наситеността и яркостта на оригиналните данни за изображението. Изберете **P.I.M.**, за да коригирате изображението с помощта на информацията за PRINT Image Matching или Exif Print на фотоапарата.

### **Откр. на сцена**

<span id="page-41-0"></span>Налично при избиране на **Подобряване на снимки** като настройка на **Подобри**. Подобрява качеството на изображението за снимки на хора, пейзажи и нощни сцени.

### **Попр. черв. очи**

Коригира ефекта на червените очи в снимките. Корекциите не се прилагат към оригиналния файл, а само към разпечатките. В зависимост от вида на снимката някои части от изображението, различни от очите, може също да бъдат коригирани.

### **Филтър**

Отпечатва в сепия или черно-бяло.

### **Яркост**

Регулира яркостта на изображението.

### **Контраст**

Регулира разликата между ярките и тъмните зони.

### **Рязкост**

Подчертава или разфокусира контурите на изображението.

### **Наситеност**

Настройва наситеността на изображението.

### **Изрязв./мащаб.**

Уголемява част от снимката за печат.

# **Печат от компютър**

### **Основни операции за печат — Windows**

#### *Забележка:*

- $□$  За обяснения относно настройките вижте онлайн помощните указания. Щракнете върху даден елемент с десния бутон, след което щракнете върху *Помощ*.
- ❏ Действията се различават в зависимост от приложението. За подробна информация вижте помощните указания на приложението.

#### 1. Заредете хартия в принтера.

### c*Важно:*

Задайте точните настройки от панела за управление.

- 2. Отворете файла, който желаете да отпечатате.
- 3. Изберете **Печат** или **Настройка на печат** от меню **Файл**.
- 4. Изберете принтера.

5. Изберете **Предпочитания** или **Свойства** за достъп до прозореца на драйвера на принтера.

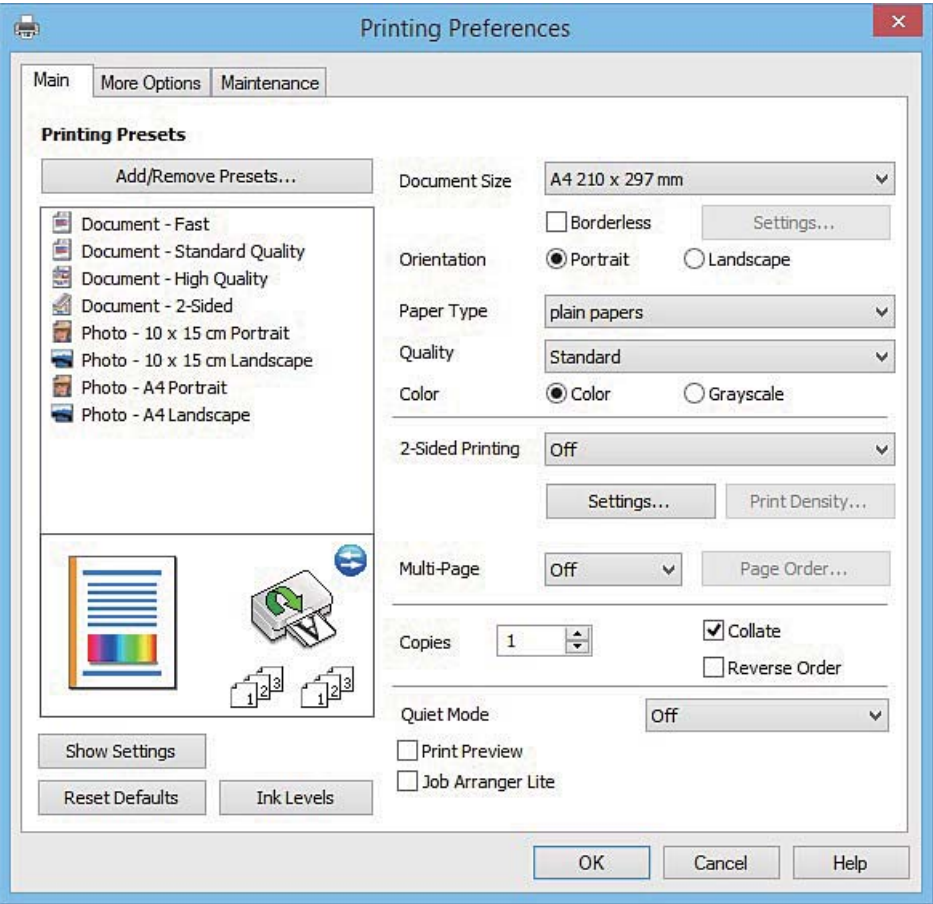

- 6. Задайте следните настройки.
	- ❏ Размер на документ: изберете размера на хартията, която сте заредили в принтера.
	- ❏ Неограничен: изберете за печат без полета около изображението.

При печат без полета данните за печат леко се разширяват спрямо размера на листа, за да няма полетата по краищата на листа. Щракнете върху **Настройки**, за да изберете коефициента на увеличение.

- ❏ Ориентация: изберете ориентацията, която сте задали в приложението.
- ❏ Тип хартия: изберете типа хартия, която сте заредили.

❏ Цвят: изберете **Скала на сивото**, когато искате да отпечатате в черно или в нюанси на сивото.

#### *Забележка:*

При печат върху пликове изберете *Хоризонтален* като настройка за *Ориентация*.

- 7. Щракнете върху **OK**, за да затворите прозореца на драйвера на принтера.
- 8. Щракнете върху **Печат**.

### **Още по темата**

- & ["Налична хартия и капацитети" на страница 23](#page-22-0)
- & ["Зареждане на хартия в Касета за хартия" на страница 25](#page-24-0)
- & ["Указания за драйвера на принтера за Windows" на страница 107](#page-106-0)

<span id="page-43-0"></span>& ["Списък с видове хартия" на страница 24](#page-23-0)

### **Основни операции за печат — Mac OS X**

#### *Забележка:*

Обясненията в раздела използват за пример TextEdit. Операциите и екраните може да се различават в зависимост от приложението. За подробна информация вижте помощните указания на приложението.

1. Заредете хартия в принтера.

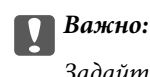

Задайте точните настройки от панела за управление.

- 2. Отворете файла, който желаете да отпечатате.
- 3. Изберете **Печат** от меню **Файл** или друга команда за достъп до диалоговия прозорец за печат.

Ако е необходимо, щракнете върху Покажи детайли или натиснете  $\nabla$ , за да разширите прозореца за печат.

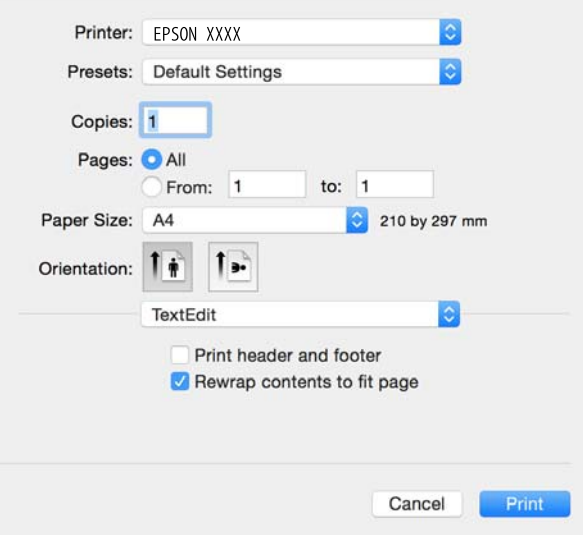

- 4. Задайте следните настройки.
	- ❏ Принтер: изберете принтера.
	- ❏ Предварителни настройки: изберете, когато искате да използвате регистрираните настройки.
	- ❏ Р-р на хартията: изберете размера на хартията, която сте заредили в принтера.

При печат без полета изберете размер на листа "без поле".

❏ Ориентация: изберете ориентацията, която сте задали в приложението.

### *Забележка:*

- ❏ Ако менютата с настройки по-горе не се показват, затворете прозореца за печат, изберете *Настройка на страниците* от меню *Файл* и конфигурирайте настройките.
- ❏ При печат върху пликове изберете ориентация "пейзаж".

5. Изберете **Настройки за печат** от изскачащото меню.

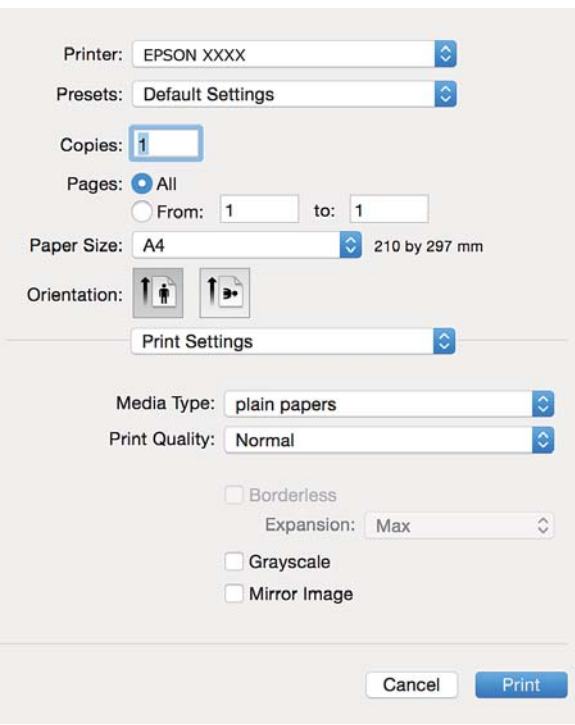

#### *Забележка:*

При Mac OS X v10.8.x или по-нова версия, ако менюто *Настройки за печат* не е показано, драйверът на принтера Epson не е инсталиран правилно.

Изберете *Системни предпочитания* от меню > *Принтери и скенери* (или *Печат и сканиране*, *Печат и факс*), изтрийте принтера и след това отново го добавете. За добавяне на принтер вижте по-долу.

#### [http://epson.sn](http://epson.sn/?q=2)

- 6. Задайте следните настройки.
	- ❏ Тип носител: изберете типа хартия, която сте заредили.
	- ❏ Увеличение: налично е при избиране на размер на лист без полета.

При печат без полета данните за печат леко се разширяват спрямо размера на листа, за да няма полетата по краищата на листа. Изберете коефициента на увеличение.

- ❏ Скала на сивото: изберете за печат в черно или в нюанси на сивото.
- 7. Щракнете върху **Печат**.

### **Още по темата**

- & ["Налична хартия и капацитети" на страница 23](#page-22-0)
- & ["Зареждане на хартия в Касета за хартия" на страница 25](#page-24-0)
- $\rightarrow$  ["Указания за драйвера на принтера за Mac OS X" на страница 110](#page-109-0)
- & ["Списък с видове хартия" на страница 24](#page-23-0)

### **Двустранен печат**

За да печатате от двете страни на хартията, можете да използвате един от следните методи:

- ❏ Автоматичен двустранен печат
- ❏ Ръчен двустранен печат (само за Windows)

Когато принтерът приключи с печата на едната страна, обърнете хартията за печат и от другата.

Освен това, можете да отпечатате и брошура, която ще направите като сгънете разпечатката. (само за Windows)

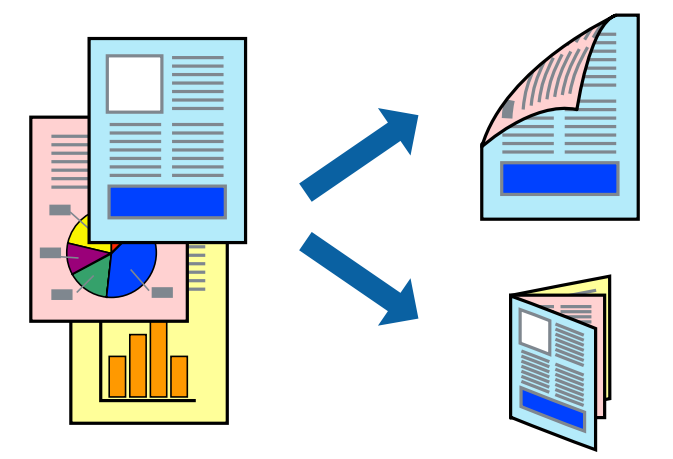

### *Забележка:*

- ❏ Тази функция не е налична при печат без поле.
- ❏ Ако не използвате хартия, която е подходяща за двустранен печат, качеството може да се влоши, а освен това могат да бъдат предизвикани и засядания на хартия в принтера.
- ❏ В зависимост от хартията и данните мастилото може да проникне до другата страна на хартията.

#### **Още по темата**

& ["Налична хартия и капацитети" на страница 23](#page-22-0)

# **Двустранен печат - Windows**

#### *Забележка:*

- ❏ Ръчното двустранно печатане е налично, само когато *EPSON Status Monitor 3* е разрешен. Ако *EPSON Status Monitor 3* е забранен, влезте в драйвера на принтера, щракнете върху *Разширени настройки* в раздела *Поддръжка*, след което изберете *Разрешава EPSON Status Monitor 3*.
- ❏ Ръчното двустранно печатане може да не е достъпно, когато използвате принтера в мрежа или като споделен принтер.
- 1. Заредете хартия в принтера.
- 2. Отворете файла, който желаете да отпечатате.
- 3. Влезте в прозореца на драйвера на принтера.
- 4. Изберете **Авт. (Подв. дълга страна)**, **Авт. (Подв. къса страна)**, **Ръч. (Подв. дълга страна)**, or **Ръч. (Подв. къса страна)** от **2-странно отпечатване** в раздел **Главно**.
- 5. Щракнете върху **Настройки**, направете подходящите настройки, след което щракнете върху **OK**.

### *Забележка:*

За печат на сгънати брошури изберете *Брошура*.

6. Щракнете върху **Наситеност на печат**, изберете типа документ от **Изберете тип документ**, след което щракнете върху **OK**.

Драйверът на принтера автоматично задава опции **Регулировки** за този тип документ.

*Забележка:*

- ❏ Печатането може да се извършва бавно в зависимост от комбинацията от опции, които са избрани за *Изберете тип документ* в прозореца *Регулиране наситеността на печата*, както и за *Качество* в раздел *Главно*.
- ❏ Настройката *Регулиране наситеността на печата* не е достъпна за ръчен двустранен печат.
- 7. Задайте другите елементи в разделите **Главно** и **Повече опции** в зависимост от необходимостта, след което щракнете **OK**.
- 8. Натиснете **Печат**.

За ръчен двустранен печат, когато първата страна е напечатана, на компютъра се появява изскачащ прозорец. Следвайте инструкциите на екрана.

### **Още по темата**

- & ["Зареждане на хартия в Касета за хартия" на страница 25](#page-24-0)
- & ["Основни операции за печат Windows" на страница 42](#page-41-0)

### **Двустранен печат — Mac OS X**

- 1. Заредете хартия в принтера.
- 2. Отворете файла, който желаете да отпечатате.
- 3. Влезте в диалоговия прозорец за печат.
- 4. Изберете **Two-sided Printing Settings** от изскачащото меню.
- 5. Изберете свързването от **Two-sided Printing**.
- 6. Изберете вида на оригинала от **Document Type**.

#### *Забележка:*

❏ Печатът може да се извършва бавно в зависимост от настройката *Document Type*.

- ❏ Ако отпечатвате данни с висока наситеност, като снимки или диаграми, изберете *Текст със снимка* или *Photo* като настройка *Document Type*. Ако се получат драскотини или образът проникне до обратната страна, регулирайте наситеността на печата и времето за сушене на мастилото, като щракнете върху стрелката до *Adjustments*.
- 7. Задайте другите елементи според необходимостта.
- 8. Щракнете върху **Печат**.

### **Още по темата**

- & ["Зареждане на хартия в Касета за хартия" на страница 25](#page-24-0)
- $\rightarrow$  "Основни операции за печат Mac OS X" на страница 44

### **Печат на няколко страници върху един лист**

Можете да отпечатате две или четири страници с данни върху един лист хартия.

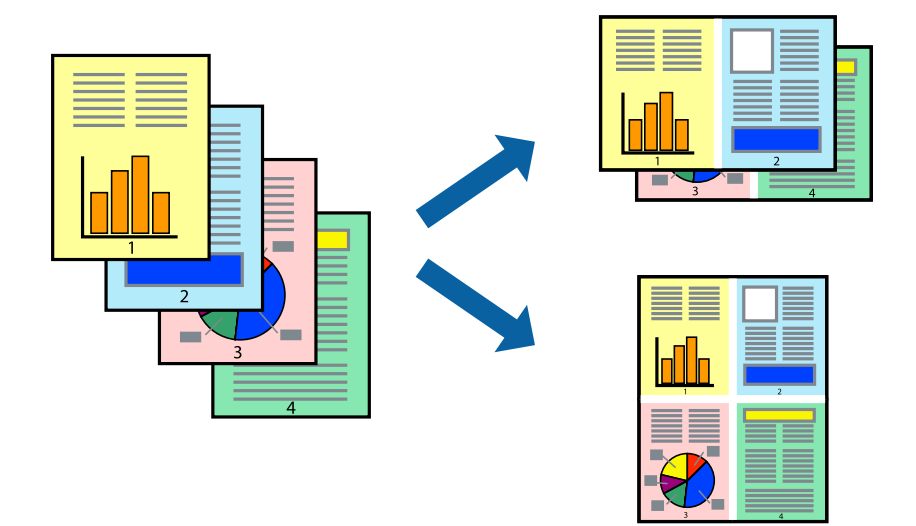

### **Печат на няколко страници върху един лист - Windows**

#### *Забележка:*

Тази функция не е налична при печат без поле.

- 1. Заредете хартия в принтера.
- 2. Отворете файла, който желаете да отпечатате.
- 3. Влезте в прозореца на драйвера на принтера.
- 4. Изберете **2 на страница** или **4 на страница** като настройка **Многостраничен** в раздел **Главно**.
- 5. Щракнете върху **Ред на страниците**, задайте подходящите настройки, след което натиснете **OK**, за да затворите прозореца.
- 6. Задайте другите елементи в разделите **Главно** и **Повече опции** в зависимост от необходимостта, след което щракнете **OK**.
- 7. Натиснете **Печат**.

### **Още по темата**

- & ["Зареждане на хартия в Касета за хартия" на страница 25](#page-24-0)
- $\blacktriangleright$  ["Основни операции за печат Windows" на страница 42](#page-41-0)

### **Печат на няколко страници върху един лист - Mac OS X**

- 1. Заредете хартия в принтера.
- 2. Отворете файла, който желаете да отпечатате.
- 3. Получете достъп до диалоговия прозорец за печат.
- 4. Изберете **Оформление** от изскачащото меню.
- 5. Задайте броя на страниците в **Pages per Sheet**, **Layout Direction** (ред на страниците) и **Borders**.
- 6. Задайте другите елементи според необходимостта.
- 7. Натиснете **Печат**.

### **Още по темата**

- & ["Зареждане на хартия в Касета за хартия" на страница 25](#page-24-0)
- $\rightarrow$  "Основни операции за печат Mac OS X" на страница 44

### **Отпечатване в съответствие с размера на хартията**

Можете да печатате в съответствие с размера на заредената в принтера хартия.

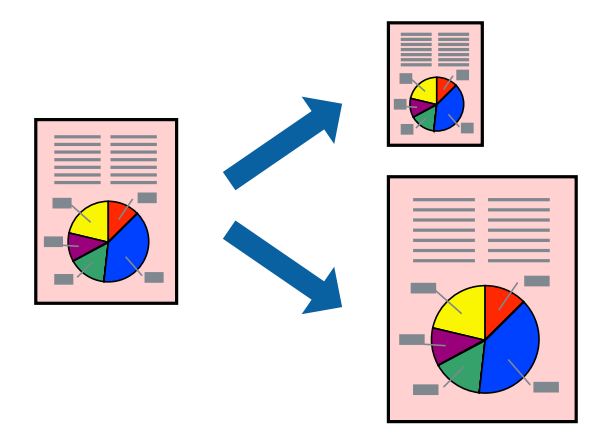

### **Отпечатване в съответствие с размера на хартията - Windows**

#### *Забележка:*

Тази функция не е налична при печат без поле.

- 1. Заредете хартия в принтера.
- 2. Отворете файла, който желаете да отпечатате.
- 3. Влезте в прозореца на драйвера на принтера.
- 4. Направете следните настройки в раздела **Повече опции**.
	- ❏ Размер на документ: Изберете размера на хартията, който сте задали в приложението.
	- ❏ Изходна хартия: Изберете размера на хартията, който сте заредили в принтера.

**Преоразмеряване до страница** се избира автоматично.

#### *Забележка:*

Ако желаете да отпечатате изображение с намален размер в средата на страницата, изберете *Център*.

- 5. Задайте другите елементи в разделите **Главно** и **Повече опции** в зависимост от необходимостта, след което щракнете **OK**.
- 6. Натиснете **Печат**.

### **Още по темата**

- & ["Зареждане на хартия в Касета за хартия" на страница 25](#page-24-0)
- $\blacktriangleright$  ["Основни операции за печат Windows" на страница 42](#page-41-0)

### **Отпечатване в съответствие с размера на хартията - Mac OS X**

- 1. Заредете хартия в принтера.
- 2. Отворете файла, който желаете да отпечатате.
- 3. Получете достъп до диалоговия прозорец за печат.
- 4. Изберете размера на хартията, който задавате в приложението като настройка **Р-р на хартията**.
- 5. Изберете **Подготовка на хартията** от изскачащото меню.
- 6. Изберете **Мащаб според размера на хартията**.
- 7. Изберете размер на хартията, която сте заредили в принтера като настройка **Целеви размер на хартията**.
- 8. Задайте другите елементи според необходимостта.
- 9. Натиснете **Печат**.

### **Още по темата**

- & ["Зареждане на хартия в Касета за хартия" на страница 25](#page-24-0)
- $\rightarrow$  "Основни операции за печат Mac OS X" на страница 44

# **Печат на множество файлове заедно (само за Windows)**

**Систематизатор на задачи Lite** ви позволява да комбинирате няколко файла, създадени от различни приложения и да ги отпечатате като единично задание за печат. Можете да определите настройките за печат (като оформление, ред за печат и ориентация) за комбинираните файлове.

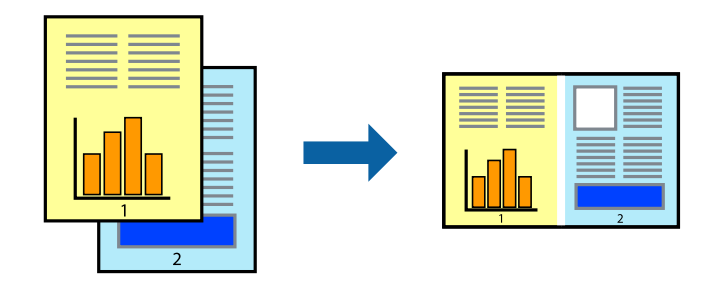

### *Забележка:*

За да отворите *Печатен проект*, запаметен в *Систематизатор на задачи Lite*, щракнете върху *Систематизатор на задачи Lite* в раздела *Поддръжка* на драйвера на принтера. След това изберете *Отвори* от меню *Файл*, за да изберете файла. Разширението на запаметените файлове е "ecl".

1. Заредете хартия в принтера.

- 2. Отворете файла, който желаете да отпечатате.
- 3. Влезте в прозореца на драйвера на принтера.
- 4. Изберете **Систематизатор на задачи Lite** в раздела **Главно**.
- 5. Щракнете върху **OK**, за да затворите прозореца на драйвера на принтера.
- 6. Натиснете **Печат**.

Прозорецът **Систематизатор на задачи Lite** се показва и заданието за печат се добавя към **Печатен проект**.

7. След като прозорецът **Систематизатор на задачи Lite** се отвори, отворете файла, който желаете да комбинирате с текущия файл, след което повторете стъпките от 3 до 6.

#### *Забележка:*

Ако затворите прозореца *Систематизатор на задачи Lite*, незапазеният *Печатен проект* се изтрива. За да отпечатате по-късно, изберете *Запази* от менюто *Файл*.

- 8. Изберете менютата **Оформление** и **Редактирай** в **Систематизатор на задачи Lite**, за да редактирате **Печатен проект**, както е необходимо.
- 9. Изберете **Печат** от меню **Файл**.

### **Още по темата**

- & ["Зареждане на хартия в Касета за хартия" на страница 25](#page-24-0)
- $\blacktriangleright$  ["Основни операции за печат Windows" на страница 42](#page-41-0)

# **Отпечатване на едно изображение върху множество листове за създаване на плакат (само за Windows)**

Тази функция ви дава възможност да отпечатате едно изображение върху множество листове хартия. Можете да създадете голям плакат, като ги залепите.

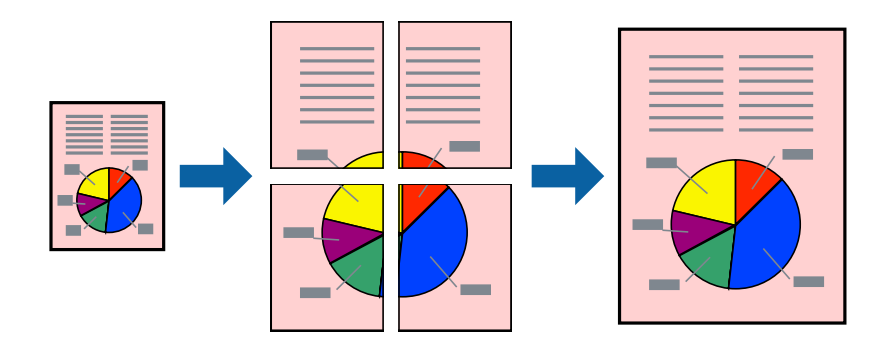

#### *Забележка:*

Тази функция не е налична при печат без поле.

- 1. Заредете хартия в принтера.
- 2. Отворете файла, който желаете да отпечатате.
- 3. Влезте в прозореца на драйвера на принтера.
- 4. Изберете **2x1 Постер**, **2x2 Постер**, **3x3 Постер** или **4x4 Постер** от **Многостраничен** в раздел **Главно**.
- 5. Щракнете върху **Настройки**, направете подходящите настройки, след което щракнете **OK**.
- 6. Задайте другите елементи в разделите **Главно** и **Повече опции** в зависимост от необходимостта, след което щракнете **OK**.
- 7. Натиснете **Печат**.

### **Още по темата**

- & ["Зареждане на хартия в Касета за хартия" на страница 25](#page-24-0)
- $\rightarrow$  ["Основни операции за печат Windows" на страница 42](#page-41-0)

### **Създаване на плакати с използване на Знаци за подравняване при застъпване**

Пример за създаване на плакат с избирането на **2x2 Постер** и **Знаци за подравняване при застъпване** е избрано в **Отпечатай пасери**.

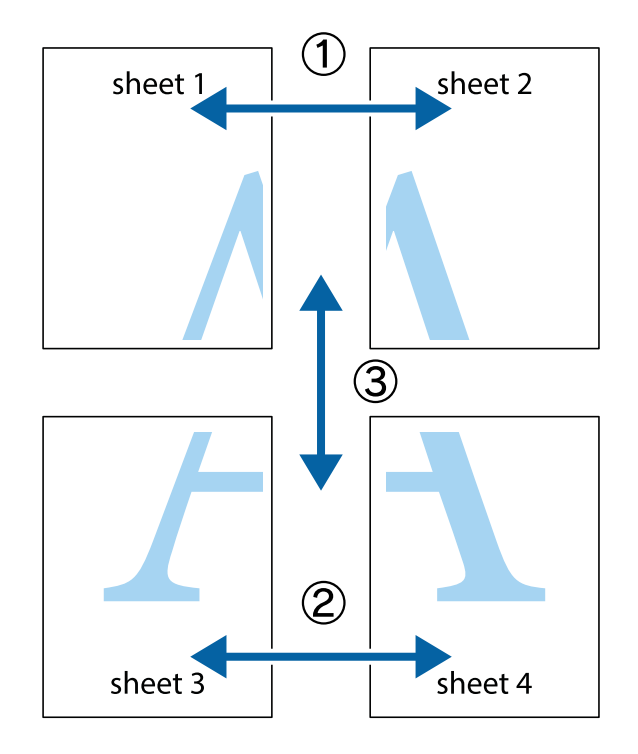

1. Подгответе Sheet 1 и Sheet 2. Отрежете полетата на Sheet 1 по вертикалната синя линия през центъра на горното и долното кръстче.

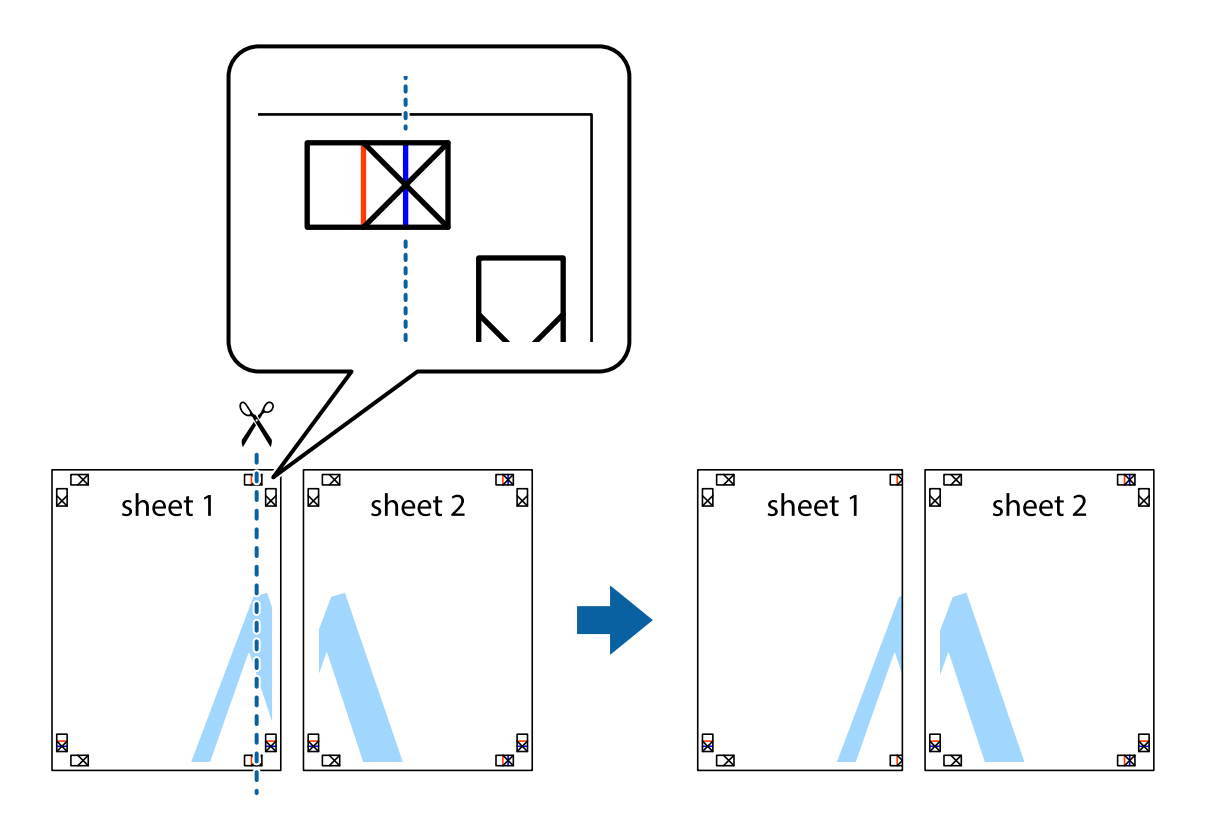

2. Поставете ръба на Sheet 1 на върха на Sheet 2 и подравнете кръстчетата им, след което временно залепете двата листа от задните им страни.

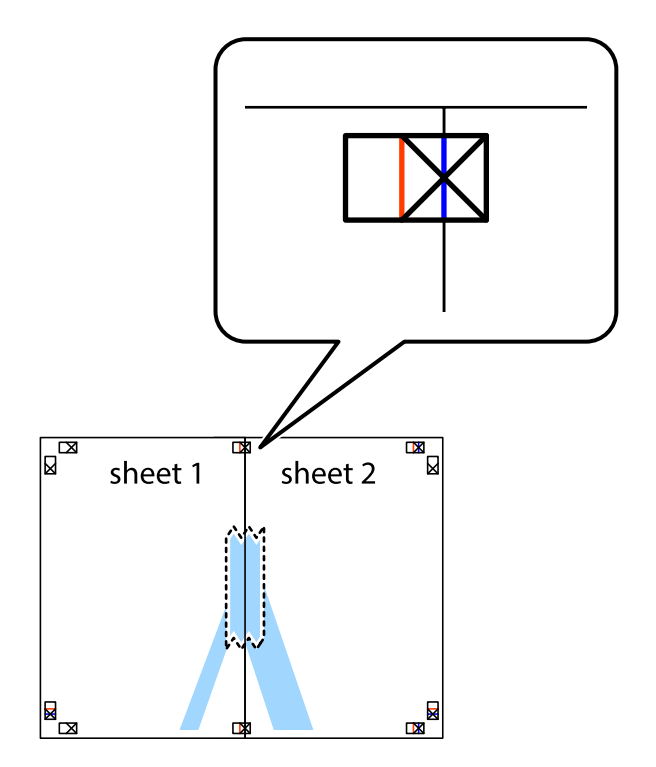

3. Срежете залепените листи на две по вертикалната червена линия през маркерите за подравняване (този път по линията от лявата страна на кръстчетата).

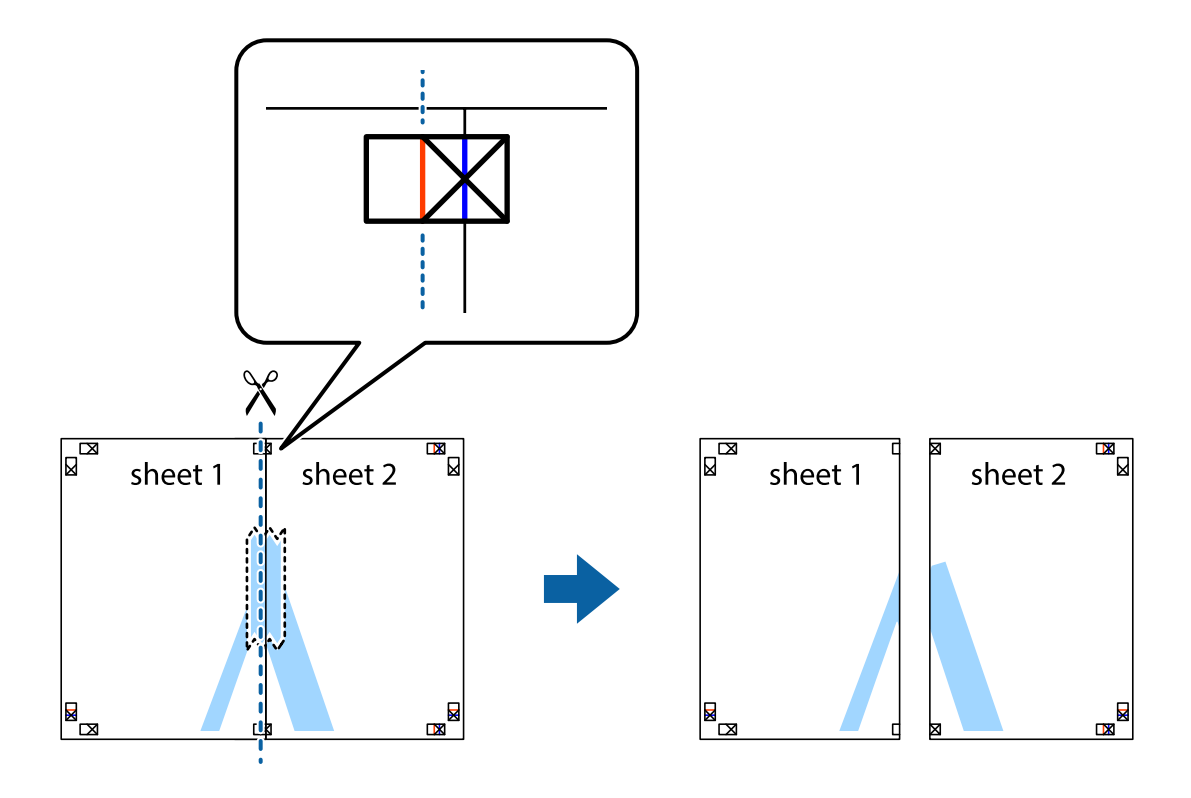

4. Залепете листите от задните им страни.

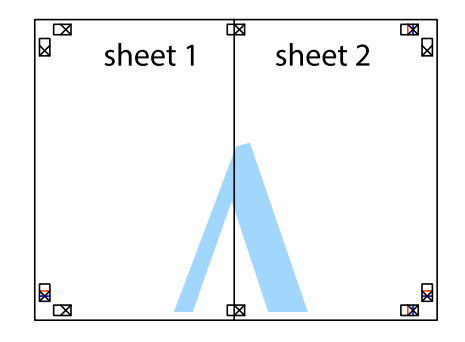

5. Повторете стъпките от 1 до 4 за да залепите Sheet 3 и Sheet 4.

6. Отрежете полетата на Sheet 1 и Sheet 2 по хоризонталната синя линия през центъра на лявото и дясното кръстче.

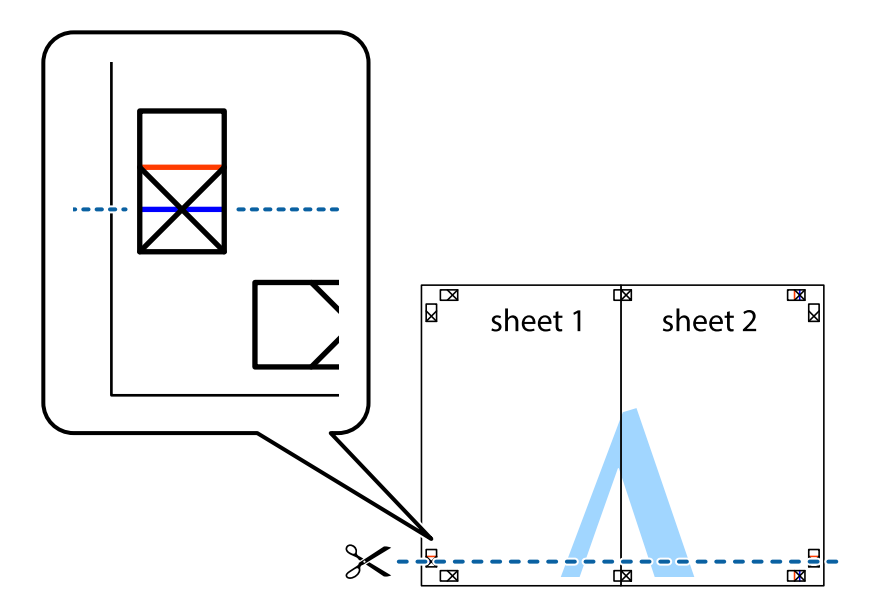

7. Поставете ръба на Sheet 1 и Sheet 2 на върха на Sheet 3 и Sheet 4 и подравнете кръстчетата им, след което временно ги залепете от задните им страни.

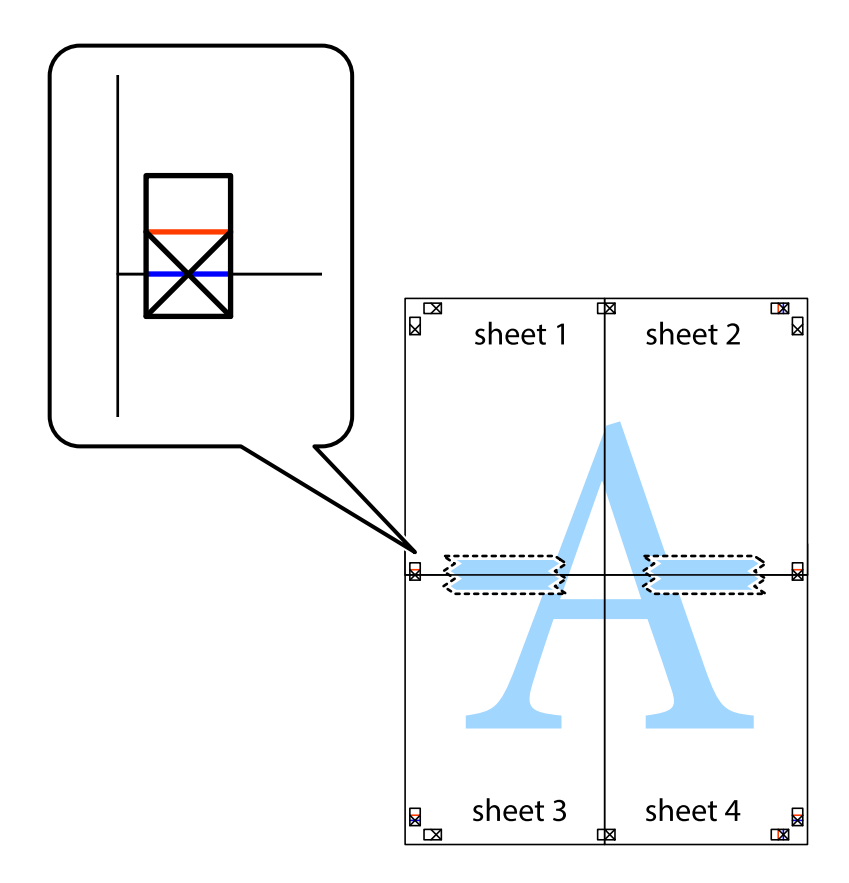

8. Срежете залепените листи на две по хоризонталната червена линия през маркерите за подравняване (този път по линията над кръстчетата).

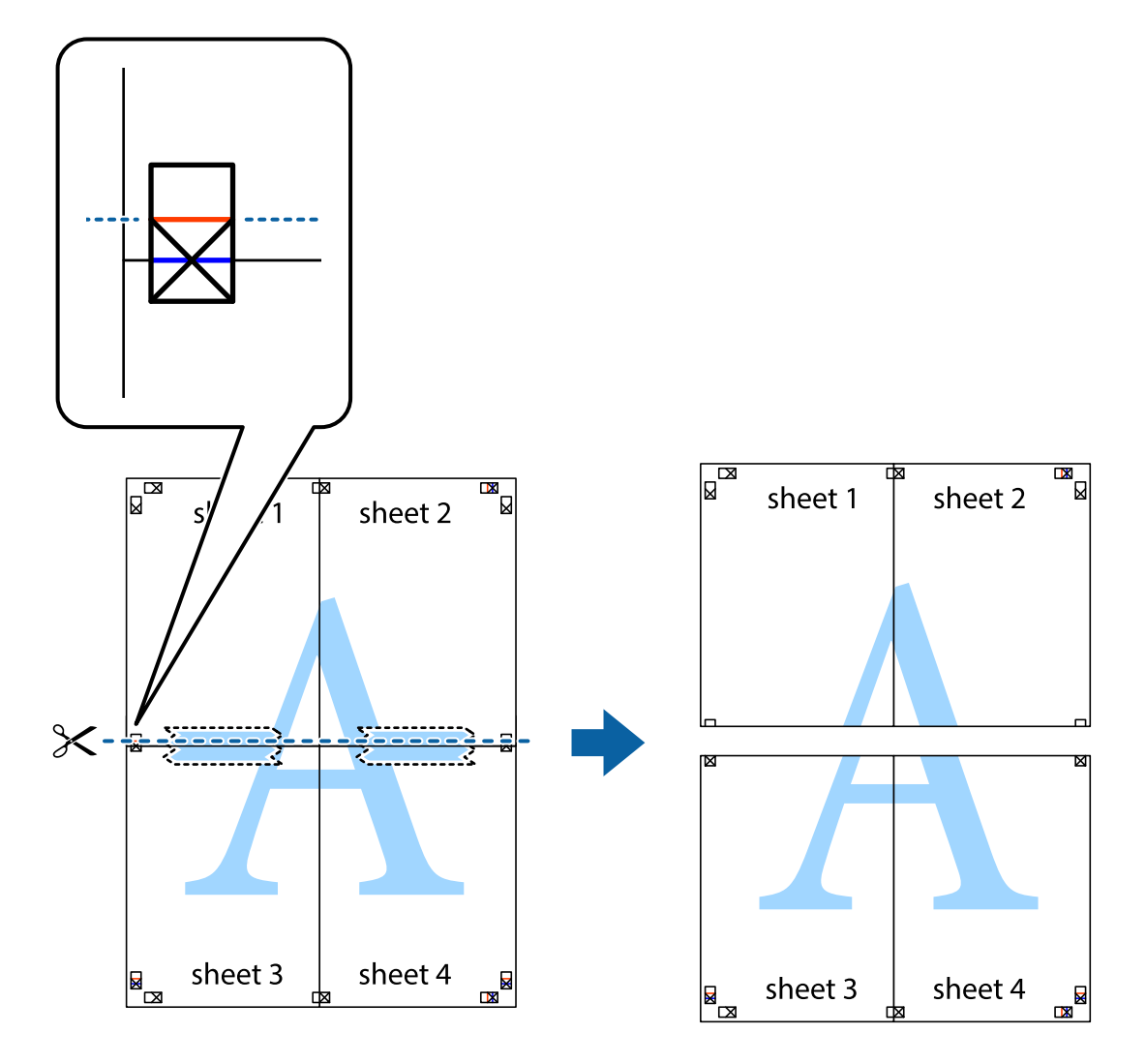

9. Залепете листите от задните им страни.

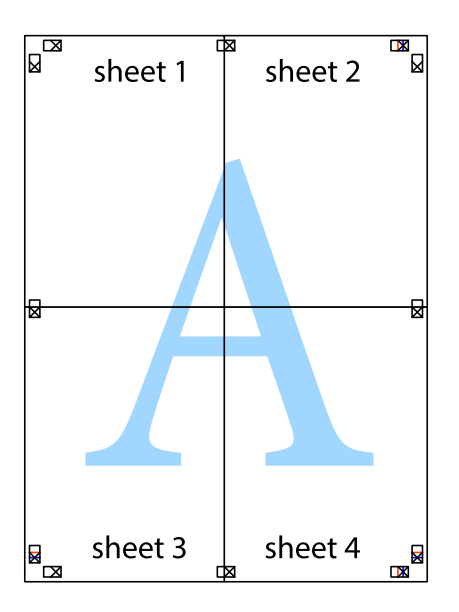

10. Отрежете остатъците от външната страна на полето.

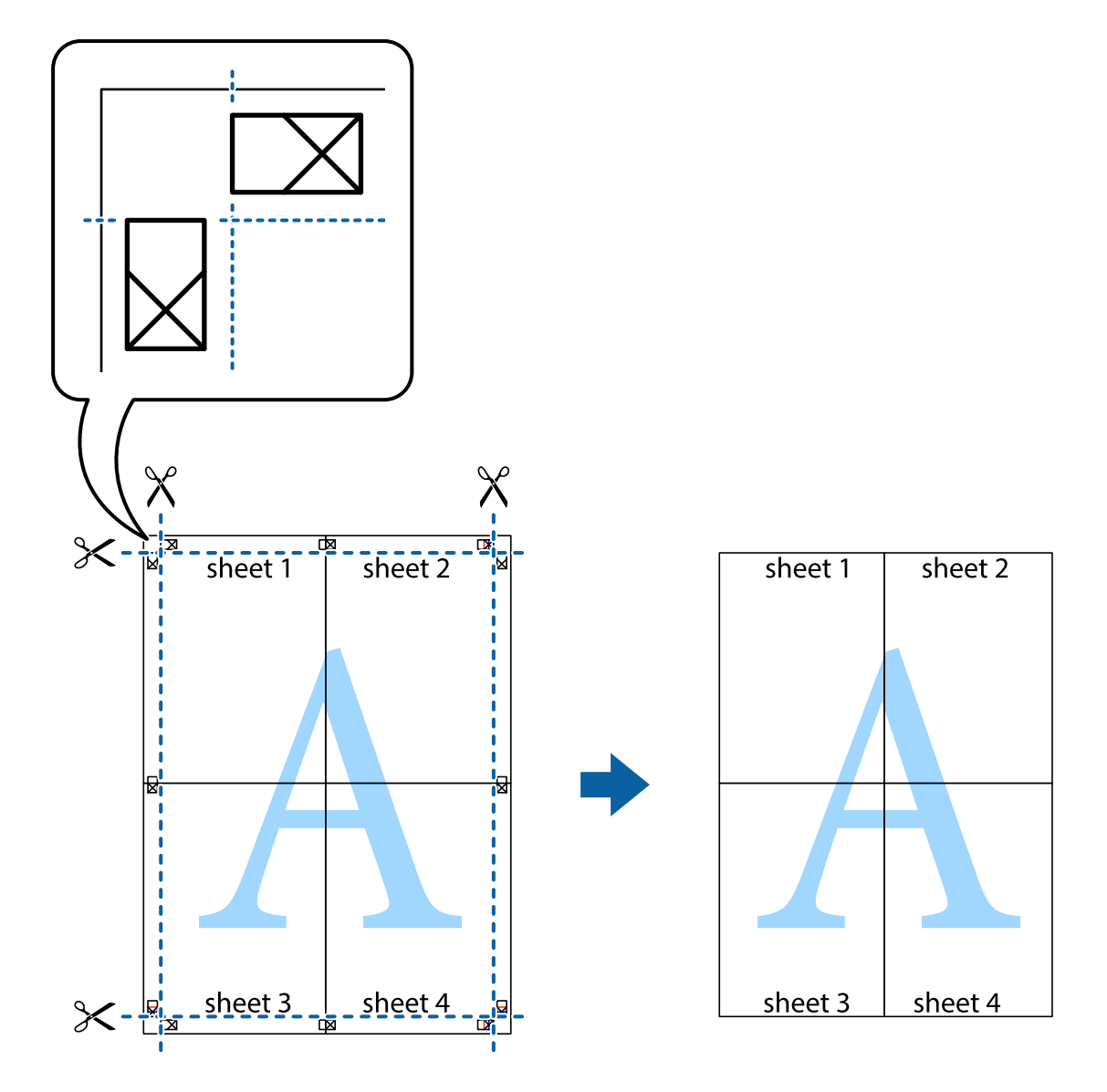

### **Печат с използване на разширени функции**

Този раздел представя разнообразие от функции за допълнително оформление и печат, които са налични на драйвера на принтера.

### **Още по темата**

- & ["Windows драйвер на принтера" на страница 106](#page-105-0)
- $\rightarrow$  ["Mac OS X драйвер на принтера" на страница 109](#page-108-0)

### **Добавяне на предварителни настройки за печат за лесен печат**

Ако създадете свои собствени предварителни настройки за печат, които често използвате в драйвера на принтера, можете да печатате лесно, избирайки ги от списъка.

### **Windows**

За да добавите свои собствени предварителни настройки, задайте елементи като **Размер на документ** и **Тип хартия** в раздел **Главно** или в раздел **Повече опции**, след което щракнете върху **Добави/Отстрани предварително зададени** в **Предв. настройки за печат**.

### *Забележка:*

За да изтриете добавена предварителна настройка, щракнете върху *Добави/Отстрани предварително зададени*, изберете името на предварителната настройка, която искате да изтриете от списъка, и след това я изтрийте.

### **Mac OS X**

Получете достъп до диалоговия прозорец за печат. За да добавите свои собствени предварителни настройки, задайте елементи като **Р-р на хартията** и **Тип носител**, след което запаметете текущите настройки като предварителна настройка в настройката **Предварителни настройки**.

### *Забележка:*

За да изтриете добавена предварителна настройка, щракнете върху *Предварителни настройки* > *Покажи предварителни настройки*, изберете името на предварителната настройка, която искате да изтриете от списъка, и след това я изтрийте.

### **Печат на намален или уголемен документ**

Можете да намалите или уголемите размера на документ с определен процент.

### **Windows**

### *Забележка:*

Тази функция не е налична при печат без поле.

Задайте **Размер на документ** в раздел **Повече опции**. Изберете **Намалява/Увеличава документ**, **Увеличение до**, след което въведете процент.

### **Mac OS X**

#### *Забележка:*

Операциите се различават в зависимост от приложението. Вижте помощните указания на приложението за подробности.

Изберете **Настройка на страниците** или **Печат** от меню **Файл**. Изберете принтер във **Формат за**, задайте Размер на хартията, след което въведете процент в **Мащаб**. Затворете прозореца и след това отпечатайте, като следвате основните инструкции за печат.

### **Регулиране на цвета на печат**

Можете да регулирате цветовете, използвани в заявката за печат.

**PhotoEnhance** постига по-резки изображения и по-ярки цветове чрез автоматично коригиране на контраста, наситеността и яркостта на оригиналните данни на изображението.

#### *Забележка:*

- ❏ Тези корекции не се прилагат на оригиналните данни.
- ❏ *PhotoEnhance* регулира цветовете чрез анализиране на местоположението на обекта. Ето защо, ако сте променили местоположението на обекта чрез намаляване, уголемяване, изрязване или завъртане на изображението, цветът може неочаквано да се промени. Изборът на настройка без поле също променя местоположението на обекта, което довежда до промяна в цвета. Ако изображението не е фокусирано, тоналността може да е неестествена. Ако цветът се промени или стане неестествен, отпечатвайте в режим, различен от *PhotoEnhance*.

### **Windows**

Изберете метод на корекция на цвета от **Цветова корекция** в раздела **Повече опции**.

Ако изберете **Автоматичен**, цветовете автоматично се регулират така, че да отговарят на настройките за тип хартия и качество на печат. Ако изберете **Потребителски** и щракнете върху **Разширени**, можете да зададете свои собствени настройки.

### **Mac OS X**

Получете достъп до диалоговия прозорец за печат. Изберете **Съответствие на цветовете** от изскачащото меню, след което изберете **EPSON Color Controls**. Изберете **Color Options** от изскачащото меню, след което изберете една от наличните опции. Щракнете върху стрелката до **Разширени настройки** и направете подходящите настройки.

### **Печатане на воден знак (само за Windows)**

Можете да отпечатате воден знак като "Поверително" на разпечатките си. Също така можете да добавите ваш собствен воден знак.

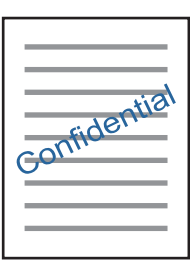

### *Забележка:* Тази функция не е налична с печат без поле.

Щракнете върху **Функции на воден знак** в раздел **Повече опции** и изберете воден знак. Щракнете върху Настройки за промяна на детайли като плътността и позицията на водния знак.

### **Отпечатване на колонтитули (само за Windows)**

Можете да отпечатвате информация като потребителско име и дата на печат като горен или долен колонтитул.

Щракнете върху **Функции на воден знак** в раздел **Повече опции**, след което изберете **Горен/долен колонтитул**. Щракнете върху **Настройки** и изберете необходимите елементи от списъка на падащото меню.

# **Печат на снимки с помощта на Epson Easy Photo Print**

Epson Easy Photo Print позволява лесно оформяне и отпечатване на снимки върху различни видове хартия. За подробна информация вижте помощните указания на приложението.

### *Забележка:*

- ❏ При печат върху оригинална фото хартия Epson качеството на мастилото е възможно най-добро и разпечатките са ярки и ясни.
- ❏ За печат без полета от налично в търговската мрежа приложение задайте следните настройки.
	- ❏ Създаване на данни за изображението, отговарящи точно на размера на хартията. Ако използваното приложение има налична настройка за поле, задайте полето на 0 mm.
	- ❏ Активирайте настройката за печат без полета от драйвера на принтера.

#### **Още по темата**

 $\rightarrow$  **["Epson Easy Photo Print" на страница 113](#page-112-0)** 

# **Отпечатване от смарт устройства**

# **Употреба на Epson iPrint**

Epson iPrint е приложение, с което можете да печатате снимки, документи и уеб страници от смарт устройство като смартфон или таблет. Можете да използвате локален печат, печат от смарт устройство, което е свързано към същата безжична мрежа като принтера, или отдалечен печат, като печатате от отдалечено местоположение през интернет. За да използвате отдалечен печат, регистрирайте принтера в услугата Epson Connect.

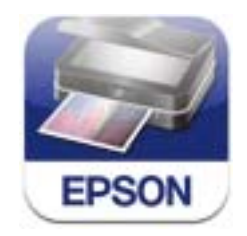

**Още по темата**

& ["Услуга Epson Connect" на страница 104](#page-103-0)

### **Инсталиране на Epson iPrint**

Можете да инсталирате Epson iPrint на вашето смарт устройство от следния URL адрес или QR код. <http://ipr.to/a>

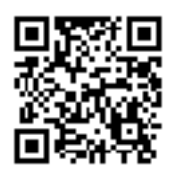

### **Печат с помощта на Epson iPrint**

Стартирайте Epson iPrint от смарт устройството и изберете опцията, която искате да използвате от началния екран.

Следващите екрани подлежат на промяна без предизвестие.

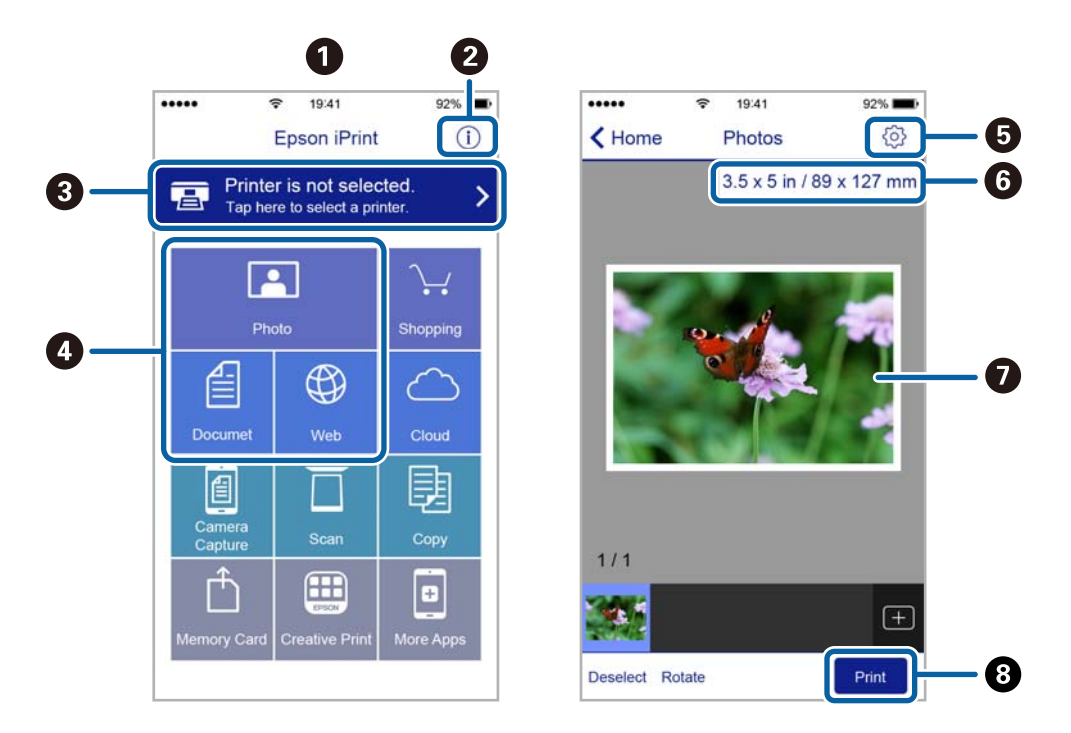

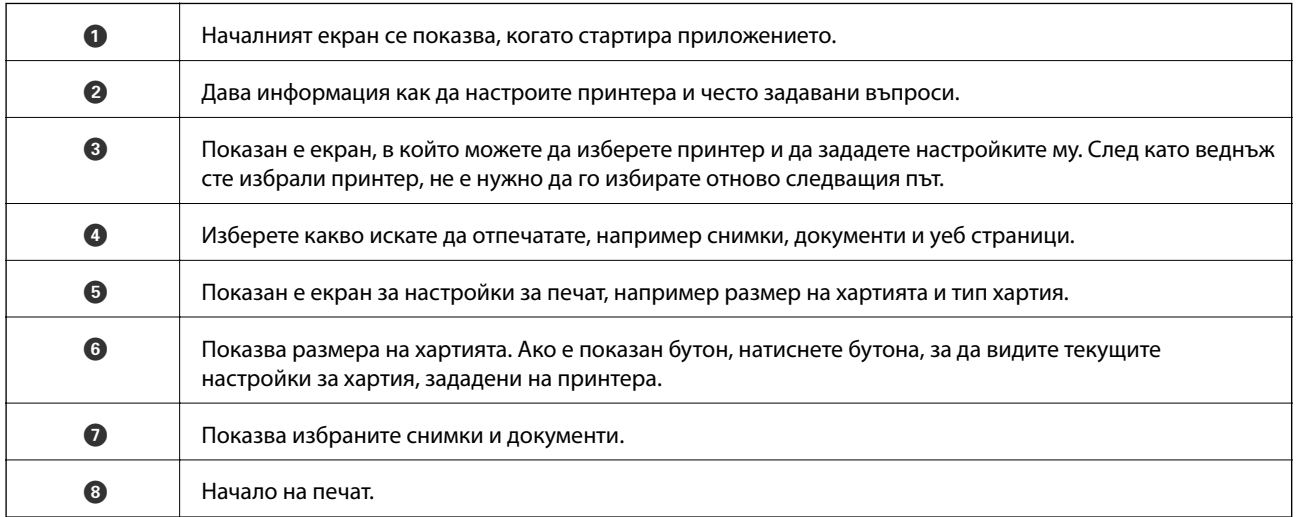

### *Забележка:*

За да печатате от менюто на документа с помощта на iPhone, iPad и iPod touch под iOS, стартирайте Epson iPrint след като сте прехвърлили документа за отпечатване с функцията за споделяне на файлове в iTunes.

# **Работа с AirPrint**

AirPrint позволява незабавен безжичен печат от iPhone, iPad, и iPod с най-новите версии на iOS, както и от Mac с най-новата версия на OS X.

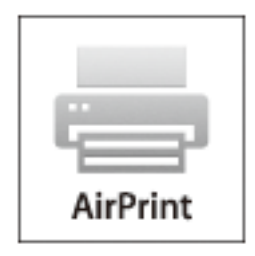

#### *Забележка:*

Ако деактивирате съобщенията за конфигурация на хартията от панела за управление на принтера, няма да може да използвате AirPrint. Вижте връзката по-долу, за да активирате съобщенията, ако е необходимо.

- 1. Заредете хартия в принтера.
- 2. Настройте принтера за безжичен печат. Вижте връзката по-долу.

### [http://epson.sn](http://epson.sn/?q=2)

- 3. Свържете вашето устройство Apple към същата безжична мрежа, която се използва от вашия принтер.
- 4. Печатайте от вашето устройство към вашия принтер.

#### *Забележка:*

За подробна информация вижте страницата AirPrint на уеб сайта на Apple.

### **Още по темата**

- $\blacktriangleright$  ["Не можете да използвате AirPrint" на страница 128](#page-127-0)
- & ["Зареждане на хартия в Касета за хартия" на страница 25](#page-24-0)

# **Печат от цифров фотоапарат**

#### *Забележка:*

- ❏ Можете да отпечатвате снимки директно от съвместим с PictBridge цифров фотоапарат. За подробности относно работата с вашия фотоапарат вижте предоставената с него документация.
- ❏ Обикновено на настройките на цифровия фотоапарат се дава приоритет; въпреки това в следните ситуации приоритет имат настройките на принтера.
	- ❏ Когато настройката за печат на фотоапарата е зададена на "използвай настройките на принтера"
	- ❏ Когато в настройките за печат на принтера е избрана опцията *Сепия* или *Ч/Б*.
	- ❏ При комбиниране на настройките на печат на фотоапарата и принтера получените настройки не са налични на принтера.
- ❏ Можете да печатате снимки с DPOF настройки директно от фотоапарата.

# **Печат от безжично свързан цифров фотоапарат**

Можете да разпечатвате снимки по безжичен път от цифров фотоапарат, който поддържа DPS при IP стандарт (наричан по-нататък PictBridge (безжична локална мрежа)).

- 1. Уверете се, че иконата, обозначаваща, че принтерът е свързан към безжична мрежа, е показана на началния екран.
- 2. Заредете хартия в принтера.
- 3. Изберете **Настройки** от началния екран с помощта на бутон  **или •**, след което натиснете бутона ОК. Изберете **Външно устройство Настройка** с бутона  $\blacktriangleleft$  или  $\blacktriangleright$  и след това натиснете бутона ОК.
- 4. Изберете **Настройки** или **Настр. на снимка**, натиснете бутона OK и след това променете настройките, ако е необходимо. Изберете елементите за настройка с помощта на бутона  $\blacktriangle$  или  $\blacktriangledown$  и променете настройката с помощта на бутона  $\blacktriangle$  или  $\blacktriangleright$ .
- 5. Свържете цифровия фотоапарат към мрежата, в която е свързан принтера.
- 6. Изведете списъка с наличните принтери на цифровия фотоапарат, след което изберете принтера, който искате да свържете.

### *Забележка:*

- ❏ За да видите името на принтера, изберете *Настройки* > *Мрежови настр.* > *Печат на лист на състоянието* от началния екран, след което разпечатайте листа със състоянието, като натиснете бутона $\Phi$ .
- ❏ Ако цифровият фотоапарат има функция, позволяваща регистрирането на принтери, следващия път можете да свържете принтера, като го изберете.
- 7. Изберете снимките, които искате да отпечатате от цифровия фотоапарат, задайте настройките, като например брой копия, и след това стартирайте печата.
- 8. Спрете връзката PictBridge (безжична локална мрежа) между принтера и цифровия фотоапарат.

### c*Важно:*

Когато използвате PictBridge (безжична локална мрежа), не може да използвате други функции на принтера или да печатате от други устройства. Спрете връзката веднага щом приключите с печата.

### **Още по темата**

- & ["Упътване за началния екран" на страница 18](#page-17-0)
- & ["Зареждане на хартия в Касета за хартия" на страница 25](#page-24-0)
- & ["Опции на менюто за печат на снимки" на страница 41](#page-40-0)

# **Отмяна на отпечатване**

#### *Забележка:*

- ❏ При Windows не можете да отмените задание за печат от компютъра, след като изпращането му до принтера е завършено. В този случай откажете заданието за печат от контролния панел на принтера.
- $\Box$  При печат на няколко страници от Mac OS X не можете да отмените всички заявки, използвайки контролния панел. В този случай откажете заявката за печат от компютъра.
- $\Box$  Ако сте изпратили задание за печат от Mac OS X v10.6.8 през мрежата, може да не успеете да го отмените от компютъра. В този случай откажете заданието за печат от контролния панел на принтера.

# **Отмяна на печатането - бутон на принтера**

Натиснете бутон  $\bigcirc$ , за да отмените задание в процес на печат.

# **Отмяна на печатането - Windows**

- 1. Влезте в прозореца на драйвера на принтера.
- 2. Изберете раздел **Поддръжка**.
- 3. Щракнете върху **Опашка за печат**.
- 4. Щракнете с десен бутон на мишката върху заявката, която желаете да откажете, след което изберете **Отмяна**.

### **Още по темата**

& ["Windows драйвер на принтера" на страница 106](#page-105-0)

# **Отмяна на печатането - Mac OS X**

- 1. Щракнете върху иконата на принтера в **Докинг**.
- 2. Изберете заявката, който желаете да отмените.
- 3. Отменете заявката.
	- ❏ Mac OS X v10.8.x или по-нова версия

Щракнете непосредствено до индикатора за напредъка.

❏ Mac OS X v10.6.8 до v10.7.x

Натиснете **Изтрий**.

# **Основни операции за копиране**

1. Заредете хартия в принтера.

### c*Важно:*

Задайте точните настройки от панела за управление.

- 2. Поставете оригиналите.
- 3. Влезте в Копирай от началния екран с помощта на бутона  $\blacktriangleleft$  или  $\blacktriangleright$  и след това натиснете бутона ОК.
- 4. Задайте броя на копията с помощта на бутона  $\blacktriangle$  или  $\nabla$ .
- 5. Изберете цветно копиране или едноцветно копиране с помощта на бутона  $\blacktriangleleft$  или  $\blacktriangleright$ , след което натиснете бутона OK.
- 6. Изберете **Настройки** с бутона  $\blacktriangleleft$  или  $\blacktriangleright$  и след това натиснете бутона ОК. За промяна на настройките натиснете бутона  $\nabla$ , изберете елемента за настройка с помощта на бутона  $\blacktriangle$  или  $\nabla$ , след което променете настройката с помощта на бутона  $\blacktriangleleft$  или  $\blacktriangleright$ . Когато приключите, натиснете бутона ОК.

*Забележка:*

Ако искате да копирате чрез намаляване или увеличаване на размера на документа с определен процент, изберете **Персон. размер** като настройка за **Намали/увеличи**, натиснете бутона ▼ и след това бутона <  $u$ ли  $\blacktriangleright$ , за да зададете процент. Можете да промените процента със стъпка от 10%, като задържите натиснат бутона  $\blacktriangleleft$  или $\blacktriangleright$ .

7. Натиснете бутона  $\Phi$ .

### **Още по темата**

- & ["Зареждане на хартия в Касета за хартия" на страница 25](#page-24-0)
- & ["Поставяне на оригиналите върху Стъкло на скенера" на страница 30](#page-29-0)
- & "Опции на менюто за режим Копирай" на страница 65

# **Опции на менюто за режим Копирай**

*Забележка:* Наличните менюта са в зависимост от избраното оформление.

### **Брой копия**

Въведете броя на копията.

### **Цветно**

Копира оригинала цветно.

### **Ч/Б**

Копира оригинала в черно-бяло (монохромно).

### **Плътност**

Повишава нивото на плътност чрез натискане на бутона  $\blacktriangleright$ , когато резултатите от копирането са

твърде бледи. Намалява нивото на плътност чрез натискане на бутона , когато мастилото се размазва.

### **Премахни фон**

Улавя цвета на хартията (цвета на фона) на оригиналния документ и премахва или осветлява цвета. В зависимост от това колко тъмен и наситен е цветът е възможно да не може да премахне или осветли.

### **Двустр. копир.**

❏ 1>1-странно

Копира едната страна на оригинала върху едната страна на лист хартия.

❏ 1>2-странно

Копира две единични страни на оригинала на двете страни на един лист хартия.

### **Оформление**

❏ С поле

Копира с полета около краищата.

❏ Без полета

Копира без полета около краищата. Изображението леко се разширява, за да се премахнат полетата в краищата на листа.

❏ A4, Копир.2на1

Копира два едностранни оригинала A4 върху един лист хартия с размер A4 в оформление 2 up.

❏ A4, Кн./2 на 1

Копира две срещуположни страници на книга или друго върху един лист хартия с размер A4 в оформление 2-up.

❏ Книга/двустр.

Копира две различни страници от книга или друго върху двете страни на един лист хартия. Налично е само когато **1>2-странно** е избрано като настройка за двустранно копиране.

### **Намали/увеличи**

Уголемява или намалява оригиналите.

❏ Действ.размер

Копира с увеличение 100%.

❏ Авт. вместване

Улавя зоната за сканиране и автоматично увеличава или намалява оригинала, за да се вмести в избрания размер на листа хартия. Когато около оригинала има бели полета, белите полета от ъгловата маркировка от стъклото на скенера се улавят като зона на сканиране, но полетата в противоположната страна може да бъдат изрязани.

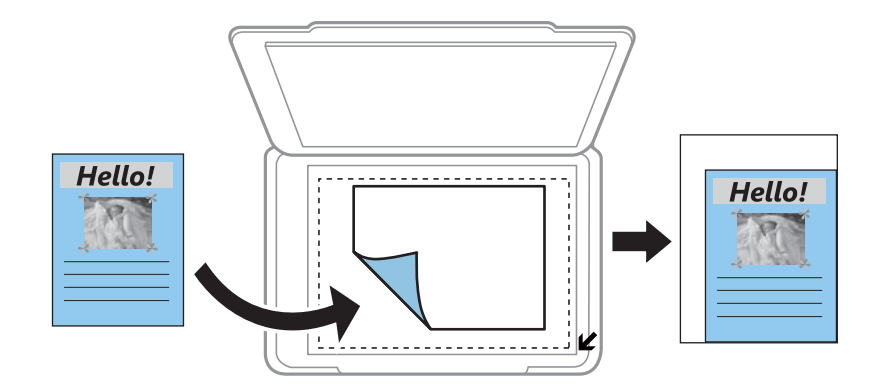

❏ 10x15 cm->A4, A4->10x15 cm и т.н.

Автоматично увеличава или намалява оригинала, за да се вмести в лист хартия с определен размер.

❏ Персон. размер

Изберете, за да зададете коефициента на уголемяване или намаляване на оригинала.

### **Персон. размер**

Задава коефициента, използван за уголемяване или намаляване на оригинала, в диапазон от 25% до 400%.

### **Размер на хартия**

Изберете размера на хартията, която сте заредили.

### **Вид хартия**

Изберете типа на хартията, която сте заредили.

### **Тип документ**

Изберете вида на оригинала.

### **Качество**

Изберете качеството на печат. Избирането на **Най-добро** осигурява печат с по-високо качество, но скоростта на печат може да бъде забавена.

За потребителите в Белгия режимът на чернова не е наличен.

### **Ориент. на док.**

Изберете ориентацията на оригинала.

### **Поле за подв.**

Изберете позицията за свързване на копията.

### **Разширяване**

При копиране без полета изображението леко се уголемява, за да се премахнат полетата по краищата на листа хартия. Изберете колко да се уголеми изображението.

### **Време съхнене**

Изберете времето на изсъхване за двустранен печат. Увеличете нивото за време на изсъхване, когато мастилото се размазва.

# **Копиране на снимки**

Можете да копирате множество снимки едновременно. Можете също да възстановите цветовете на избледнели снимки.

#### *Забележка:*

- ❏ Най-малкият размер на оригинал, който можете да копирате, е 30 х 40 mm.
- ❏ Бялото пространство около снимката може да не бъде разпознато.
- 1. Заредете хартия в принтера.

# c*Важно:*

Задайте точните настройки от панела за управление.

- 2. Влезте в Копирай от началния екран с помощта на бутона **4** или  $\blacktriangleright$  и след това натиснете бутона ОК.
- 3. Натиснете бутона ОК, изберете Копир./възст. сн. с помощта на бутона < или >, след което натиснете бутона OK.
- 4. Изберете дали да възстановите цветовете на избледнели снимки с помощта на бутона  $\blacktriangle$  или  $\nabla$  и след това натиснете бутона OK.
- 5. Поставете снимките върху стъкло на скенера.

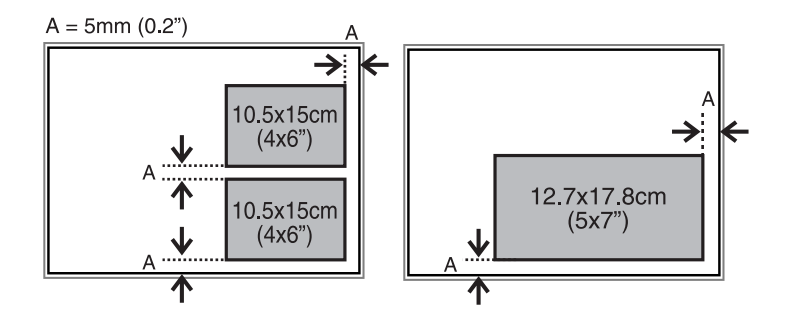

6. Натиснете бутона  $\Phi$ .

Снимките се сканират и се показват на екрана.

7. Натиснете бутона ОК, след което натиснете бутона **V** на следващия екран. Проверете настройките, като например размер и тип на хартията, и ги променете, ако е необходимо. Изберете елементите за настройка с помощта на бутона  $\blacktriangle$  или  $\blacktriangledown$ , променете настройката с помощта на бутона  $\blacktriangle$  или  $\blacktriangleright$ , след това натиснете бутона OK.

#### *Забележка:*

Ако искате да разпечатате с уголемена част от дадена снимка, изберете  $\blacktriangleright$ . Променете размера на рамката с помощта на бутона  $\blacktriangle$  или  $\nabla$ , след което натиснете бутона ОК. Преместете рамката на зоната за печат с помощта на бутона  $\blacktriangle, \blacktriangledown, \blacktriangleleft$ или $\blacktriangleright$ , след което натиснете бутона ОК.

8. Натиснете бутона  $\Phi$ .

#### **Още по темата**

- & ["Зареждане на хартия в Касета за хартия" на страница 25](#page-24-0)
- & ["Поставяне на оригиналите върху Стъкло на скенера" на страница 30](#page-29-0)
- & "Опции на менюто за Копир./възст. сн." на страница 69

### **Опции на менюто за Копир./възст. сн.**

### **Възст. на цветове**

Възстановява цвета на избледнели снимки.

### **Настройки**

❏ Размер на хартия

Изберете размера на хартията, която сте заредили.

❏ Вид хартия

Изберете типа на хартията, която сте заредили.

❏ Без полета

За копиране без полета около краищата изберете **Без полета**. Изображението леко се разширява, за да се премахнат полетата в краищата на листа. За печат с полета около краищата, изберете **С поле**.

❏ Разширяване

При копиране без полета изображението леко се уголемява, за да се премахнат полетата по краищата на листа хартия. Изберете колко да се уголеми изображението.

❏ Подобри

Избирането на **Подобряване на снимки** произвежда по-резки изображения и по-ярки цветове чрез автоматично коригиране на контраста, наситеността и яркостта на оригиналните данни на изображението.

❏ Филтър

Копира монохромно.

### **Изрязв./мащаб.**

Уголемява част от снимката за копиране.

# **Сканиране**

# **Сканиране с помощта на панела за управление**

### **Сканиране към карта с памет**

Можете да запазите сканираното изображение в карта с памет.

- 1. Поставете оригиналите.
- 2. Поставете картата с памет в принтера.
- 3. Влезте в Сканиране от началния екран с помощта на бутона **4** или **>** и след това натиснете бутона OK.
- 4. Изберете **В памет** с бутона **или и натиснете бутона ОК.**
- 5. Проверете настройките, като например формат на записване. За да промените настройките, натиснете бутона  $\blacktriangledown$  за показване на екрана с настройки. Изберете елементите за настройка с помощта на бутона  $\blacktriangle$  или  $\nabla$ , след което променете настройката с помошта на бутона  $\blacktriangle$  или  $\blacktriangleright$ . Когато приключите, натиснете бутона OK.
- 6. Натиснете бутона  $\Phi$ .

### **Още по темата**

- & ["Поставяне на карта с памет" на страница 33](#page-32-0)
- & ["Поставяне на оригиналите върху Стъкло на скенера" на страница 30](#page-29-0)
- & ["Опции на менюто за сканиране" на страница 73](#page-72-0)

### **Сканиране към компютър**

Можете да съхраните сканираното изображение в компютър.

### **P** Важно:

Уверете се, че сте инсталирали EPSON Scan и Epson Event Manager на компютъра, преди да използвате тази функция.

- 1. Поставете оригиналите.
- 2. Отворете Сканиране от началния екран с помощта на бутона **4** или  $\blacktriangleright$  и след това натиснете бутона OK.
- 3. Изберете как да записвате сканираната страница на компютъра от следните менюта с бутона  $\blacktriangleleft$  или  $\blacktriangleright$ , след което натиснете бутона OK.
	- ❏ **В компютър (JPEG)**: Записва сканираното изображение в JPEG формат.
	- ❏ **В компютър (PDF)**: Записва сканираното изображение в PDF формат.
	- ❏ **В компютър (имейл)**: Стартира имейл клиент на Вашия компютър и автоматично го прикачва към имейл.
- 4. Изберете компютъра, в който искате да запаметите сканираните изображения.

#### *Забележка:*

- ❏ Можете да промените често използваните настройки за сканиране, като например вид на документа, папка за запаметяване или формат на запаметяване, като използвате Epson Event Manager.
- ❏ Когато принтерът е свързан към мрежа, можете да изберете компютъра, на който искате да запишете сканираното изображение. В контролния панел на принтера могат да бъдат показани до 20 компютъра.
- ❏ Когато компютърът, в който искате да запаметите сканираните изображения, бъде разпознат в мрежата, първоначалните 15 знака от името на компютъра се извеждат на контролния панел. Ако зададете *Network Scan Name (Alphanumeric)* в Epson Event Manager, то ще бъде показано в контролния панел.
- 5. Натиснете бутона  $\Phi$ .

### **Още по темата**

- & ["Поставяне на оригиналите върху Стъкло на скенера" на страница 30](#page-29-0)
- & ["Epson Event Manager" на страница 112](#page-111-0)

# **Сканиране към компютър (WSD)**

#### *Забележка:*

- ❏ Тази функция е достъпна само за компютри с Windows 8.1/Windows 8/Windows 7/Windows Vista.
- ❏ Ако използвате Windows 7/Windows Vista, трябва предварително да конфигурирате компютъра си с помощта на тази функция. За повече подробности вижте Мрежово ръководство.
- 1. Поставете оригиналите.
- 2. Отворете Сканиране от началния екран с помощта на бутона ◀ или ▶ и след това натиснете бутона OK.
- 3. Изберете **В компютър (WSD)** с помощта на бутона  $\blacktriangleleft$  или  $\blacktriangleright$  и след това натиснете бутона ОК.
- 4. Изберете компютър.
- 5. Натиснете бутона  $\Phi$ .

### **Още по темата**

& ["Поставяне на оригиналите върху Стъкло на скенера" на страница 30](#page-29-0)
### **Сканиране**

### **Опции на менюто за сканиране**

Следните опции са налични в менюто **В памет**.

### **Формат**

Изберете формат, в който сканираното изображение да бъде записано.

### **Цветно**

Изберете цветно или монохромно сканиране.

### **Площ на скан.**

Избор на зона за сканиране. За изрязване на бялото пространство около текста или изображението по време на сканиране изберете **Авт. изрязв.**. За сканиране при максимална площ на стъкло на скенера изберете **Макс. площ**. Изберете тази настройка и сканирайте отново, ако краищата на сканираното изображение са изрязани, когато е избран размер **A4**.

### **Документ**

Изберете вида на оригинала.

### **Разд. способн.**

Избор на резолюция за сканиране.

### **Контраст**

Изберете контраста на сканираното изображение. Увеличавайте нивото на контраста с натискане на  $\blacktriangleright$  и го намалявайте с натискане на  $\blacktriangleleft$ .

### **Ориент. на док.**

Изберете ориентацията на оригинала.

# **Сканиране от компютър**

Сканирайте, като използвате драйвера за скенер "EPSON Scan". Вижте помощта в EPSON Scan за обяснения на всеки елемент за настройка.

### **Основни операции за сканиране**

Този раздел използва **Станд. режим** на EPSON Scan, за да обясни основните операции за сканиране. Работната процедура е същата в другите режими на сканиране.

- 1. Поставете оригиналите.
- 2. Стартирайте EPSON Scan.

3. Изберете **Станд. режим** от списъка **Режим**.

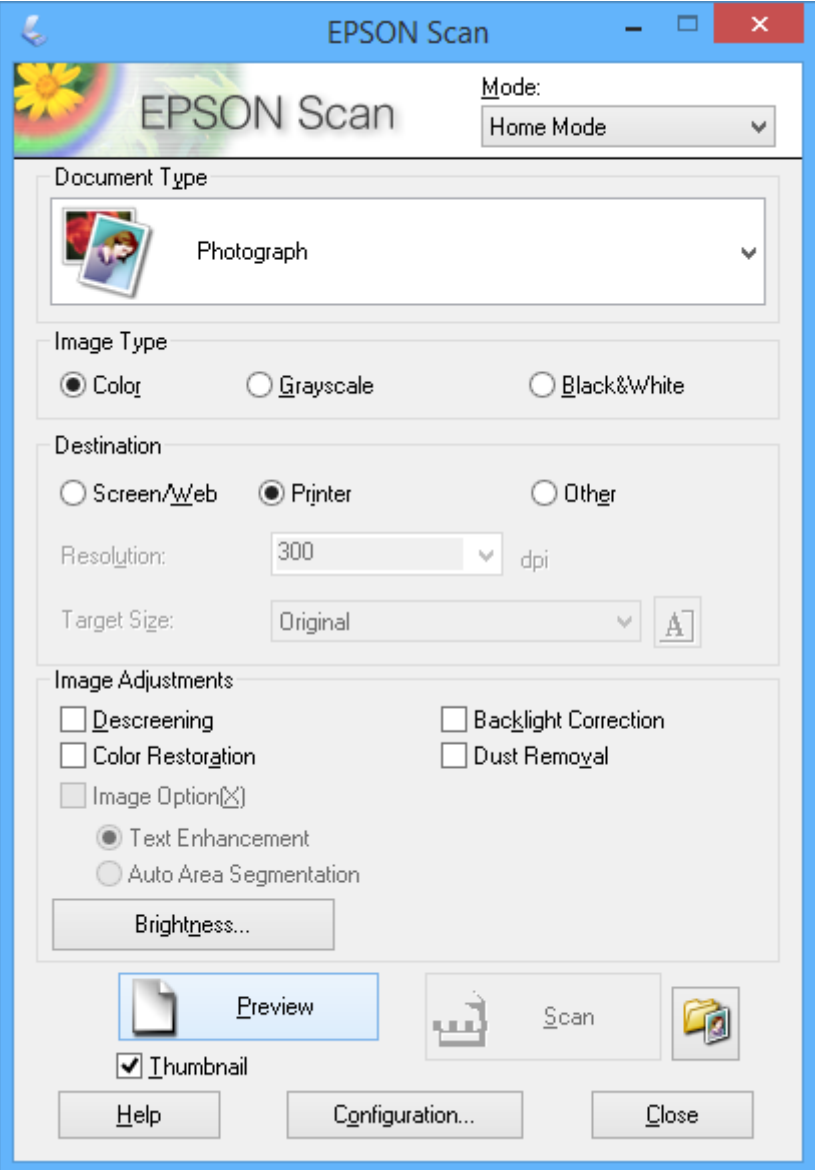

- 4. Задайте следните настройки:
	- ❏ **Тип документ**: Изберете типа на оригинала, който искате да сканирате.
	- ❏ **Тип изображение**: Изберете типа цвят на изображението, което искате да сканирате. Въпреки че това автоматично се избира от настройката **Тип документ**, можете да промените

настройката.

- ❏ **Цел**: Изберете разрешителната способност на изображението, което искате да сканирате. Ако изберете **Друго**, можете да зададете **Разделителна способност**.
- ❏ **Мини изображение**: Достъпно е само ако изберете **Снимка** като настройка за Тип документ.

Ако изберете този елемент и щракнете върху **Предварителен преглед**, можете да сканирате чрез автоматично разпознаване на областта за сканиране, посоката или изкривяването на документа, или да поставите на няколко снимки върху стъкло на скенера.

### 5. Щракнете върху **Предварителен преглед**.

### *Забележка:*

- ❏ В зависимост от снимките и условията за сканиране, резултатите от сканирането може да се различават от очакваните. Изчистете *Мини изображение* и поставете само една снимка.
- ❏ При поставяне на няколко снимки, поставете ги най-малко на 20 mm (0,8 инча) една от друга. Също така, областта на ръба на стъкло на скенера не се сканира.
- 6. Настройте качеството или яркостта на изображението, както е необходимо.

### *Забележка:*

В зависимост от оригиналите, резултатите от сканирането може да се различават от очакваните.

- 7. Щракнете върху **Сканиране**.
- 8. Направете необходимите настройки в екрана **Настройки за запазване на файла** като име на файла, местоположение и тип формат на изображението, след което щракнете върху **OK**.

### *Забележка:*

Когато *Да се покаже този диалогов прозорец преди следващото сканиране* е изчистено, екранът *Настройки за запазване на файла* не се показва и сканирането започва незабавно. За да изведете екрана *Настройки за запазване на файла*, щракнете върху иконата (*Настройки за запазване на файла*) отдясно на *Сканиране* преди да започне сканирането.

### **Още по темата**

- & ["Поставяне на оригиналите върху Стъкло на скенера" на страница 30](#page-29-0)
- & ["EPSON Scan \(драйвер на скенера\)" на страница 112](#page-111-0)

### **Сканиране с използване на разширени функции**

### **Сканиране чрез автоматично разпознаване на оригинала (Пълен автоматичен режим)**

Можете да започнете сканиране, като просто поставите оригинала и щракнете върху **Сканиране**. Изберете **Пълен автоматичен режим** от списъка **Режим** в EPSON Scan.

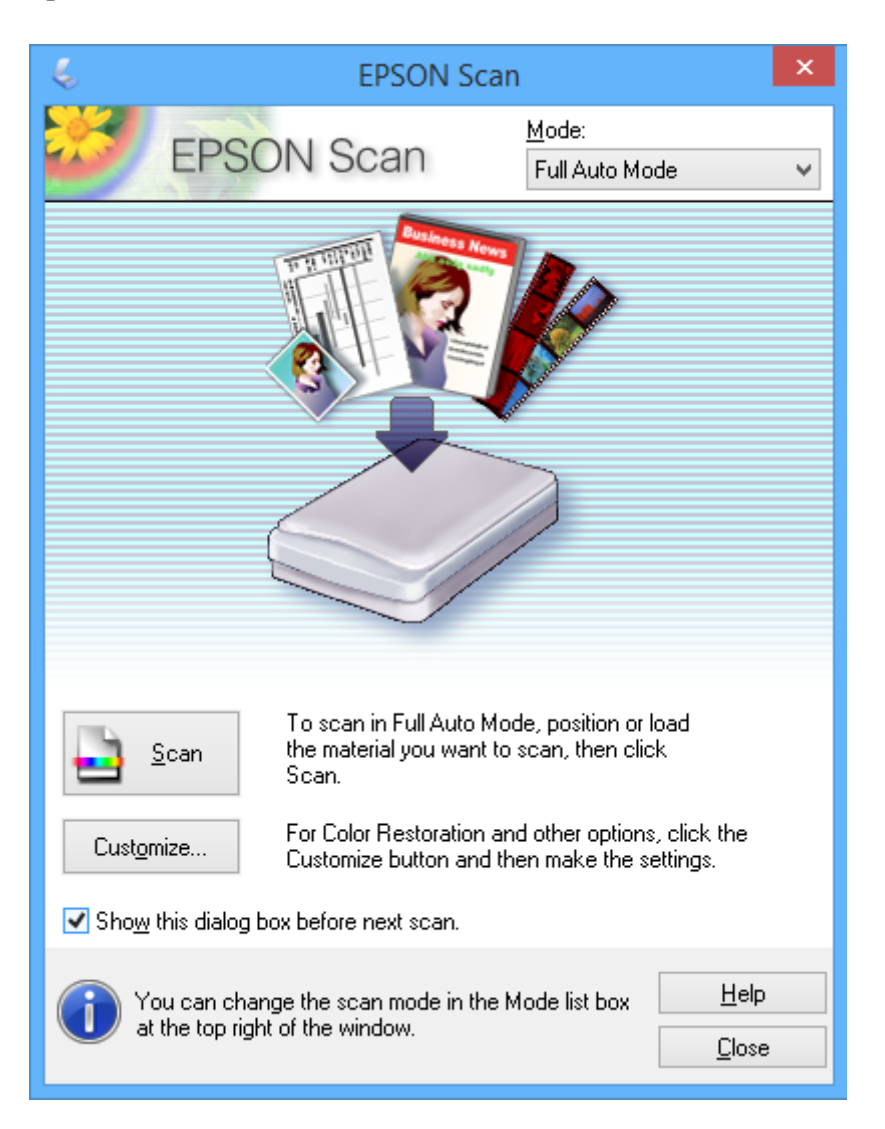

### **Сканиране с определени размери (Режим за офис)**

Можете да сканирате оригинали в определения размер без предварителен преглед на изображението. Изберете **Режим за офис** от списъка **Режим** в EPSON Scan.

### **Сканиране**

### *Забележка:*

*Режим за офис* не е достъпен за японски операционни системи.

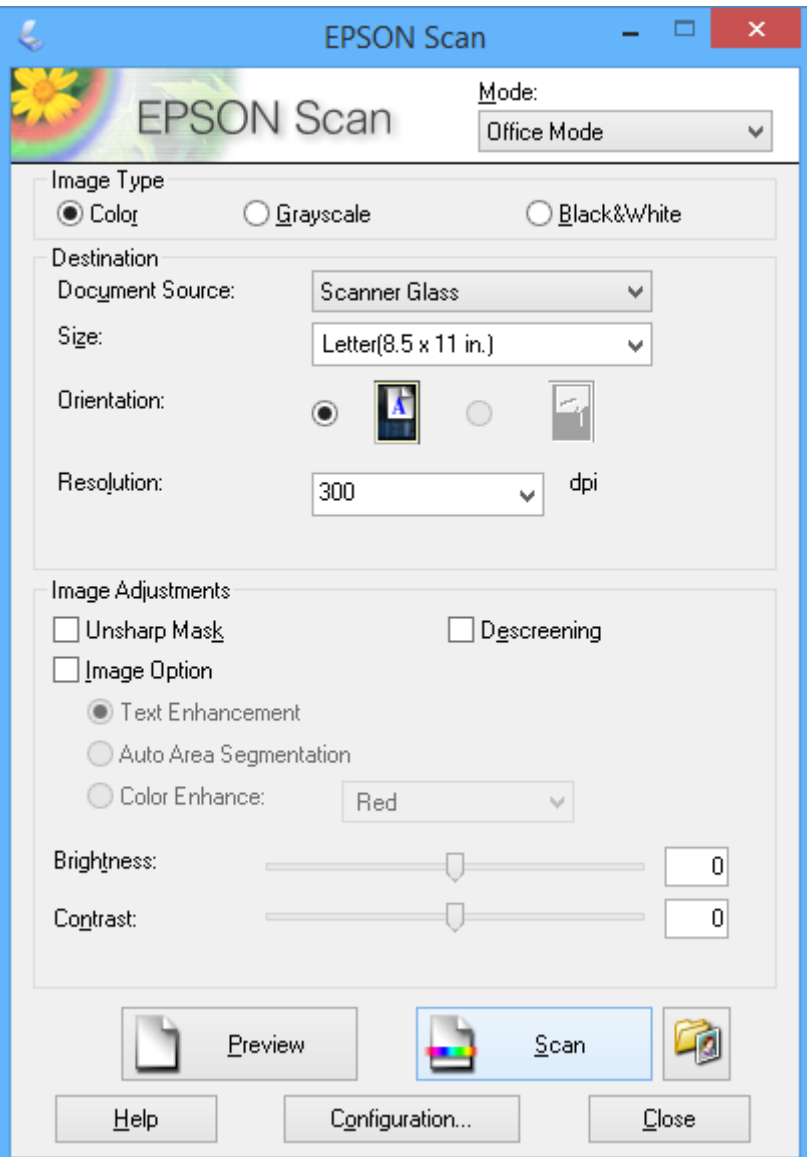

### **Сканиране чрез настройване на качеството на изображението (Професионален режим)**

Можете да сканирате изображения, докато настройвате качеството и цвета. Този режим е препоръчителен за напреднали потребители. Изберете **Професионален режим** от списъка **Режим** в EPSON Scan.

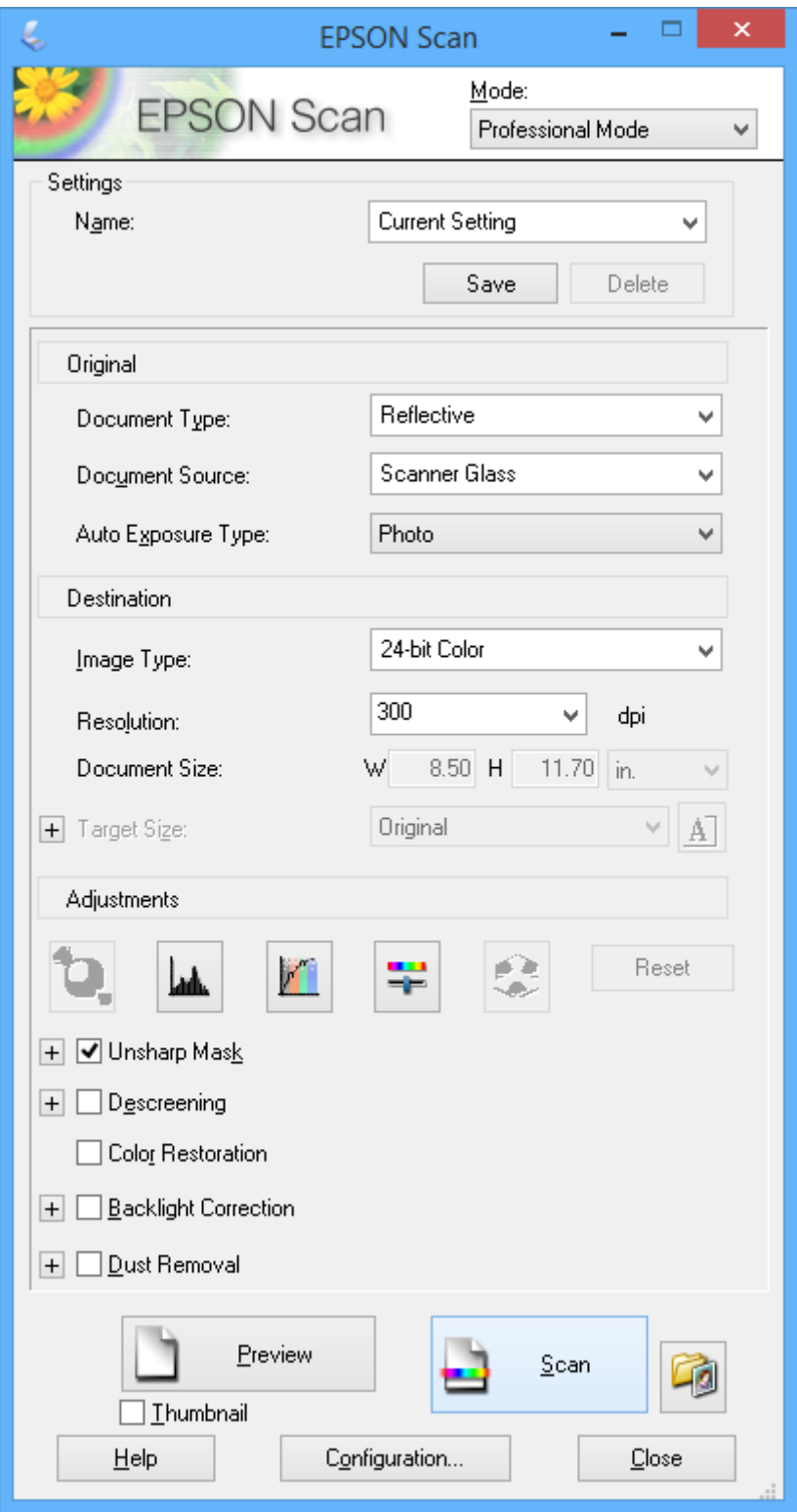

# **Сканиране от смарт устройства**

Epson iPrint е приложение, с което можете да сканирате снимки и документи от смарт устройство, например смартфон или таблет, свързано към същата безжична мрежа като принтера. Можете да запаметите сканираните данни на смарт устройство или в облачни услуги, да ги изпратите по имейл или да ги отпечатате.

### **Още по темата**

& ["Услуга Epson Connect" на страница 104](#page-103-0)

### **Инсталиране на Epson iPrint**

Можете да инсталирате Epson iPrint на вашето смарт устройство от следния URL адрес или QR код. <http://ipr.to/a>

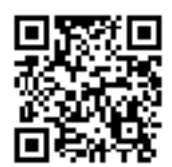

## **Употреба на Epson iPrint**

Стартирайте Epson iPrint от смарт устройството и изберете опцията, която искате да използвате от началния екран.

Следващите екрани подлежат на промяна без предизвестие.

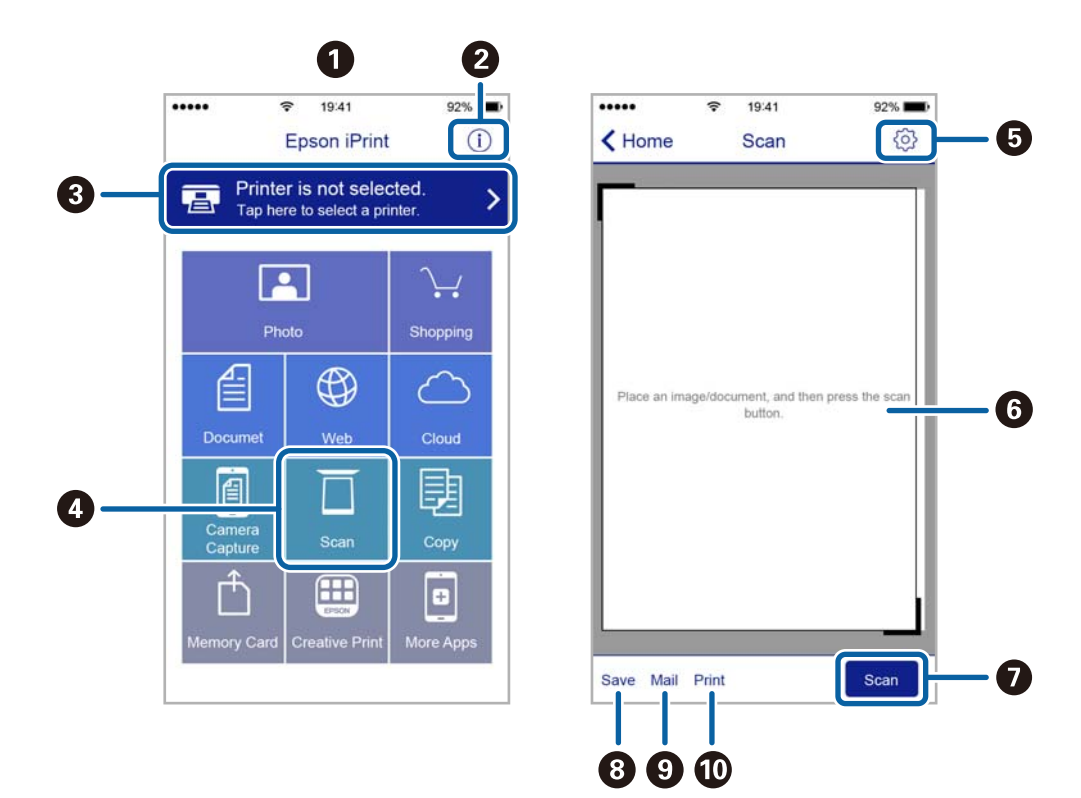

### **Сканиране**

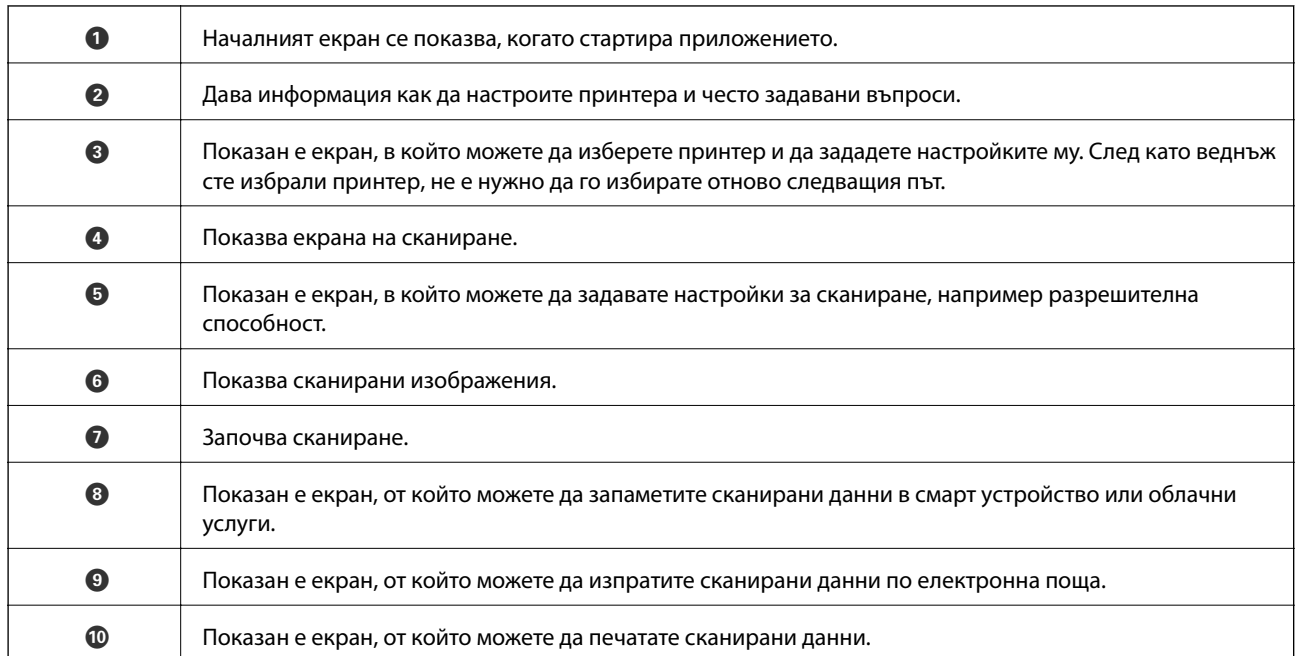

# <span id="page-80-0"></span>**Проверка на нивото на мастилото**

Можете да проверите приблизителните нива на мастилото от контролния панел или на компютъра.

### **Проверка на нивото на мастилото — Панел за управление**

- 1. Влезте в **Настройки** от началния екран с помощта на бутона **4** или  $\blacktriangleright$  и след това натиснете бутона OK.
- 2. Изберете **Нива на мастилото** с бутона **Мили и след това натиснете бутона ОК.**

### **Проверка на нивата на мастилото – Windows**

- 1. Отворете прозореца на драйвера на принтера.
- 2. Щракнете върху **Нива на мастилото** в раздела **Главно**.

#### *Забележка:*

Ако опцията *EPSON Status Monitor 3* е забранена, нивата на мастило няма да бъдат показани. Щракнете върху *Разширени настройки* в раздел *Поддръжка* и изберете *Разрешава EPSON Status Monitor 3*.

### **Още по темата**

& ["Windows драйвер на принтера" на страница 106](#page-105-0)

### **Проверка на нивата на мастилото – Mac OS X**

- 1. Изберете **System Preferences** от меню > **Printers & Scanners** (или **Print & Scan**, **Print & Fax**), след което изберете принтера.
- 2. Щракнете върху **Options & Supplies** > **Utility** > **Open Printer Utility**.
- 3. Щракнете върху **EPSON Status Monitor**.

### **Кодове на касетите с мастило**

Epson препоръчва употребата на оригинални касети за мастило Epson. Epson не може да гарантира качеството или надеждността на неоригинално мастило. Употребата на неоригинални мастила може да доведе до повреда, която не се покрива от гаранцията на Epson и при определени обстоятелства да предизвика непостоянно поведение на принтера. Може да не се показва информация за нива на мастило, което не е оригинално.

По-долу са показани кодовете за оригинални касети с мастило Epson.

<span id="page-81-0"></span>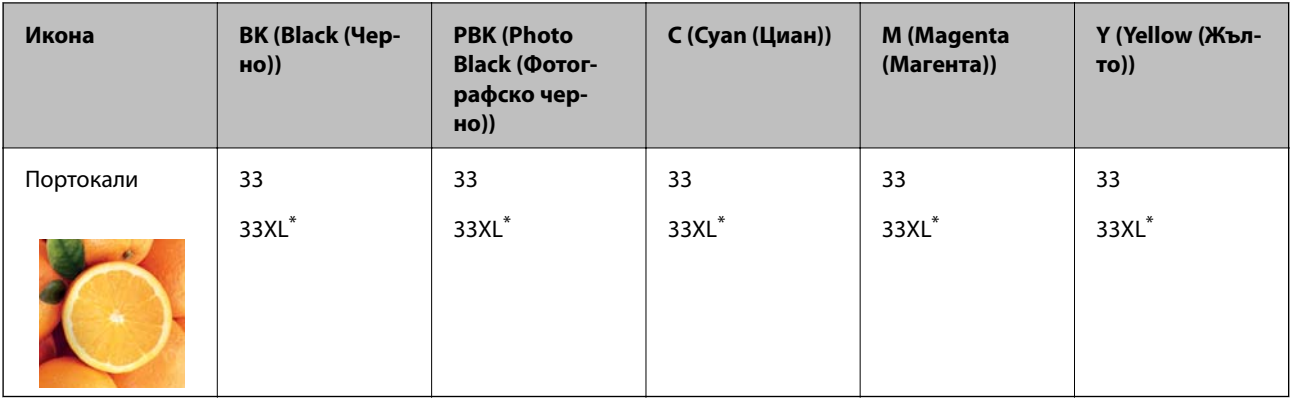

#### "XL" е обозначение за голяма касета.

### *Забележка:*

- ❏ Не всички касети са налични във всички региони.
- ❏ За потребители в Европа, посетете следния уеб сайт за информация относно производителността на касетата с мастило на Epson.

<http://www.epson.eu/pageyield>

### За Австралия и Нова Зеландия

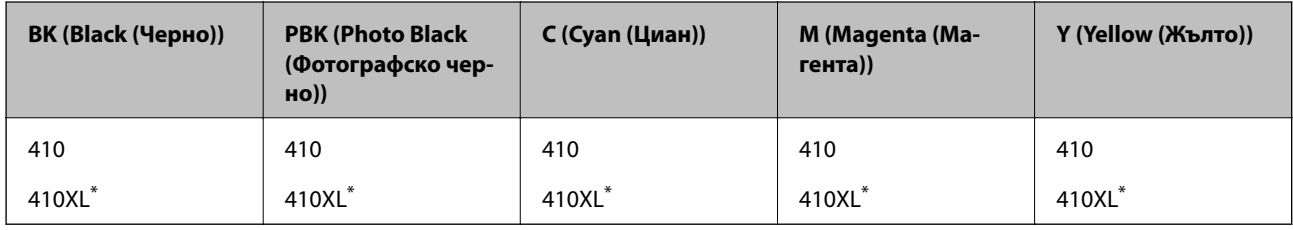

"XL" е обозначение за голяма касета.

### *Забележка:*

Не всички касети са налични във всички региони.

# **Предпазни мерки при работа с касетите с мастило**

Прочетете следните инструкции, преди да сменяте касетите с мастило.

### **Предпазни мерки при манипулиране**

- ❏ Съхранявайте касетите за мастило при стайна температура и не ги дръжте изложени на пряка слънчева светлина.
- ❏ Epson препоръчва да използвате касетата за мастило преди датата, отпечатана върху нейната опаковка.
- ❏ За най-добри резултати изразходвайте касетата за мастило в рамките на шест месеца след отварянето на опаковката.
- ❏ За най-добри резултати съхранявайте пакетите на касетите с мастило с долната част надолу.
- ❏ След като внесете касета за мастило от студено място за съхранение, преди да я използвате я оставете да престои и да се затопли до стайна температура за най-малко три часа.
- ❏ Не отваряйте пакета на касетата с мастило, докато не сте готови да я поставите в принтера. Касетата с мастило е във вакуумна опаковка, за да се запази надеждността й. Ако оставите касетата с мастило разопакована дълго време, преди да я използвате, възможно е да не постигнете нормален печат.
- ❏ Не докосвайте местата, показани на илюстрацията. Това би попречило на нормалната работа и отпечатването.

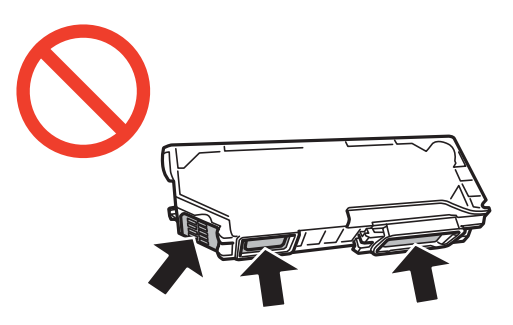

- ❏ Поставете всички касети за мастило; в противен случай не можете да печатате.
- ❏ Не сменяйте касетите с мастило при изключено захранване. Не местете печатащата глава с ръка; в противен случай може да повредите принтера.
- ❏ След поставяне на касетата с мастило, индикаторът за захранването продължава да мига, докато принтерът се зарежда с мастило. Не изключвайте принтера по време на зареждане с мастило. Ако зареждането с мастило е непълно, може да не успеете да отпечатате.
- ❏ Не оставяйте принтера с извадени касети с мастило и не изключвайте принтера по време на смяна на касетите. В противен случай останалото в дюзите на печатащата глава мастило ще изсъхне и може да не успеете да отпечатате.
- ❏ Бъдете внимателни и не допускайте прах или предмети да попаднат вътре в държача на касетата с мастило. Всичко, попаднало вътре в държача, може да повлияе неблагоприятно на резултатите при печат или да доведе до невъзможност за печат. Ако нещо попадне в държача, извадете го внимателно.
- ❏ Ако извадите касетата от принтера за по-нататъшна употреба или за изхвърляне, не забравяйте да поставите капачката отново на отвора за подаване на мастило на касетата, за да се предотврати изсъхване на мастилото или замърсяване на околните области с мастило.

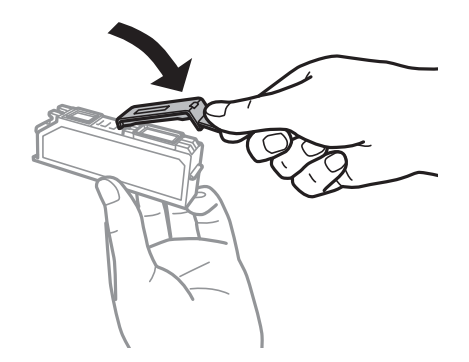

- ❏ Този принтер използва касети с мастило, оборудвани със зелен чип, който следи информация като оставащо количество мастило за всяка касета. Това означава, че дори ако касетата е отстранена от принтера, преди да е изразходена, все още можете да я използвате, след като я поставите отново в принтера. Въпреки това, когато поставите отново касетата, може да се изразходва известно количество мастило, за да се гарантира ефективността на принтера.
- ❏ За максимална ефективност на мастилото, вадете касета с мастило само когато сте готови да я подмените. Касети с мастило със статус на ниско количество мастило може да са неизползваеми при повторно поставяне.

- ❏ За да се гарантира изключителното качество при разпечатване, както и предпазването на печатащата глава, когато вашият принтер покаже индикация, че касетата е за смяна, в нея остава известно количество резервно мастило. Посоченият брой разпечатки не включва този резерв.
- ❏ Въпреки че касетите за мастило могат да съдържат рециклирани материали, това не оказва влияние върху функционалността или работата на принтера.
- ❏ Спецификациите и външният вид на касетата с мастило са обект на промяна без предварително известие за подобрение.
- ❏ Не разглобявайте и не променяйте касетата за мастило, защото това може да възпрепятства нормалното печатане с нея.
- ❏ Не можете да използвате касетите, доставени с принтера за подмяна.
- ❏ Посоченият брой разпечатки може да варира в зависимост от изображенията, които печатате, типа на използваната хартия, честота на печатане и условията на околната среда, например температурата.
- ❏ Завършете подмяната на касетата с мастило незабавно. Не оставяйте принтера с отстранени касети с мастило.

#### **Консумация на мастило**

- ❏ За да се поддържа оптимална производителност на печатащата глава, от всички касети с мастило се изразходва известно количество мастило не само по време на печат, но и по време на поддръжка, като например подмяна на касета с мастило и почистване на печатащата глава.
- ❏ Когато печатате едноцветно или в скалата на сивото, вместо черно могат да бъдат използвани цветни мастила, в зависимост от настройките за типа хартия или качеството на печата. Това става при използване на смес от цветни мастила за създаване на черен цвят.
- ❏ Мастилото в касетите, предоставени с вашия принтер, се изразходва частично по време на първоначалната настройка. За да получите висококачествени разпечатки, печатащата глава на вашия принтер ще бъде напълно заредена с мастило. Този еднократен процес изразходва известно количество мастило и затова е възможно тези касети да отпечатат по-малко на брой страници в сравнение със следващите такива.

### **Подмяна на касетите с мастило**

### !*Внимание:*

Внимавайте да не притиснете ръката или пръстите си при отварянето и затварянето на скенерното устройство. В противен случай може да се нараните.

### c*Важно:*

Завършете подмяната на касетата с мастило незабавно. Не оставяйте принтера с отстранени касети с мастило.

#### *Забележка:*

- ❏ Може да продължите да печатате дори след като принтерът показва ниско ниво на мастилото. Подгответе нови касети с мастило възможно най-скоро.
- $\Box$  Ако сменяте касетите с мастило, докато печатате, оригиналите може да се разместят. Натиснете бутона  $\bigcirc$  за отмяна и наместете оригиналите.
- 1. Извършете едно от следните действия.
	- ❏ При подкана за смяна на касетите с мастило

Проверете коя от касетите с мастило трябва да се смени, след което натиснете бутона OK. Изберете Смени сега с помощта на бутона ▲ или ▼ и натиснете бутона ОК. Извадете новата касета за мастило от опаковката.

❏ При смяна на касетите с мастило преди тяхното изчерпване

Влезте в Настройки от началния екран с помощта на бутона < или  $\blacktriangleright$  и след това натиснете бутона ОК. Изберете Поддръжка с бутона < или ▶ и след това натиснете бутона ОК. Изберете Смяна на касети с мастило с бутона  $\blacktriangleleft$  или  $\blacktriangleright$  и след това натиснете бутона ОК. След това извадете новата касета с мастило от опаковката и натиснете бутона  $\Phi$ .

### c*Важно:*

❏ Когато сменяте касетата с черно мастило, внимателно разклатете новата касета с черно мастило четири или пет пъти, след което я извадете от опаковката. Когато сменяте другите касети с цветно мастило и касетите с черно мастило за снимки, извадете новите касети с цветно мастило и касетата с черно мастило за снимки от опаковките им, без да ги разклащате.

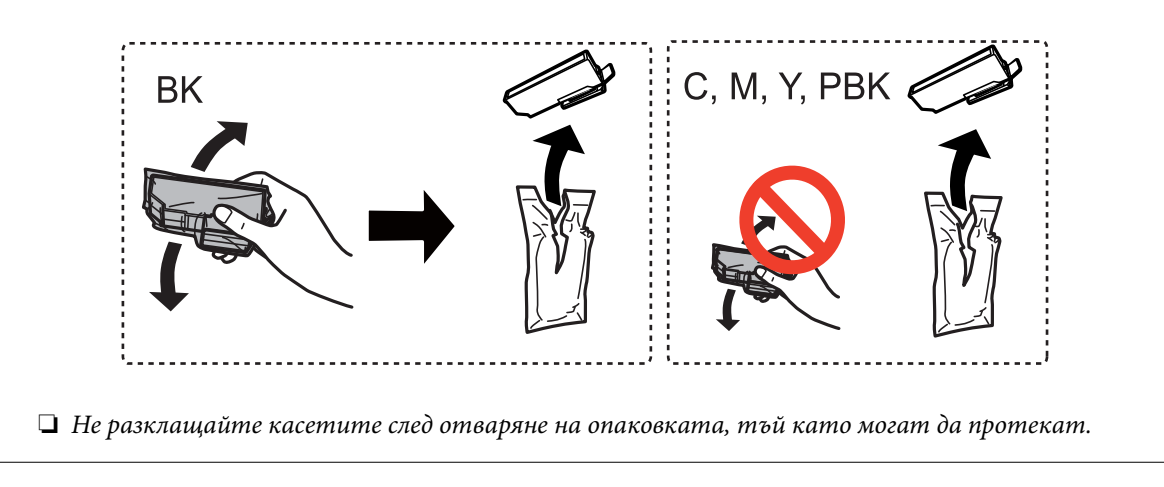

2. Уверете се, че капачката сочи нагоре, след което я свалете.

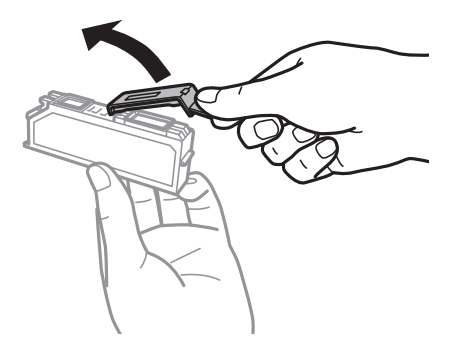

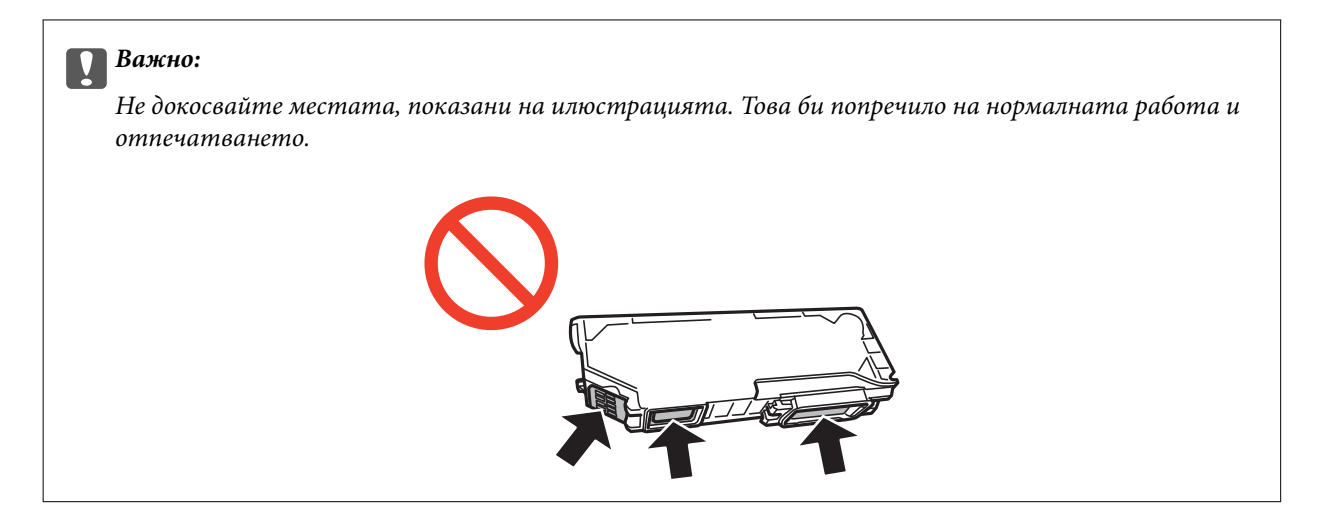

3. Отворете скенерното устройство при затворен капак за документи.

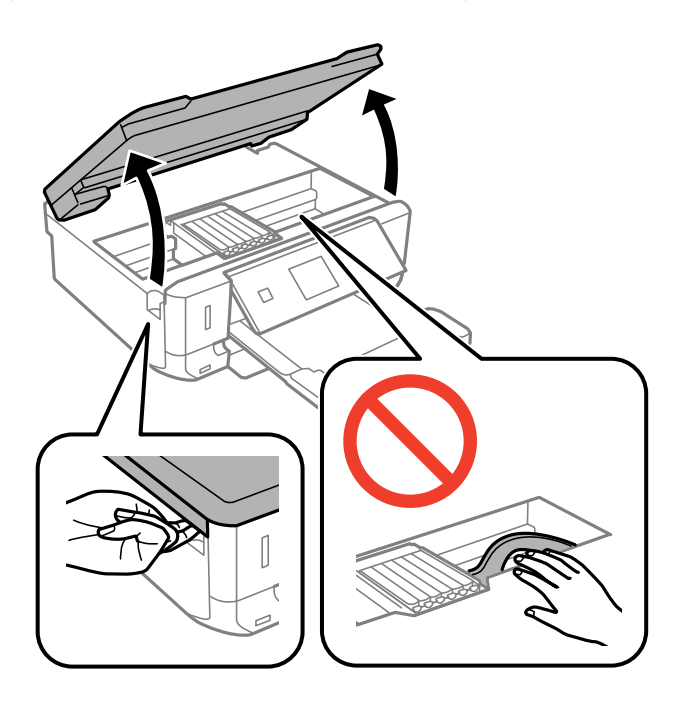

4. Натиснете пластината, за да отключите държача на касетата с мастило, след което извадете касетата по диагонал.

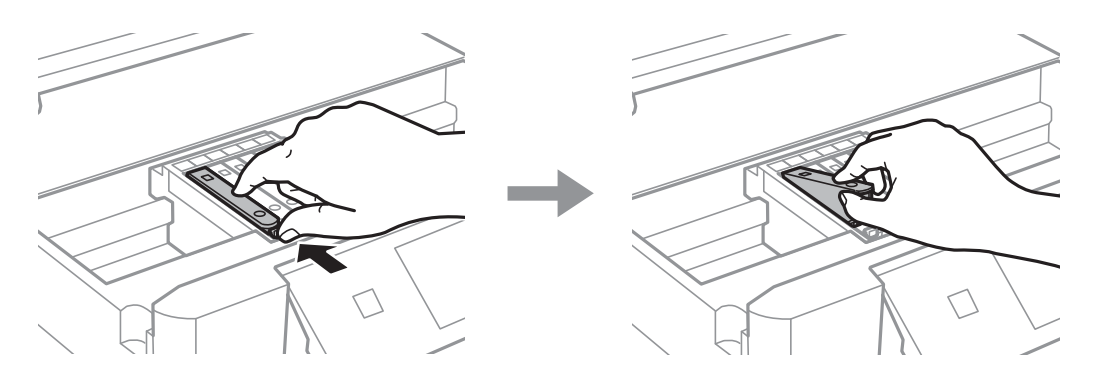

### c*Важно:*

Ако извадите касетата от принтера за по-нататъшна употреба или за изхвърляне, не забравяйте да поставите капачката отново на отвора за подаване на мастило на касетата, за да се предотврати изсъхване на мастилото или замърсяване на околните области с мастило.

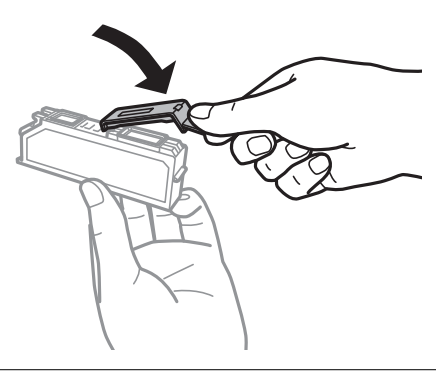

5. Поставете касетата по диагонал в държача на касетата и внимателно натиснете, докато щракне на мястото си.

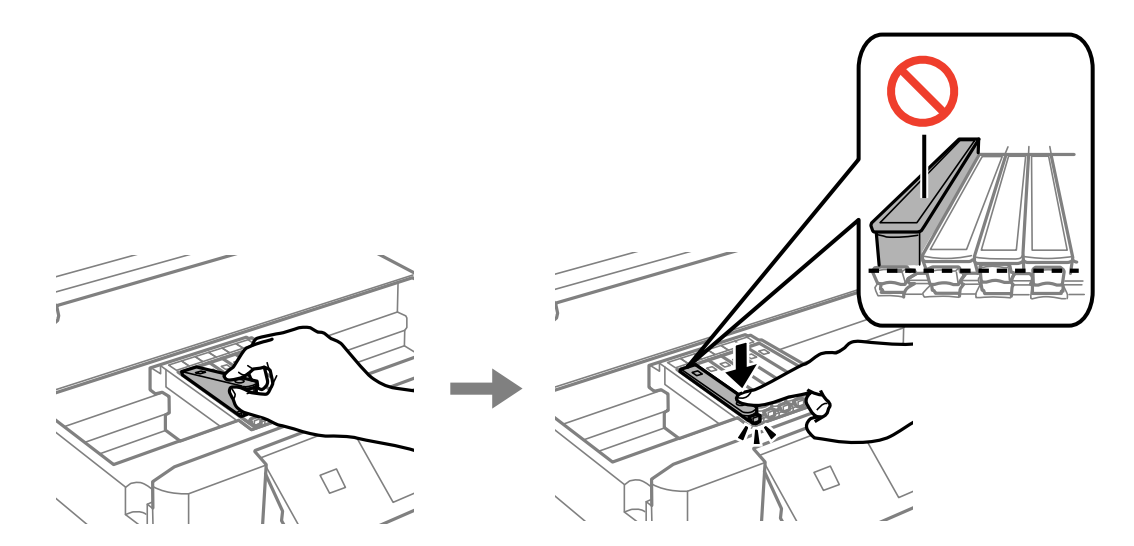

- 6. Затворете скенерното устройство и след това натиснете бутона  $\lozenge$ .
- 7. Следвайте инструкциите на екрана.

#### c*Важно:*

След поставяне на касетата с мастило, индикаторът за захранването продължава да мига, докато принтерът се зарежда с мастило. Не изключвайте принтера по време на зареждане с мастило. Ако зареждането с мастило е непълно, може да не успеете да отпечатате.

### **Още по темата**

- & ["Кодове на касетите с мастило" на страница 81](#page-80-0)
- & ["Предпазни мерки при работа с касетите с мастило" на страница 82](#page-81-0)

# **Временен печат с черно мастило**

Когато цветното мастило или черното мастило за снимки е изразходено и при печат от компютър все още има останало черно мастило, можете да използвате следните настройки, за да продължите да печатате за кратко време, използвайки само черно мастило.

- ❏ Тип хартия: обикновени хартии, Плик
- ❏ Цвят: **Скала на сивото**
- ❏ Без полета: не е избрано
- ❏ EPSON Status Monitor 3: активирано (само за Windows)

Тъй като тази функция е достъпна само за около пет дни, подменете изразходената касета с мастило възможно най-скоро.

#### *Забележка:*

- ❏ Ако *EPSON Status Monitor 3* е деактивиран, отворете драйвера на принтера, щракнете върху *Разширени настройки* в раздела *Поддръжка* и след това изберете *Разрешава EPSON Status Monitor 3*.
- ❏ Периодът, за който функцията е достъпна, варира в зависимост от условията на ползване.

# **Временен печат с черно мастило — Windows**

1. При показване на следния прозорец отменете печата.

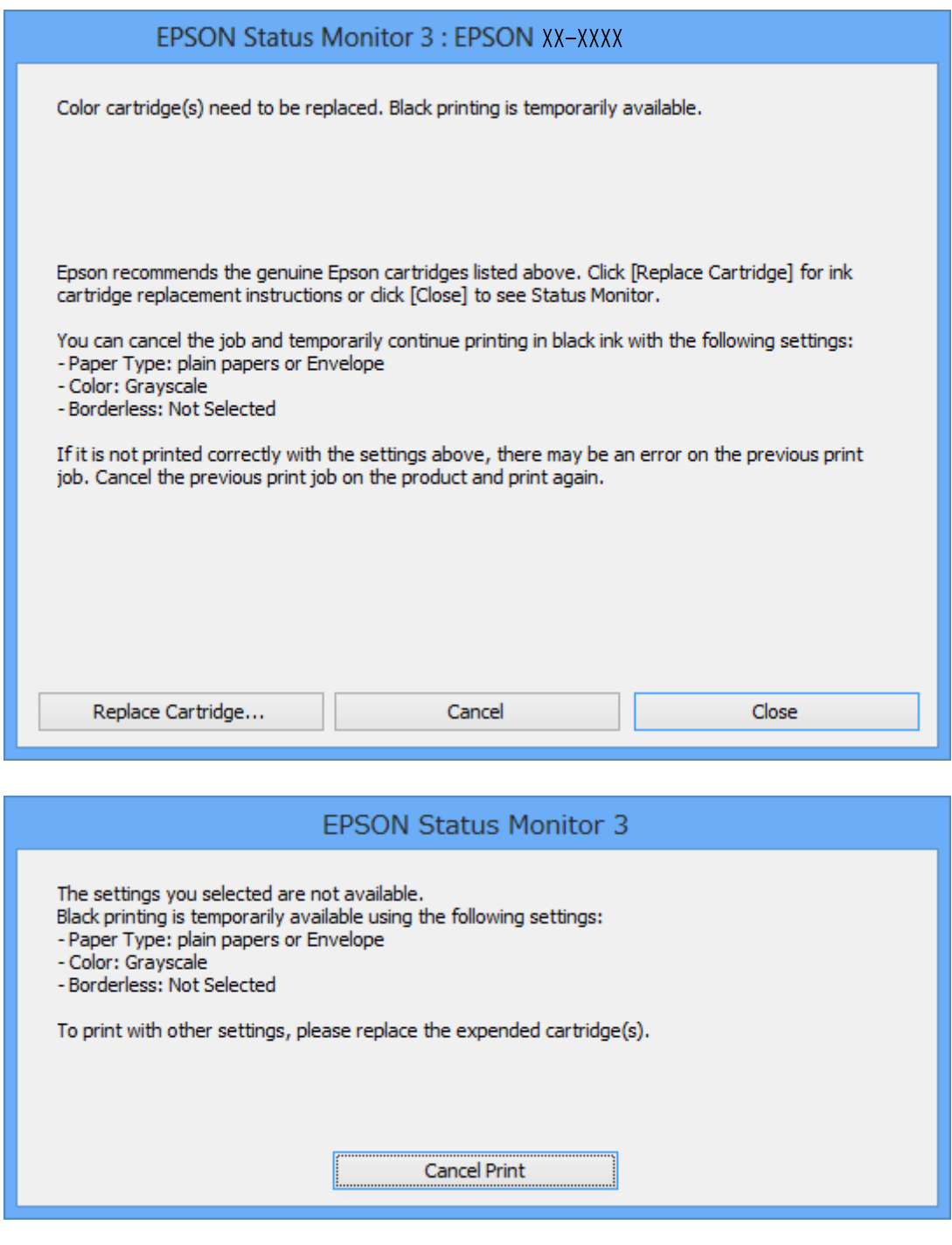

### *Забележка:*

В случай че не можете да отмените печата от компютъра, направете го от панела за управление на принтера.

- 2. Отворете прозореца на драйвера на принтера.
- 3. Изчистете **Неограничен** в раздела **Главно**.
- 4. Изберете **обикновени хартии** или **Плик** като настройка за **Тип хартия** в раздела **Главно**.
- 5. Изберете **Скала на сивото**.
- 6. Задайте другите елементи в разделите **Главно** и **Повече опции** в зависимост от необходимостта, след което щракнете върху **OK**.
- 7. Щракнете върху **Печат**.
- 8. Щракнете **Отпечатване в черно** в показания прозорец.

### **Още по темата**

- & ["Зареждане на хартия в Касета за хартия" на страница 25](#page-24-0)
- $\blacktriangleright$  ["Основни операции за печат Windows" на страница 42](#page-41-0)

### **Временно печатане с черно мастило - Mac OS X**

#### *Забележка:*

За да използвате тази функция в мрежа, свържете се с *Bonjour*.

- 1. Щракнете върху иконата на принтера в **Докинг**.
- 2. Отменете заявката.

### *Забележка:*

В случай че не можете да отмените печатането от компютъра, направете го от панела за управление на принтера.

- 3. Изберете **Системни предпочитания** от меню > **Принтери и скенери** (или **Печат & сканиране**, **Печат & факс**), след което изберете принтера. Щракнете върху **Options & Supplies** > **Options** (или **Driver**).
- 4. Изберете **On** като настройка **Permit temporary black printing**.
- 5. Отворете диалоговия прозорец за печат.
- 6. Изберете **Настройки за печат** от изскачащото меню.
- 7. Изберете произволен размер хартия, с изключение на размер без полета в настройката **Р-р на хартията**.
- 8. Изберете **обикновени хартии** или **Плик** като настройка **Тип носител**.
- 9. Изберете **Скала на сивото**.
- 10. Задайте другите елементи според необходимостта.
- 11. Натиснете **Печат**.

### **Още по темата**

- & ["Отмяна на отпечатване" на страница 64](#page-63-0)
- & ["Зареждане на хартия в Касета за хартия" на страница 25](#page-24-0)

& ["Основни операции за печат — Mac OS X" на страница 44](#page-43-0)

# **Запазване на черното мастило преди изчерпването му (само за Windows)**

Когато черното мастило започне да се изчерпва, а същевременно има останало достатъчно цветно мастило, можете да използвате смес от цветни мастила, за да създадете черно. Можете да продължите да печатате по този начин, докато се подготвяте да подмените касетата с черно мастило.

Тази функция е достъпна единствено когато изберете описаните по-долу настройки за драйвера на принтера.

- ❏ Тип хартия: **обикновени хартии**
- ❏ Качество: **Стандартен**
- ❏ EPSON Status Monitor 3: Активиран

#### *Забележка:*

- ❏ Ако *EPSON Status Monitor 3* е деактивиран, отворете драйвера на принтера, щракнете върху *Разширени настройки* в раздела *Поддръжка* и след това изберете *Разрешава EPSON Status Monitor 3*.
- ❏ Съставното черно изглежда малко по-различно от чистото черно. Освен това скоростта на печат намалява.
- ❏ Черното мастило се изразходва и за поддържане на качеството на печатащата глава.

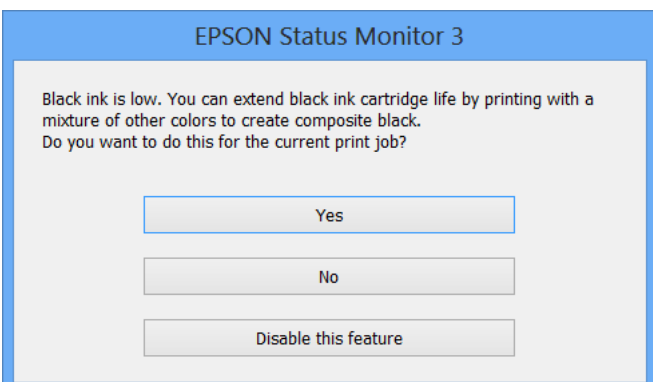

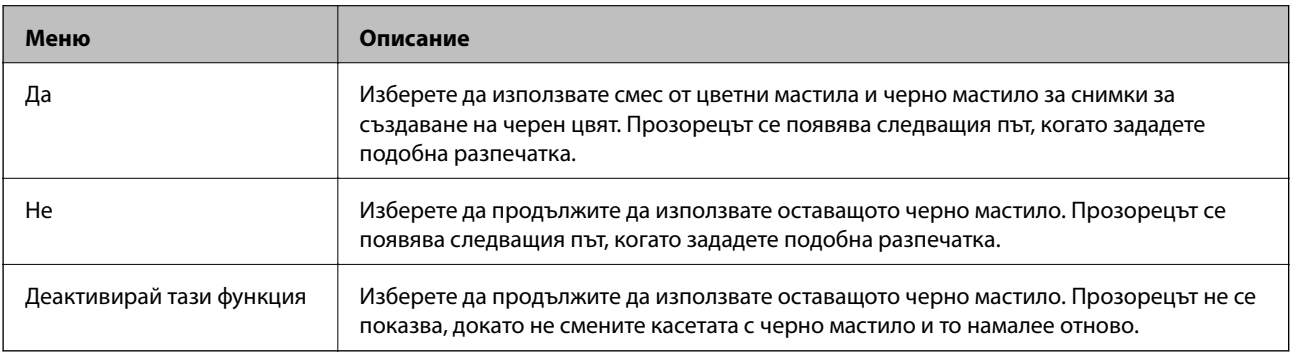

# <span id="page-91-0"></span>**Поддръжка на принтера**

## **Проверка и почистване на печатащата глава**

При наличие на запушени дюзи разпечатките стават бледи, появяват се видими ивици или неочаквани цветове. Когато качеството на печат се влоши, използвайте функцията за проверка на дюзите, за да се установи дали не са запушени. В случай че има запушване, почистете печатащата глава.

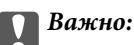

Не отваряйте скенерното устройство и не изключвайте принтера по време на почистване на главата. Ако почистването на главата е непълно, може да не успеете да отпечатате.

### *Забележка:*

- ❏ Почистването на печатащата глава изразходва известно количество мастило. Поради тази причина почиствайте главата единствено след като качеството се влоши.
- ❏ Когато мастилото е на привършване, може да не успеете да почистите печатащата глава. Първо подменете касетата с мастило.
- ❏ Ако качеството на печат не се подобри след двукратно повтаряне на проверката на дюзите и почистване на главата, изчакайте поне шест часа, без да печатате, след което стартирайте нова проверка на дюзите и почистете главата отново в случай на необходимост. Препоръчваме да изключите принтера. Ако качеството на печат все още не е подобрено, се свържете с отдела за поддръжка на Epson.
- $\Box$  За да предотвратите изсъхване на печатащата глава, винаги изключвайте принтера чрез бутон $\mathcal O$ .
- ❏ За да поддържате печатащата глава в най-добро работно състояние, ние препоръчваме да отпечатвате няколко страници през определен период от време.

### **Проверка и почистване на печатащата глава – контролен панел**

- 1. Заредете обикновена хартия с формат А4 в принтера.
- 2. Отворете **Настройки** от началния екран с помощта на бутона **4** или **>** и след това натиснете бутона OK.
- 3. Изберете **Поддръжка** с помощта на бутона  $\blacktriangleleft$  или  $\blacktriangleright$  и след това натиснете бутона ОК.
- 4. Изберете **Проверка на дюзи** с помощта на бутона  $\blacktriangleleft$  или  $\blacktriangleright$  и след това натиснете бутона ОК.
- 5. Следвайте инструкциите на екрана, за да отпечатате модел за проверка на дюзите.
- 6. Сравнете отпечатания модел от проверката с модела, показан по-долу.
	- ❏ Всички линии са отпечатани: Дюзите на печатащата глава не са запушени. Изберете **Не** с помощта на бутона  $\blacktriangle$  или бутона  $\nabla$ , след което натиснете бутона ОК.

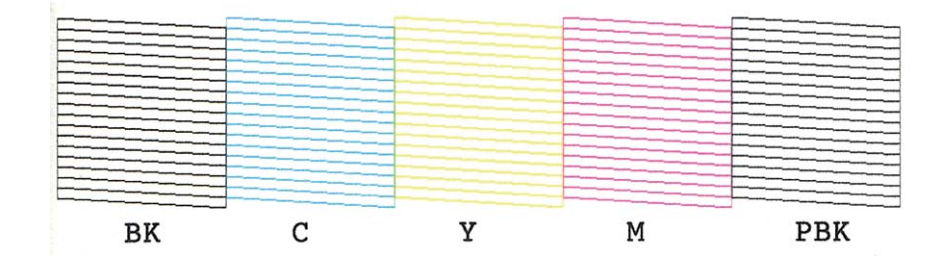

❏ Ако има прекъснати линии или липсващи сегменти: Дюзите на главата на принтера може да са запушени. Преминете към следващата стъпка.

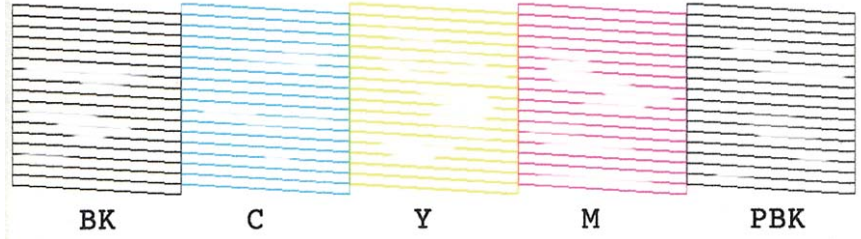

### *Забележка:*

Тестовият модел може да се различава в зависимост от моделите.

- 7. Изберете Да с помощта на бутона  $\nabla$  или  $\blacktriangle$  и след това натиснете бутона ОК.
- 8. Следвайте инструкциите на екрана, за да почистите печатащата глава.
- 9. След като завършите с почистването, изберете **Проверка на дюзи** с помощта на бутона  $\blacktriangledown$  или  $\blacktriangle$  и след това следвайте инструкциите на екрана, за да отпечатате отново модела за проверка на дюзите. Повтаряйте почистването и отпечатването на модел за проверка, докато всички линии се отпечатат напълно.

### **Още по темата**

& ["Зареждане на хартия в Касета за хартия" на страница 25](#page-24-0)

## **Проверка и почистване на печатащата глава - Windows**

- 1. Заредете обикновена хартия с формат А4 в принтера.
- 2. Влезте в прозореца на драйвера на принтера.
- 3. Щракнете върху **Проверка на дюзите** в раздела **Поддръжка**.
- 4. Следвайте инструкциите на екрана.

### <span id="page-93-0"></span>**Още по темата**

- & ["Зареждане на хартия в Касета за хартия" на страница 25](#page-24-0)
- & ["Windows драйвер на принтера" на страница 106](#page-105-0)

### **Проверка и почистване на печатащата глава - Mac OS X**

- 1. Заредете обикновена хартия с формат А4 в принтера.
- 2. Изберете **System Preferences** от меню > **Printers & Scanners** (или **Print & Scan**, **Print & Fax**), след което изберете принтера.
- 3. Щракнете върху **Options & Supplies** > **Utility** > **Open Printer Utility**.
- 4. Щракнете върху **Проверка на дюзите**.
- 5. Следвайте инструкциите на екрана.

### **Още по темата**

& ["Зареждане на хартия в Касета за хартия" на страница 25](#page-24-0)

# **Подравняване на печатащата глава**

Ако забележите разминаване на вертикални линии или размазани изображения, подравнете печатащата глава.

### **Подравняване на печатащата глава – контролен панел**

- 1. Заредете обикновена хартия с формат А4 в принтера.
- 2. Отворете **Настройки** от началния екран с помощта на бутона **4** или **>** и след това натиснете бутона OK.
- 3. Изберете **Поддръжка** с помощта на бутона **или в** и след това натиснете бутона ОК.
- 4. Изберете **Подравн. на главата** с помощта на бутона  $\blacktriangleleft$  или  $\blacktriangleright$  и след това натиснете бутона ОК.
- 5. Следвайте инструкциите на екрана, за да отпечатате модел за подравняване.

### **Поддръжка на принтера**

6. Следвайте инструкциите на екрана, за да подравните печатащата глава. Намерете и изберете номера на най-плътния модел във всяка група с помощта на бутона  $\blacktriangle$  или  $\nabla$  и след това натиснете бутона ОК.

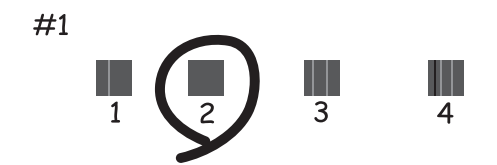

#### *Забележка:*

- ❏ Тестовият модел може да се различава в зависимост от моделите.
- ❏ Ако качеството на печат не се подобри, подравнете печатащата глава от компютъра.

### **Още по темата**

& ["Зареждане на хартия в Касета за хартия" на страница 25](#page-24-0)

### **Подравняване на печатащата глава - Windows**

- 1. Заредете обикновена хартия с формат А4 в принтера.
- 2. Влезте в прозореца на драйвера на принтера.
- 3. Щракнете върху **Подравняване на печатащата глава** в раздела **Поддръжка**.
- 4. Следвайте инструкциите на екрана.

### **Още по темата**

- & ["Зареждане на хартия в Касета за хартия" на страница 25](#page-24-0)
- & ["Windows драйвер на принтера" на страница 106](#page-105-0)

### **Подравняване на печатащата глава - Mac OS X**

- 1. Заредете обикновена хартия с формат А4 в принтера.
- 2. Изберете **System Preferences** от меню > **Printers & Scanners** (или **Print & Scan**, **Print & Fax**), след което изберете принтера.
- 3. Щракнете върху **Options & Supplies** > **Utility** > **Open Printer Utility**.
- 4. Щракнете върху **Print Head Alignment**.
- 5. Следвайте инструкциите на екрана.

### **Още по темата**

& ["Зареждане на хартия в Касета за хартия" на страница 25](#page-24-0)

# **Почистване на пътя на хартията**

Когато разпечатките са размазани или надраскани, почистете вътрешния валяк. Не може да използвате листа за почистване, доставен с хартията Epson.

### c*Важно:*

Не използвайте хартиени салфетки за почистване на вътрешността на принтера. Дюзите на печатащата глава може да се запушат с власинки.

- 1. Уверете се, че по стъкло на скенера и капака за документи няма прах или петна.
- 2. Заредете обикновена хартия с размер A4 в касета за хартия.
- 3. Стартирайте копирането, без да поставяте оригинал върху стъкло на скенера.

### *Забележка:*

Повторете тази процедура, докато мастилото спре да се размазва по хартията.

### **Още по темата**

- & ["Зареждане на хартия в Касета за хартия" на страница 25](#page-24-0)
- & ["Основни операции за копиране" на страница 65](#page-64-0)

# **Почистване на Стъкло на скенера**

Когато копията или сканираните изображения са размазани или на черти, почистете стъкло на скенера.

### **P** Важно:

Никога не използвайте алкохол или разтворител, за да почиствате принтера. Тези химични вещества може да повредят принтера.

1. Отворете капака за документи.

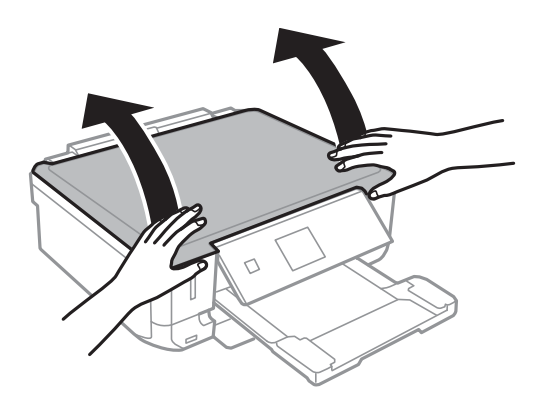

2. Използвайте мека, суха, чиста кърпа, за да почистите повърхността на стъкло на скенера.

### *Забележка:*

- ❏ Ако стъклената повърхност е замърсена с грес или друг труднопочистващ се материал, използвайте малко препарат за почистване на стъкло и мека кърпа, за да отстраните замърсяването. Избършете изцяло остатъчната течност.
- ❏ Не натискайте стъклената повърхност прекалено силно.
- ❏ Внимавайте да не надраскате или повредите повърхността на стъклото. Повредената стъклена повърхност може да намали качеството на сканиране.

# **Пестене на енергия**

Принтерът влиза в режим на сън или се изключва автоматично, ако не се извършват операции за определен период от време. Можете да настроите времето, което да изтече, преди да се приложи управление на захранването. Всяко увеличение ще се отрази на енергийната ефективност на принтера. Моля, помислете за околната среда преди всяка промяна, която правите.

### **Икономия на енергия - контролен панел**

- 1. Отворете **Настройки** от началния екран с помощта на бутона **4** или  $\blacktriangleright$  и след това натиснете бутона OK.
- 2. Изберете **Настройка на принтера** с помощта на бутона  $\blacktriangleleft$  или  $\blacktriangleright$  и след това натиснете бутона ОК.
- 3. Изберете **Таймер за изкл.** или **Таймер заспив.** с помощта на *или* бутона , след което натиснете бутона OK.
- 4. Изберете настройка с помощта на бутона  $\blacktriangle$  или  $\nabla$  и след това натиснете бутона ОК.

## **Пестене на енергия – Windows**

- 1. Отворете прозореца на драйвера на принтера.
- 2. Щракнете върху **Информация за принтера и опциите** в раздела **Поддръжка**.
- 3. Изберете период от време, който да изтече, преди устройството да влезе в режим на сън, като настройка на **Таймер за заспиване** и щракнете върху **Изпращане**. За автоматично изключване на принтера изберете период от време като настройка на **Изключен таймер** и щракнете върху **Изпращане**.
- 4. Щракнете върху **OK**.

### **Пестене на енергия – Mac OS X**

- 1. Изберете **System Preferences** от меню > **Printers & Scanners** (или **Print & Scan**, **Print & Fax**), след което изберете принтера.
- 2. Щракнете върху **Options & Supplies** > **Utility** > **Open Printer Utility**.
- 3. Щракнете върху **Настройки на принтера**.
- 4. Изберете период от време, който да изтече, преди устройството да влезе в режим на сън, като настройка на **Таймер за заспиване** и щракнете върху **Приложи**. За автоматично изключване на принтера изберете период от време като настройка на **Изключен таймер** и щракнете върху **Приложи**.

Ако изберете **Настройки** от началния екран на панела за управление, можете да правите настройки на принтера или да извършвате поддръжка на принтера.

# **Опции на менюто за Нива на мастилото**

Изберете менютата от панела за управление, както е описано по-долу.

#### **Настройки** > **Нива на мастилото**

Показва приблизителното ниво на мастилото в касетите за мастило. Когато се появи икона !, нивото на мастилото в касетата е ниско. Когато се появи знак X, касетата е изхабена.

# **Опции на менюто за Поддръжка**

Изберете менютата от панела за управление, както е описано по-долу.

### **Настройки** > **Поддръжка**

### **Проверка на дюзи**

Отпечатва тестов шаблон за проверка дали дюзите на печатащата глава не са запушени.

### **Почистване на главата**

Почиства запушени дюзи в печатащата глава.

### **Подравн. на главата**

Настройва печатащата глава за по-добро качество на печат.

### **Смяна на касети с мастило**

Използвайте тази функция за смяна на касетите с мастило, преди да са напълно изхабени.

#### **Още по темата**

- & ["Проверка и почистване на печатащата глава" на страница 92](#page-91-0)
- & ["Подравняване на печатащата глава" на страница 94](#page-93-0)

# **Опции на менюто за Настройка на принтера**

Изберете менютата от панела за управление, както е описано по-долу.

#### **Настройки** > **Настройка на принтера**

### **Настр. изт. х-я**

❏ Настр. на хартия

Изберете размера и типа на хартията, която сте заредили в източника на хартия.

#### ❏ Конфиг. на х-я

Автоматично показва екрана за настройка на хартията при зареждането с хартия. Деактивирайте тази функция, ако винаги зареждате хартия с един и същ размер и не искате да правите настройки за хартията при всяко зареждане. Когато е деактивирана тази функция, AirPrint не е налично. Принтерът също така не уведомява дори ако настройките за хартията не отговарят на заредената хартия.

### **Стикери**

Коригира позицията за печат на фото стикер, като го мести нагоре, надолу, наляво или надясно, докато пасне.

### **Тих режим**

Намалява шума от принтера, но може да намали и скоростта на печат. В зависимост от избраните настройки за типа на хартията и качеството на печат е възможно да няма разлика в нивото на шум на принтера.

### **Таймер за изкл.**

Автоматично изключва принтера, ако не се извършват действия в рамките на зададен период от време. Можете да зададете интервала, преди да приложите управление на захранването. Всяко едно увеличаване ще се отрази върху енергийната ефективност на принтера. Помислете за околната среда, преди да направите каквито и да било промени.

### **Таймер заспив.**

Изберете интервала от време, след който устройството да се превключи в режим на сън (енергоспестяващ режим), когато не се извършват никакви действия. След изтичане на зададеното време LCD екранът става черен.

### **Език/Language**

Изберете език.

# **Опции на менюто за Мрежови настр.**

Изберете менютата от панела за управление, както е описано по-долу.

#### **Настройки** > **Мрежови настр.**

### **Печат на лист на състоянието**

Разпечатва лист със състоянието на мрежата.

### **Wi-Fi настр.**

Вижте Мрежово ръководство, за да направите следните настройки.

❏ Съветн. настр. Wi-Fi

Изберете SSID, въведете парола, след което свържете принтера към безжичната (Wi-Fi) мрежа.

❏ Бутон (WPS)

Свързва принтера към безжична (Wi-Fi) мрежа чрез натискане на WPS бутона на безжичния рутер.

❏ PIN код (WPS)

В помощната програма на рутера въведете PIN кода, показан на екрана на принтера, за да свържете принтера към безжичната (Wi-Fi) мрежа.

❏ Wi-Fi авт. свързв.

Свързва принтера към безжична (Wi-Fi) мрежа с помощта на компютър, свързан към точката на достъп. Поставете доставения с принтера диск със софтуер в компютъра, след което следвайте инструкциите на екрана. Когато получите подкана да включите принтера, стартирайте това меню.

❏ Забрани Wi-Fi

Деактивира връзката, като изключва безжичния сигнал, без да изтрива мрежовата информация. За да активирате връзката, конфигурирайте отново безжичната (Wi-Fi) мрежа.

❏ Wi-Fi Direct настройка

Свързва принтера към безжична (Wi-Fi) мрежа без безжичен рутер.

### **Проверка на мрежова връзка**

Проверява състоянието на мрежовата връзка и отпечатва доклад от проверката на мрежовата връзка. При проблеми с връзката проверете доклада, за да ги отстраните. За повече подробности вижте Мрежово ръководство.

# **Опции на менюто за Epson Connect услуги**

Изберете менютата от панела за управление, както е описано по-долу.

**Настройки** > **Epson Connect услуги**

### **Състояние**

Проверете дали принтерът е регистриран и свързан към услугите Epson Connect.

### **Имейл**

Проверете имейл адреса, с който принтерът е регистриран в услугите Epson Connect.

### **Регистриране изтриване**

Регистрирайте или изтрийте принтера от услугите Epson Connect.

### **Преустанови/ възобнови**

Изберете дали искате да спрете или възстановите услугите Epson Connect.

# **Опции на менюто за Услуги за печат през Google Cloud**

Изберете менютата от панела за управление, както е описано по-долу.

**Настройки** > **Услуги за печат през Google Cloud**

### **Състояние**

Проверете дали принтерът е регистриран и свързан към услугите Google Cloud Print.

### **Преустанови/ възобнови**

Изберете дали искате да спрете или възстановите услугите Google Cloud Print.

### **Възстанови настр. по подразбиране**

Възстановява настройките до настройки по подразбиране.

# **Опции на менюто за Спод. на файлове**

Изберете менютата от панела за управление, както е описано по-долу.

#### **Настройки** > **Спод. на файлове**

Изберете метода на свързване между принтера и компютъра, който ще има достъп за запис до картата с памет, поставена в принтера. Достъп за четене и запис се предоставя на компютъра, който има приоритетна връзка. На другите компютри се предоставя достъп само за четене.

### **Още по темата**

& ["Достъп до карта с памет от компютър" на страница 149](#page-148-0)

# **Опции на менюто за Външно устройство Настройка**

Изберете менютата от панела за управление, както е описано по-долу.

### **Настройки** > **Външно устройство Настройка**

Променете настройките за печат за директен печат от външно устройство, като например цифров фотоапарат. За пояснения относно всеки един от елементите за настройка вижте описанието на опциите от менюто за печат от панела за управление.

### **Още по темата**

& ["Опции на менюто за печат на снимки" на страница 41](#page-40-0)

# **Опции на менюто за Функции за водачи**

Изберете менютата от панела за управление, както е описано по-долу.

### **Настройки** > **Функции за водачи**

### **Предупр.за настр.х.**

Показва предупредително съобщение, ако настройките за хартията (настройките за печат) на заданието за печат не отговарят на настройките за хартията на принтера при зареждането на хартията. Тази настройка предпазва от неправилен печат. Въпреки това екранът за настройка на хартията не се показва, ако сте деактивирали **Конфиг. на х-я** в менюта по-долу.

**Настройки** > **Настройка на принтера** > **Настр. изт. х-я**

# **Опции на менюто за Актуализ. фърмуер**

Изберете менютата от панела за управление, както е описано по-долу.

### **Настройки** > **Актуализ. фърмуер**

### **Актуализация**

Проверете дали най-новата версия на фърмуера е качена на мрежовия сървър. Ако има налична актуализация, можете да изберете дали да започнете актуализацията.

### **Текуща версия**

Показва текущата версия на фърмуера на принтера.

### **Известие**

Периодично проверява за актуализации и уведомява при налична актуализация.

### **Още по темата**

 $\rightarrow$  ["Актуализиране на фърмуера на принтера с помощта на панела за управление" на страница 117](#page-116-0)

# **Опции на менюто за Възстанови настр. по подразбиране**

Изберете менютата от панела за управление, както е описано по-долу.

#### **Настройки** > **Възстанови настр. по подразбиране**

#### **Мрежови настройки**

Възстановява мрежовите настройки до настройки по подразбиране.

### **Всички освен Мрежови**

Възстановява всички настройки без мрежовите настройки до настройки по подразбиране.

### **Всички настройки**

Възстановява всички настройки до настройките по подразбиране.

# <span id="page-103-0"></span>**Информация за мрежови услуги и софтуер**

Този раздел представя мрежовите услуги и софтуeрните продукти за вашия принтер, от уеб сайта на Epson и доставения диск.

# **Услуга Epson Connect**

С помощта на наличната в интернет услуга Epson Connect можете да отпечатвате от вашия смартфон, таблет или лаптоп по всяко време и практически от всяка една точка.

Следните функции са налични в интернет.

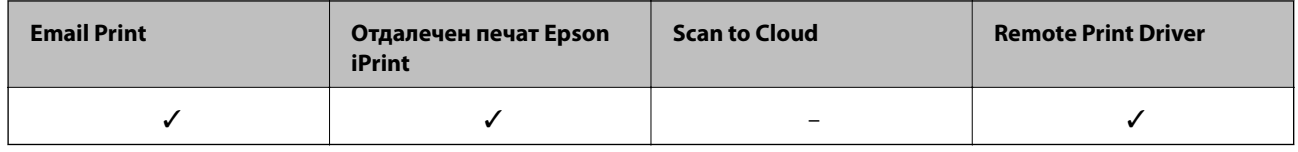

За подробности вижте уеб портала Epson Connect.

<https://www.epsonconnect.com/>

[http://www.epsonconnect.eu](http://www.epsonconnect.eu/) (само за Европа)

# **Web Config**

Web Config е приложение, което работи в уеб браузър, като Internet Explorer и Chrome, на компютър или смарт устройство. Можете да проверите състоянието на принтера или да промените настройките на мрежата и принтера. За да използвате Web Config, свържете принтера и компютъра или устройството към същата мрежа.

### *Забележка:*

Поддържат се следните браузъри.

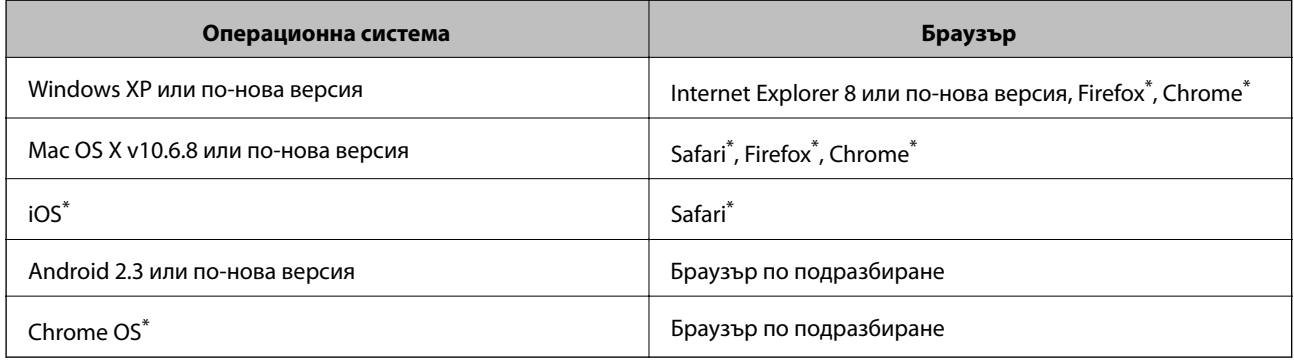

\*: Използвайте най-новата версия.

## **Работа с Web Config в уеб браузър**

1. Проверете IP адреса на принтера.

Изберете **Настройки** > **Мрежови настр.** > **Печат на лист на състоянието** от контролния панел, след което натиснете бутона  $\Phi$  или бутона ОК. Проверете IP адреса на принтера с помощта на отпечатания лист за състоянието.

2. Стартирайте уеб браузър от компютър или смарт устройство, а след това въведете IP адреса на принтера.

Формат:

IPv4: http://IP адреса на принтера/

IPv6: http://[IP адреса на принтера]/

Примери:

IPv4: http://192.168.100.201/

IPv6: http://[2001:db8::1000:1]/

#### *Забележка:*

С помощта на смарт устройството можете да стартирате Web Config от екрана за поддръжка на Epson iPrint.

### **Още по темата**

 $\rightarrow$  ["Употреба на Epson iPrint" на страница 60](#page-59-0)

### **Работа с Web Config на Windows**

Когато свържете компютъра към принтер с помощта на WSD, следвайте стъпките по-долу, за да пуснете Web Config.

- 1. Влезте в екрана за устройства и принтери в Windows.
	- ❏ Windows 8.1/Windows 8

Изберете **Работен плот** > **Настройки** > **Контролен панел** > **Преглед на устройства и принтери** в **Хардуер и звук** (или **Хардуер**).

❏ Windows 7

Щракнете върху бутон Старт и изберете **Контролен панел** > **Преглед на устройства и принтери** в **Хардуер и звук**.

❏ Windows Vista

Щракнете върху бутон Старт и изберете **Контролен панел** > **Принтери** в **Хардуер и звук**.

- 2. Щракнете с десния бутон върху принтера и изберете **Свойства**.
- 3. Изберете раздела **Уеб услуга** и щракнете върху URL адреса.

### **Работа с Web Config на Mac OS X**

1. Изберете **System Preferences** от меню > **Printers & Scanners** (или **Print & Scan**, **Print & Fax**), след което изберете принтера.

<span id="page-105-0"></span>2. Щракнете върху **Options & Supplies**> **Show Printer Webpage**.

# **Windows драйвер на принтера**

Драйверът на принтера управлява принтера според командите за печат от приложението. Задаването на настройки чрез драйвера на принтера осигурява най-добри резултати при печат. Можете също така да проверявате статуса на принтера или да го поддържате в най-добро експлоатационно състояние, използвайки помощната програма на драйвера на принтера.

### *Забележка:*

Можете да промените езика на драйвера на принтера. Изберете желания език от настройката *Език* в раздела *Поддръжка*.

### **Достъп до драйвера на принтера от приложения**

За да зададете настройки, които се отнасят само за приложението, което използвате, осъществете достъп от това приложение.

Изберете **Печат** или **Настройка на печат** от меню **Файл**. Изберете вашия принтер и щракнете върху **Предпочитания** или **Свойства**.

### *Забележка:*

Операциите се различават в зависимост от приложението. Вижте помощта на приложението за подробности.

### **Достъп до драйвера на принтера от контролния панел**

За да зададете настройки, които да се прилагат във всички приложения, влезте от контролния панел.

❏ Windows 8.1/Windows 8

Изберете **Работен плот** > **Настройки** > **Контролен панел** > **Преглед на устройства и принтери** в **Хардуер и звук**. Щракнете с десния бутон върху принтера или го натиснете и задръжте, след което изберете **Предпочитания за печат**.

❏ Windows 7

Щракнете върху бутон Старт и изберете **Контролен панел** > **Преглед на устройства и принтери** в **Хардуер и звук**. Щракнете с десен бутон върху вашия принтер и изберете **Предпочитания за печат**.

❏ Windows Vista

Щракнете върху бутон Старт и изберете **Контролен панел** > **Принтери** в **Хардуер и звук**. Щракнете с десен бутон върху вашия принтер и изберете **Предпочитания за печат**.

❏ Windows XP

Щракнете върху бутон Старт и изберете **Контролен панел** > **Принтери и друг хардуер** > **Принтери и факсове**. Щракнете с десен бутон върху вашия принтер и изберете **Предпочитания за печат**.

### **Достъп до драйвера на принтера от иконата на принтера в лентата на задачите**

Иконата на принтера в лентата на задачите на работния плот е икона на пряк път, която ви позволява бързо да получите достъп до драйвера на принтера.

Ако щракнете върху иконата на принтера и изберете **Настройки на принтера**, можете да получите достъп до същия прозорец с настройки на принтера като този, показан от контролния панел. Ако щракнете двукратно върху тази икона, можете да проверите състоянието на принтера.

### **Информация за мрежови услуги и софтуер**

### *Забележка:*

Ако иконата на принтера не е показана в лентата на задачите, осъществете достъп до прозореца на драйвера на принтера, щракнете върху *Предпочитания за проследяване* в раздела *Поддръжка* и след това изберете *Регистрирайте иконата за бърз достъп в лентата със задачите*.

### **Указания за драйвера на принтера за Windows**

В драйвера на принтера за Windows е налична помощ. За да видите обяснения на елементите за настройка, щракнете с десния бутон на мишката върху всеки елемент и след това щракнете върху **Помощ**.

### **Раздел Главно**

Можете да зададете основни настройки за печат като тип или размер на хартията.

Можете също така да зададете настройки за печат върху двете страни на хартията или отпечатване на няколко страници върху един лист.

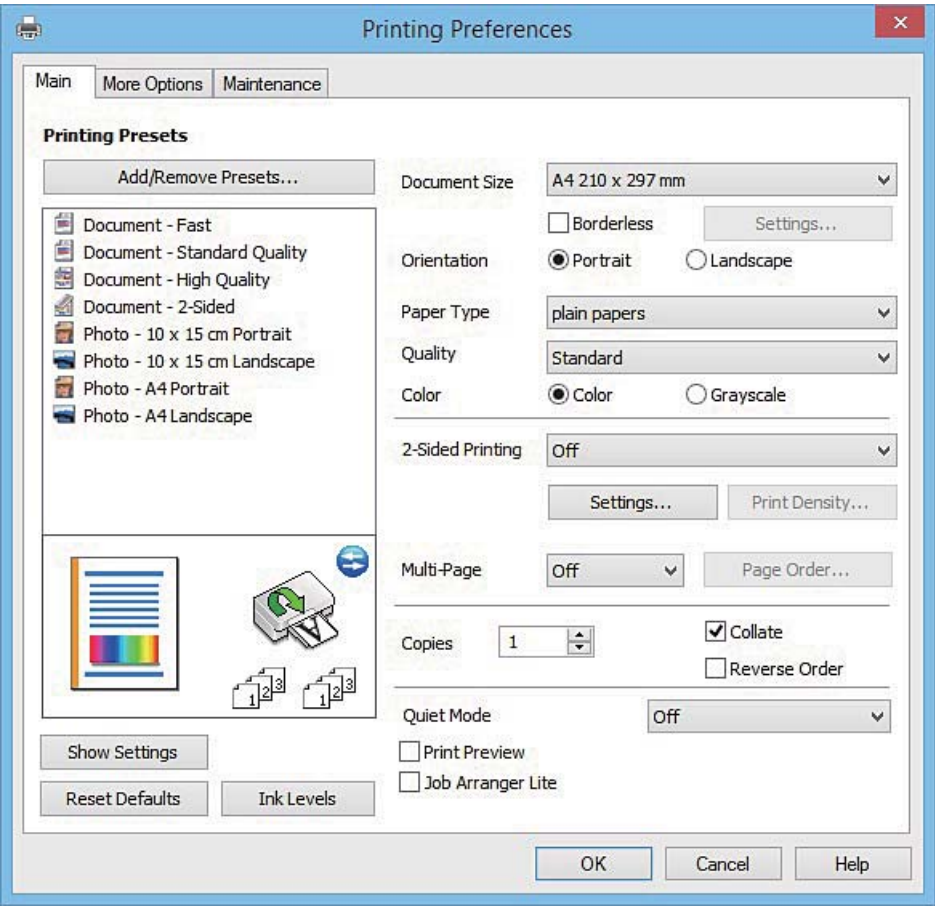

### **Информация за мрежови услуги и софтуер**

### **Раздел Повече опции**

Можете да изберете допълнителни опции за оформление и печат като промяна на размера на разпечатка или извършване на цветови корекции.

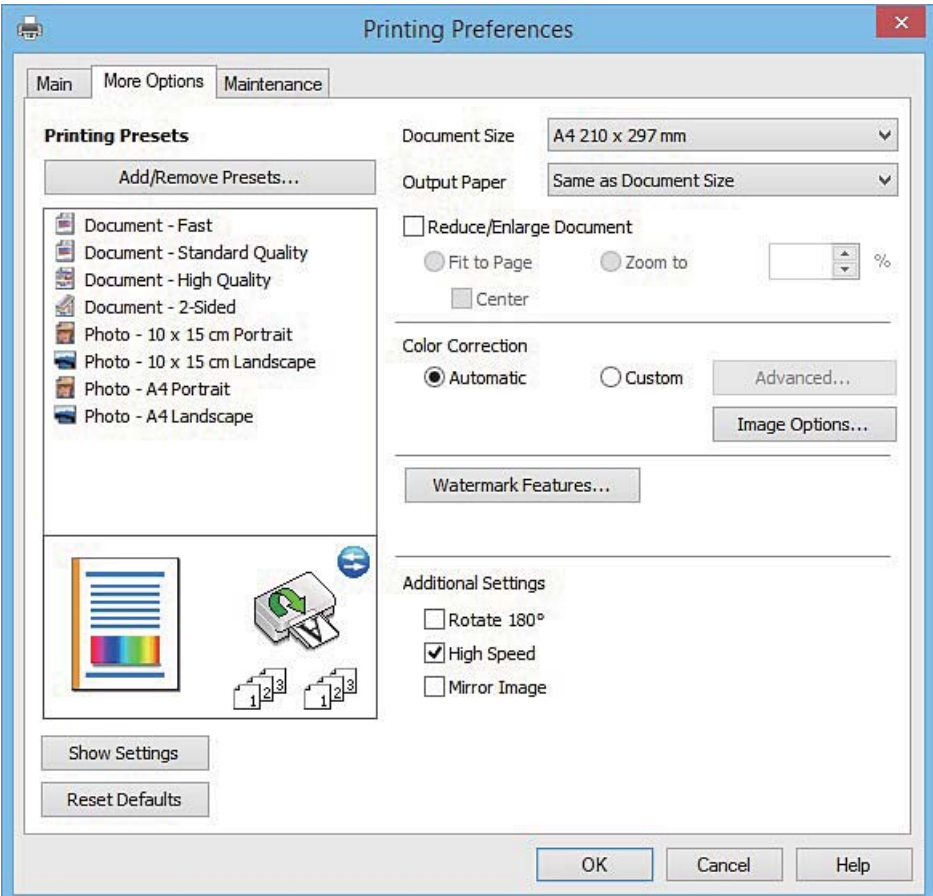
#### **Информация за мрежови услуги и софтуер**

#### **Раздел Поддръжка**

Можете да стартирате функции за поддръжка, като например проверка на дюзите и почистване на печатащата глава, а чрез стартиране на **EPSON Status Monitor 3** можете да проверите състоянието на принтера и информацията за грешки.

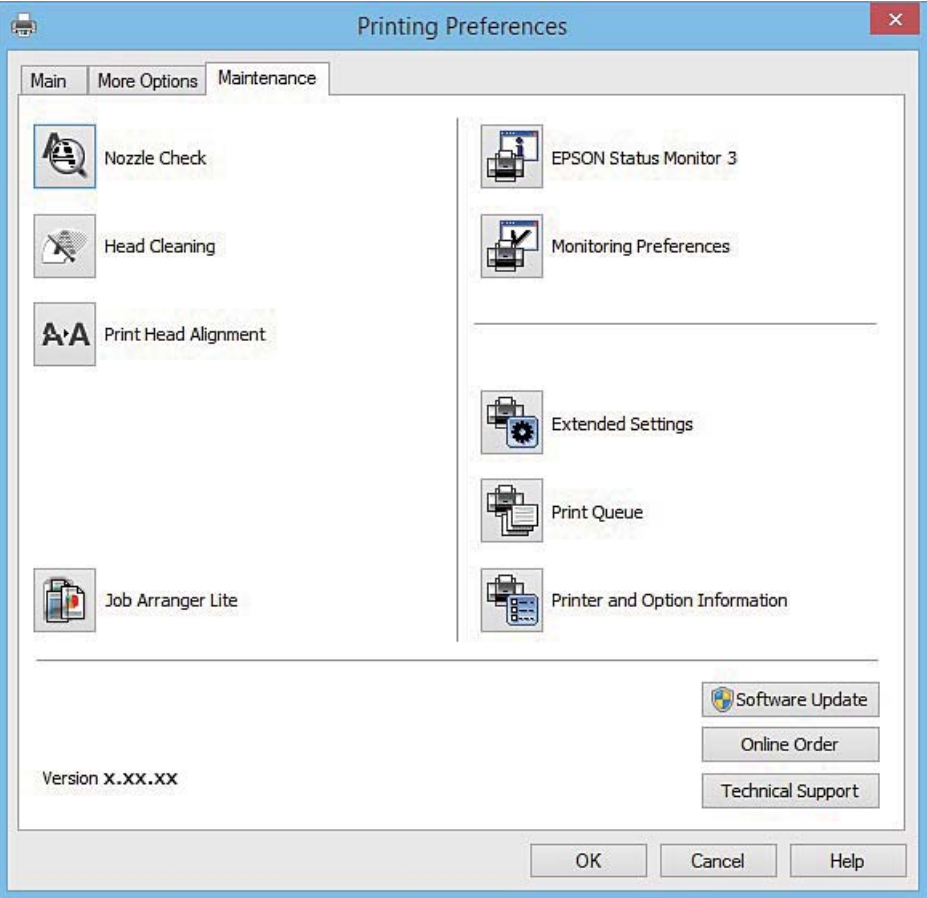

### **Операционни настройки за драйвера на принтера в Windows**

Можете да задавате настройки, като активиране на **EPSON Status Monitor 3**.

- 1. Влезте в прозореца на драйвера на принтера.
- 2. Щракнете върху **Разширени настройки** в раздела **Поддръжка**.
- 3. Направете подходящите настройки, след което щракнете върху **OK**. За обяснения относно настройките вижте онлайн помощта.

#### **Още по темата**

& ["Windows драйвер на принтера" на страница 106](#page-105-0)

# **Mac OS X драйвер на принтера**

Драйверът на принтера управлява принтера според командите за печат от приложението. Задаването на настройки чрез драйвера на принтера осигурява най-добри резултати при печат. Можете също така да

Ръководство на потребителя

#### **Информация за мрежови услуги и софтуер**

проверявате статуса на принтера или да го поддържате в най-добро експлоатационно състояние, използвайки помощната програма на драйвера на принтера.

#### **Достъп до драйвера на принтера от приложенията**

Щракнете върху **Настройка на страниците** или **Печат** в меню **Файл** на Вашето приложение Ако е

необходимо, щракнете върху **Покажи детайли** (или ▼), за да разширите прозореца за печат.

#### *Забележка:*

В зависимост от използваното приложение *Настройка на страниците* може да не се вижда в меню *Файл* и операциите, показани на екрана за печат, могат да се различават. Вижте помощните указания на приложението за подробности.

#### **Стартиране на помощната програма**

Изберете **Системни предпочитания** от меню > **Принтери & скенери** (или **Печат & сканиране**, **Печат & факс**), след което изберете принтера. Щракнете върху **Опции и консумативи** > **Помощна програма** > **Отвори помощната програма на принтера**.

### **Указания за драйвера на принтера за Mac OS X**

#### **Диалогов прозорец за печат**

Превключете на изскачащото меню в центъра на екрана, за да се покажат повече елементи.

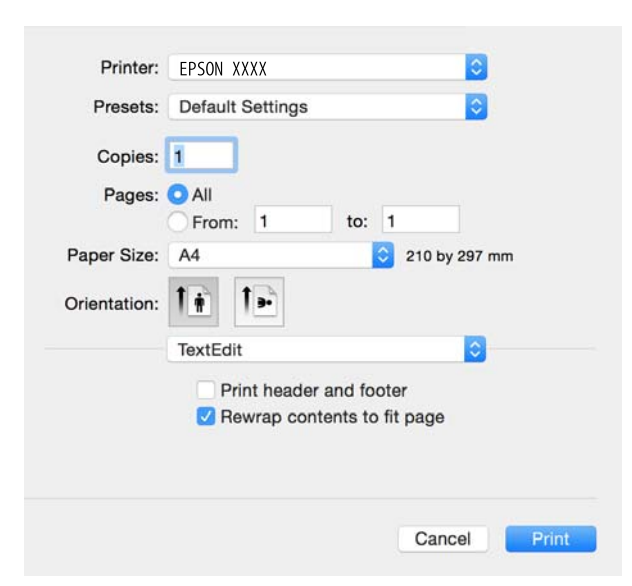

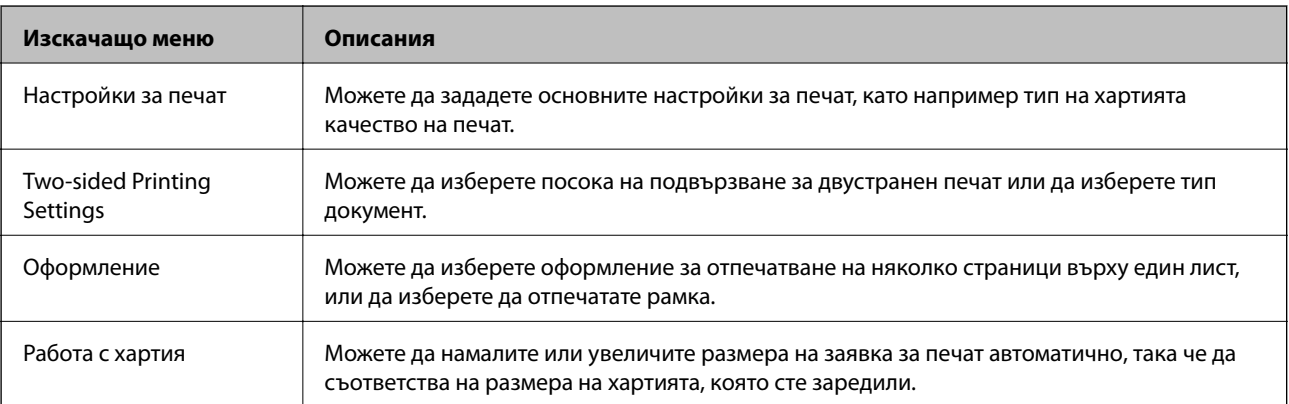

#### **Информация за мрежови услуги и софтуер**

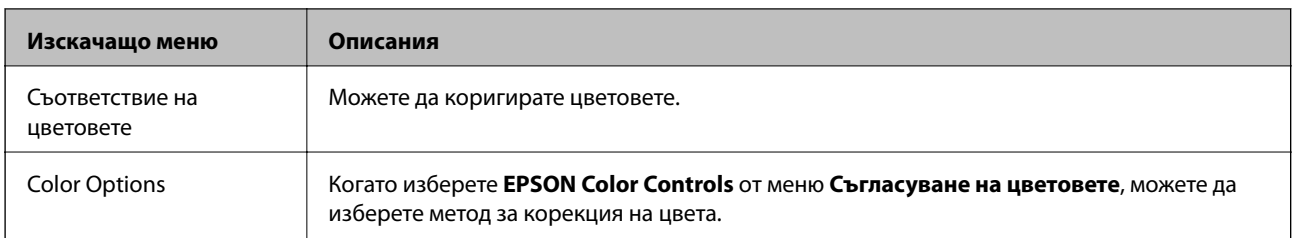

#### *Забележка:*

При Mac OS X v10.8.x или по-нова версия, ако менюто *Настройки за печат* не е показано, драйверът на принтера Epson не е инсталиран правилно.

Изберете *System Preferences* от меню > *Printers & Scanners* (или *Print & Scan*, *Print & Fax*), отстранете и след това отново добавете принтера. Вижте следното, за да добавите принтер.

#### [http://epson.sn](http://epson.sn/?q=2)

#### **Epson Printer Utility**

Можете да стартирате функция за поддръжка, като например проверка на дюзите и почистване на печатащата глава, а чрез стартиране на **EPSON Status Monitor** можете да проверите състоянието на принтера и информацията за грешки.

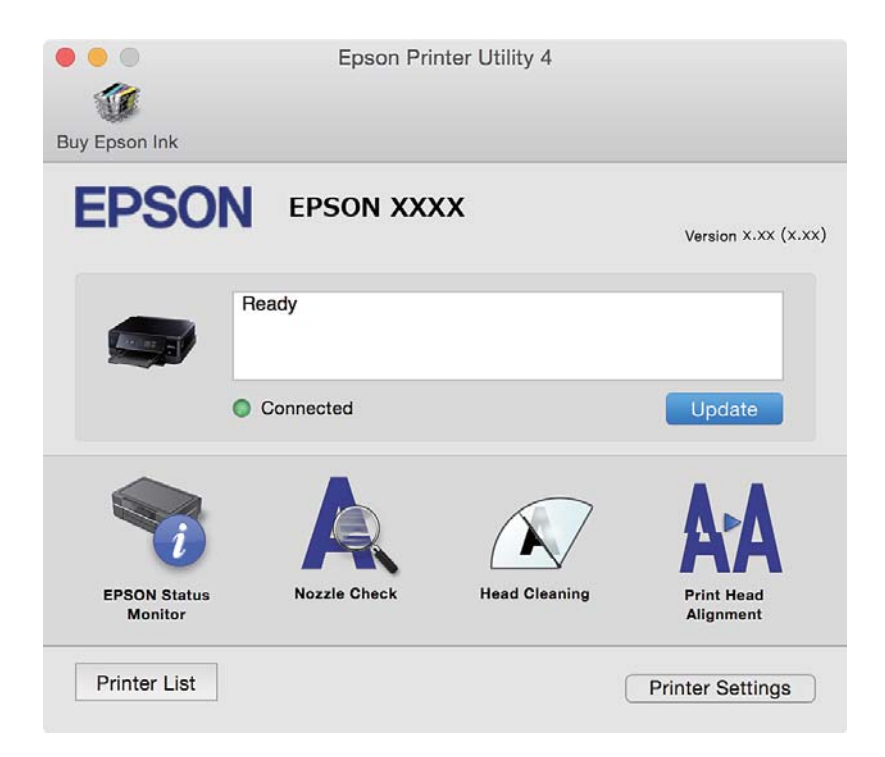

### **Операционни настройки за драйвера на принтера в Mac OS X**

### **Достъп до прозореца с операционни настройки за драйвера на принтера в Mac OS X**

Изберете **System Preferences** от меню > **Printers & Scanners** (или **Print & Scan**, **Print & Fax**), след което изберете принтера. Щракнете върху **Options & Supplies** > **Options** (или **Driver**).

#### <span id="page-111-0"></span>**Работни настройки за драйвера на принтера за Mac OS X**

- ❏ Прескочи празна страница: Избягва отпечатването на празни страници.
- ❏ Тих режим: Намалява шума от принтера, но може да намали и скоростта на печат. В зависимост от избраните настройки за типа на хартията и качеството на печат е възможно да няма разлика в нивото на шум на принтера.
- ❏ Permit temporary black printing: Временно печата само с черно мастило.
- ❏ High Speed Printing: Печата при движение на печатащата глава в двете посоки. Скоростта на печат се увеличава, но качеството може да се влоши.
- ❏ Warning Notifications: Разрешава се драйверът на принтера да показва предупредителни съобщения.
- ❏ Establish bidirectional communication: Обикновено трябва да бъде зададено на **On**. Изберете **Off**, ако получаването на информация от принтера е невъзможно, защото е споделен в мрежа с компютри с Windows или по други причини.

#### **Още по темата**

& ["Временен печат с черно мастило" на страница 88](#page-87-0)

# **EPSON Scan (драйвер на скенера)**

EPSON Scan е приложение за управление на сканирането. Можете да настроите размера, разделителната способност, яркостта, контраста и качеството на сканираното изображение.

#### *Забележка:*

Освен това можете да стартирате EPSON Scan от TWAIN сканираща програма.

#### **Стартиране в Windows**

❏ Windows 8.1/Windows 8

Въведете името на приложението в препратката за търсене, след което изберете показаната икона.

❏ С изключение на Windows 8.1/Windows 8

Щракнете върху бутон старт и изберете **Всички програми** или **Програми** > **EPSON** > **EPSON Scan** > **EPSON Scan**.

#### **Стартиране в Mac OS X**

#### *Забележка:*

EPSON Scan не поддържа функцията Mac OS X за бързо превключване на потребителя. Изключете бързото превключване на потребителя

Изберете **Go** > **Applications** > **Epson Software** > **EPSON Scan**.

# **Epson Event Manager**

Epson Event Manager е приложение, което ви позволява да управлявате сканирането от контролния панел и да записвате изображения на компютър. Можете да добавите свои собствени настройки като предварителни настройки, като например вид на документа, папка на записване и формат на изображението. Вижте помощта на приложението за подробности.

#### **Информация за мрежови услуги и софтуер**

#### **Стартиране в Windows**

❏ Windows 8.1/Windows 8

Въведете името на приложението в препратката за търсене, след което изберете показаната икона.

❏ С изключение на Windows 8.1/Windows 8

Щракнете върху бутон Старт, след което изберете **Всички програми** или **Програми** > **Epson Software** > **Event Manager**.

#### **Стартиране в Mac OS X**

Изберете **Go** > **Applications** > **Epson Software** > **Event Manager**.

#### **Още по темата**

& ["Сканиране към компютър" на страница 71](#page-70-0)

# **Epson Easy Photo Print**

Epson Easy Photo Print е приложение, което ви позволява лесно да отпечатвате снимки с различни оформления. Можете да прегледате изображението на снимката и да коригирате изображенията или позицията. Можете също да отпечатвате снимки с рамка. Вижте помощта на приложението за подробности.

#### *Забележка:*

За да използвате това приложение, драйверът на принтера трябва да е инсталиран.

#### **Стартиране в Windows**

❏ Windows 8.1/Windows 8

Въведете името на приложението в препратката за търсене, след което изберете показаната икона.

❏ С изключение на Windows 8.1/Windows 8

Щракнете върху бутон Старт, след което изберете **Всички програми** или **Програми** > **Epson Software** > **Epson Easy Photo Print**.

#### **Стартиране в Mac OS X**

Изберете **Go** > **Applications** > **Epson Software** > **Epson Easy Photo Print**.

# **E-Web Print (само за Windows)**

E-Web Print е приложение, което ви позволява лесно да отпечатвате уеб страници с различни оформления. Вижте помощта на приложението за подробности. Достъп до помощта имате от меню **E-Web Print** на лентата с инструменти **E-Web Print**.

#### **Стартиране**

При инсталацията на E-Web Print, той се показва на браузъра ви. Щракнете върху **Print** или **Clip**.

# <span id="page-113-0"></span>**Easy Photo Scan**

Easy Photo Scan е приложение, което позволява сканирането на снимки и лесното изпращане на сканирани изображения към компютър или облачна услуга. Можете също лесно да коригирате сканираното изображение. За подробна информация вижте помощните указания на приложението.

#### *Забележка:*

За да използвате това приложение, трябва да инсталирате драйвера EPSON Scan на скенера.

#### **Стартиране в Windows**

❏ Windows 8.1/Windows 8

Въведете името на приложението в препратката за търсене, след което изберете показаната икона.

❏ С изключение на Windows 8.1/Windows 8

Щракнете върху стартовия бутон, след което изберете **Всички програми** или **Програми** > **Epson Software** > **Easy Photo Scan**.

#### **Стартиране в Mac OS X**

Изберете **Старт** > **Приложения** > **Epson Software** > **Easy Photo Scan**.

# **EPSON Software Updater**

EPSON Software Updater е приложение, което проверява за нов или актуализиран софтуер в интернет и го инсталира. Също така можете да актуализирате фърмуера и ръководството на принтера.

#### **Стартиране в Windows**

❏ Windows 8.1/Windows 8

Въведете името на приложението в препратката за търсене, след което изберете показаната икона.

❏ С изключение на Windows 8.1/Windows 8

Щракнете върху бутона за стартиране и изберете **Всички програми** или **Програми** > **Epson Software** > **EPSON Software Updater**.

#### *Забележка:*

Можете да стартирате EPSON Software Updater и чрез щракване върху иконата на принтера в лентата на задачите на работния плот и след това избиране на *Актуализиране на софтуера*.

#### **Стартиране в Mac OS X**

Изберете **Go** > **Applications** > **Epson Software** > **EPSON Software Updater**.

# **Деинсталиране на приложения**

#### *Забележка:*

Влезте в системата като администратор. Въведете паролата на администратора ако компютърът ви подкани за това.

### **Деинсталиране на приложения - Windows**

- 1. Натиснете бутона  $\mathcal{O}$ , за да изключите принтера.
- 2. Излезте от всички работещи приложения.
- 3. Отворете **Контролен панел**:
	- ❏ Windows 8.1/Windows 8 Изберете **Работен плот** > **Настройки** > **Контролен панел**.
	- ❏ С изключение на Windows 8.1/Windows 8 Щракнете върху бутона Старт и изберете **Контролен панел**.
- 4. Отворете **Деинсталиране на програма** (или **Добавяне или премахване на програми**):
	- ❏ Windows 8.1/Windows 8/Windows 7/Windows Vista Изберете **Деинсталиране на програма** в **Програми**.
	- ❏ Windows XP

Щракнете върху **Добавяне или премахване на програми**.

- 5. Изберете приложението, което желаете да деинсталирате.
- 6. Деинсталирайте приложенията:
	- ❏ Windows 8.1/Windows 8/Windows 7/Windows Vista

Щракнете върху **Деинсталиране/промяна** или **Деинсталиране**.

❏ Windows XP

Щракнете върху **Промяна/премахване** или **Премахване**.

#### *Забележка:*

Ако е показан прозорецът *Управление на потребителските акаунти*, щракнете върху *Продължи*.

7. Следвайте инструкциите на екрана.

### **Деинсталиране на приложения - Mac OS X**

1. Изтеглете Uninstaller, използвайки EPSON Software Updater.

След като вече сте изтеглили Uninstaller, не е нужно да го теглите наново всеки път, когато деинсталирате приложението.

- 2. Натиснете бутона  $\bigcup$ , за да изключите принтера.
- 3. За да деинсталирате драйвера на принтера, изберете Системни предпочитания от **Малитения** о **Принтери & скенери** (или **Печат & сканиране**, **Печат & факс**), след което махнете принтера от списъка с активирани принтери.
- 4. Излезте от всички работещи приложения.
- 5. Изберете **Отиди** > **Приложения** > **Epson Software** > **Uninstaller**.

<span id="page-115-0"></span>6. Изберете приложението, което желаете да деинсталирате, след което щракнете върху **Uninstall**.

#### c*Важно:*

Uninstaller премахва всички драйвери за мастиленоструйни принтери Epson от компютъра. В случай че използвате няколко мастиленоструйни принтери Epson и искате да изтриете само някои от техните драйвери, първоначално изтрийте всички, след което инсталирайте наново тези, които са ви необходими.

#### *Забележка:*

Ако не можете да намерите приложението, което искате да деинсталирате в списъка с приложения, не можете да осъществите деинсталация с помощта на Uninstaller. В такъв случай изберете *Отиди* > *Приложения* > *Epson Software*, изберете приложението, което желаете да деинсталирате и го придвижете до иконата на кошчето.

#### **Още по темата**

& ["EPSON Software Updater" на страница 114](#page-113-0)

# **Инсталиране на приложения**

Свържете компютъра към мрежата и инсталирайте най-новата версия на приложенията от уеб сайта.

#### *Забележка:*

- ❏ Отворете системата като администратор. Въведете паролата на администратора, ако компютърът ви подкани за това.
- ❏ При преинсталиране на приложение, трябва първо да го деинсталирате.
- 1. Затворете всички активни приложения.
- 2. При инсталиране на драйвер на принтер или EPSON Scan, временно прекъснете връзката между принтера и компютъра.

#### *Забележка:*

Не свързвайте принтера и компютъра, докато не бъдете инструктирани да го направите.

3. Инсталирайте приложенията, следвайки инструкциите от уебсайта по-долу.

#### [http://epson.sn](http://epson.sn/?q=2)

#### *Забележка:*

Ако използвате компютър с Windows и не можете да изтеглите приложенията от уеб сайта, инсталирайте ги от диска със софтуер, доставен заедно с принтера.

#### **Още по темата**

& ["Деинсталиране на приложения" на страница 114](#page-113-0)

# **Актуализиране на приложения и фърмуер**

Можете да успеете да изчистите някои проблеми, както и да подобрите или добавите функции чрез актуализиране на приложенията и фърмуера. Уверете се, че използвате последните версии на приложенията и фърмуера.

- 1. Уверете се, че принтерът и компютърът са свързани, както и че компютърът е свързан към интернет.
- 2. Стартирайте EPSON Software Updater и актуализирайте приложенията или фърмуера.

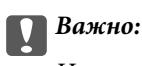

Не изключвайте компютъра или принтера докато протича актуализацията.

#### *Забележка:*

Ако не можете да намерите приложението, което искате да актуализирате в списъка, не можете да осъществите актуализация, използвайки EPSON Software Updater. Проверете за най-новите версии на приложения от вашия местен уебсайт Epson.

<http://www.epson.com>

#### **Още по темата**

 $\rightarrow$  ["EPSON Software Updater" на страница 114](#page-113-0)

### **Актуализиране на фърмуера на принтера с помощта на панела за управление**

Ако принтерът е свързан към интернет, можете да актуализирате фърмуера на принтера с помощта на панела за управление. Благодарение на актуализацията на фърмуера може да бъде подобрена продуктивността на принтера и да се добавят нови функции. Можете също да настроите принтера редовно да проверява за актуализации на фърмуера и да уведомява за тяхната наличност.

- 1. Влезте в **Настройки** от началния екран с помощта на бутона **4** или **>** и след това натиснете бутона OK.
- 2. Изберете **Актуализ. фърмуер** с бутона  $\blacktriangleleft$  или  $\blacktriangleright$  и след това натиснете бутона ОК.
- 3. Изберете **Актуализация** с бутона  $\blacktriangleleft$  или  $\blacktriangleright$  и след това натиснете бутона ОК.

#### *Забележка:*

Изберете *Известие* > *Включи*, за да настроите принтера редовно да проверява за актуализации на фърмуера.

4. Прочетете показаното на екрана съобщение и натиснете бутона OK. Принтерът започва търсене на налични актуализации.

5. Ако на LCD екрана се появи съобщения за налична актуализация на фърмуера, следвайте инструкциите на екрана, за да стартирате актуализацията.

#### **П** Важно:

- ❏ Не изключвайте принтера или захранващия кабел, докато актуализацията не приключи; в противен случай принтерът може да не функционира правилно.
- ❏ Ако актуализацията на фърмуера не е напълно завършена или е неуспешна, принтерът няма да стартира нормално и при последващото му включване на LCD екрана ще се появи "Recovery Mode". В този случай трябва отново да извършите актуализацията на фърмуера с помощта на компютър. Свържете принтера към компютъра с USB кабел. Докато "Recovery Mode" се показва на принтера, няма да можете да актуализирате фърмуера през мрежова връзка. От компютъра влезте на уеб сайта на Epson и изтеглете най-новата версия на фърмуера за принтера. Вижте инструкциите на уеб сайта за последващите стъпки.

#### **Още по темата**

& ["Уеб сайт за техническа поддръжка" на страница 150](#page-149-0)

# **Решаване на проблеми**

# **Проверка на състоянието на принтера**

## **Проверяване на кодове за грешка на LCD екрана**

На LCD екрана се показва код при наличие на грешка или информация, която изисква внимание.

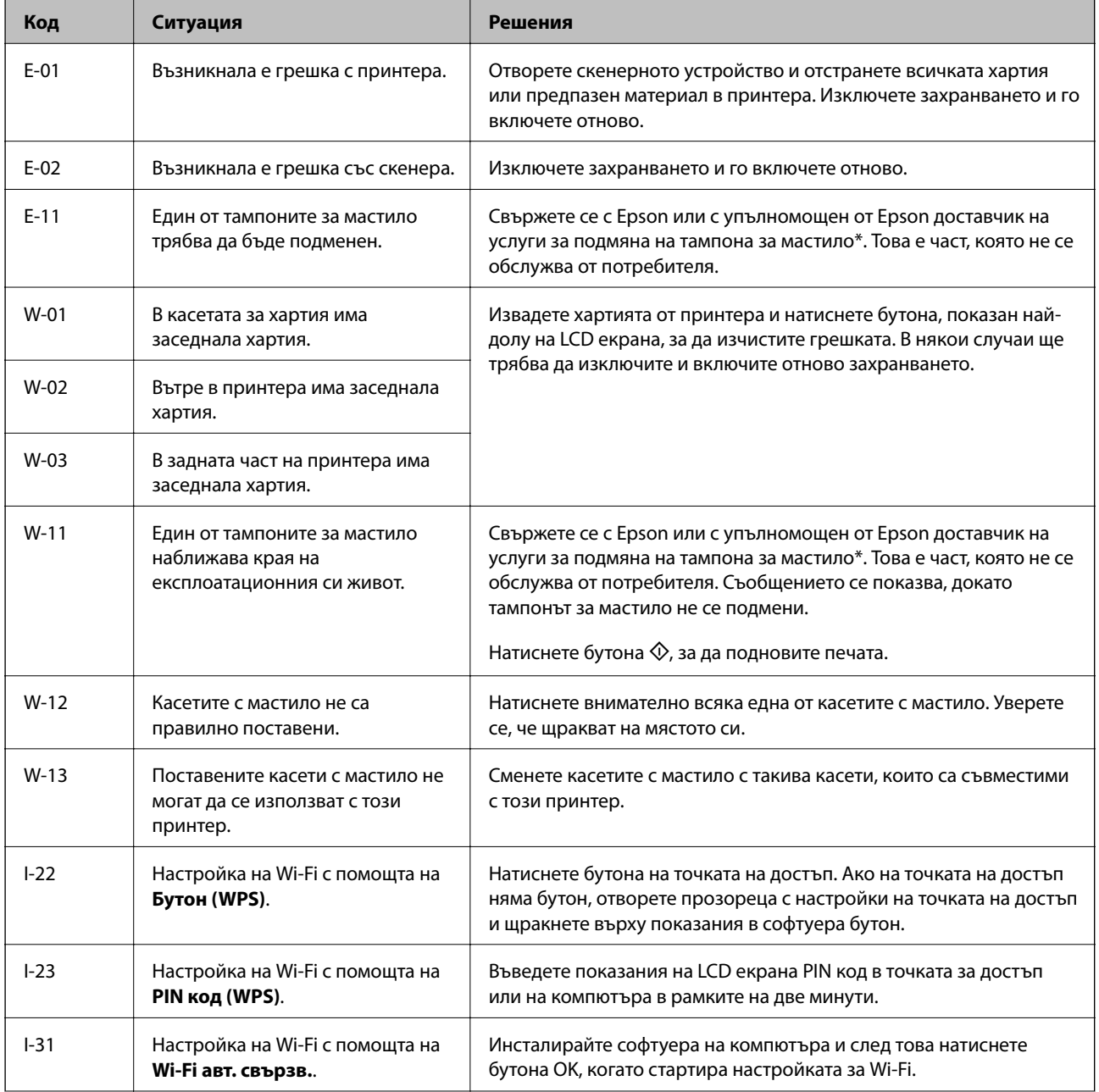

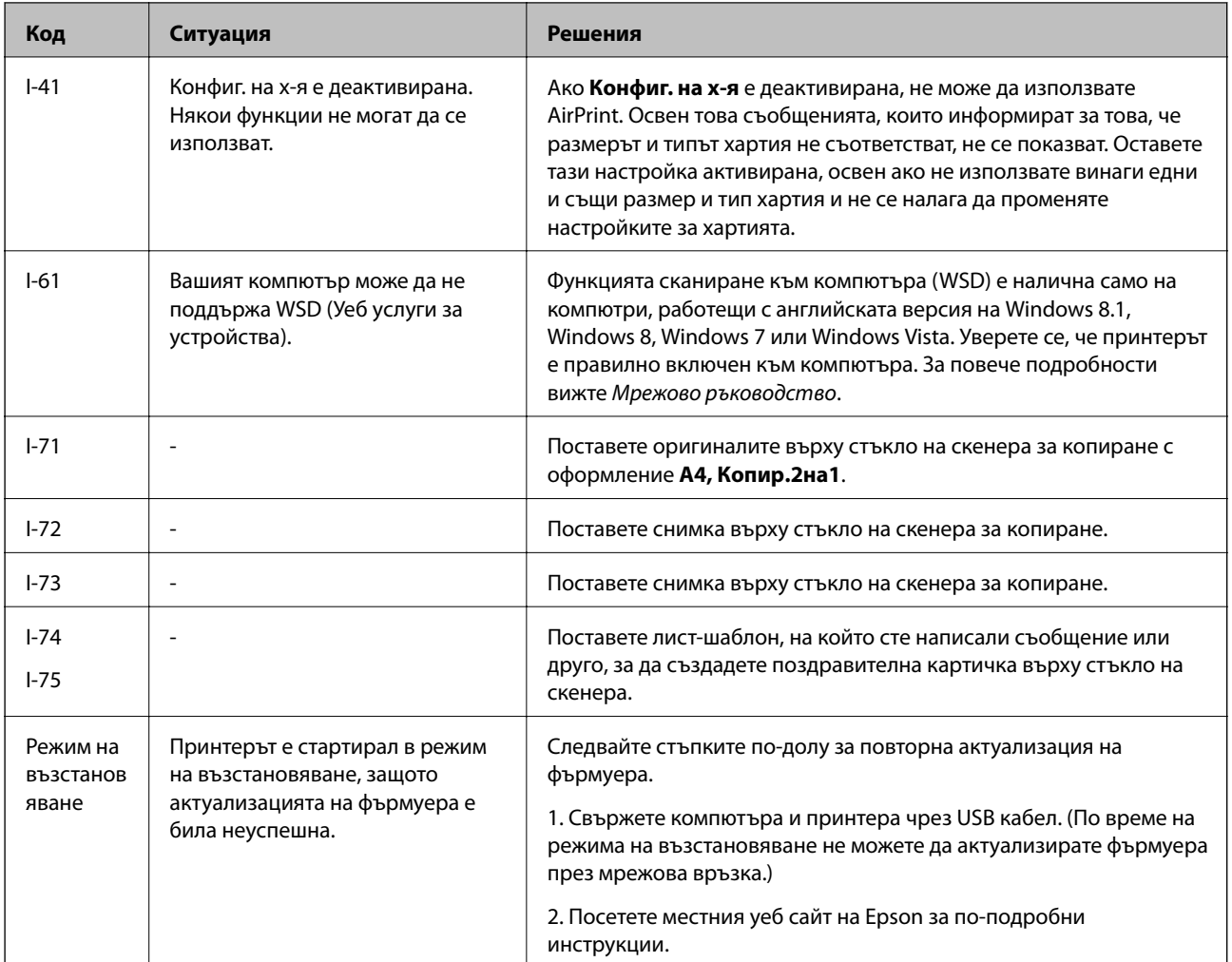

\* При някои от циклите на печат минимално количество остатъчно мастило може да бъде събрано в тампона за мастило. С цел предотвратяване на изтичане на мастило от тампона, принтерът е проектиран така, че да спре да печата при достигане на лимита на капацитет на тампона. Необходимостта и честотата на това действие зависи от броя на отпечатаните страници, вида на отпечатания материал и броя на циклите на почистване, които е извършил принтера. Необходимостта от подмяна на тампона не означава, че принтерът е престанал да работи съгласно своите спецификации. При нужда от подмяна на тампона ще бъдете известени от принтера. Това действие може да бъде изпълнено единствено от упълномощен доставчик на услуги на Epson. Гаранцията на Epson не покрива цената на тази подмяна.

#### **Още по темата**

- & ["Свързване с отдела за поддръжка на Epson" на страница 151](#page-150-0)
- & ["Отстраняване на заседнала хартия" на страница 121](#page-120-0)
- & ["Отпечатване на снимки с ръкописни бележки от карта с памет" на страница 37](#page-36-0)
- & ["Копиране на снимки" на страница 68](#page-67-0)

## **Проверка на състоянието на принтера – Windows**

1. Отворете прозореца на драйвера на принтера.

<span id="page-120-0"></span>2. Щракнете върху **EPSON Status Monitor 3** в раздела **Поддръжка**.

#### *Забележка:*

- ❏ Можете да проверите състоянието на принтера и чрез двукратно щракване върху иконата на принтера в лентата на задачите. Ако иконата на принтера не е добавена към лентата на задачите, щракнете върху *Предпочитания за проследяване* в раздела *Поддръжка* и след това изберете *Регистрирайте иконата за бърз достъп в лентата със задачите*.
- ❏ Ако *EPSON Status Monitor 3* е деактивиран, щракнете върху *Разширени настройки* в раздела *Поддръжка*, след което изберете *Разрешава EPSON Status Monitor 3*.

#### **Още по темата**

& ["Windows драйвер на принтера" на страница 106](#page-105-0)

### **Проверка на състоянието на принтера - Mac OS X**

- 1. Изберете **System Preferences** от меню > **Printers & Scanners** (или **Print & Scan**, **Print & Fax**), след което изберете принтера.
- 2. Щракнете върху **Options & Supplies** > **Utility** > **Open Printer Utility**.
- 3. Щракнете върху **EPSON Status Monitor**.

# **Отстраняване на заседнала хартия**

Проверете грешката, показана на контролния панел, и следвайте инструкциите за премахване на заседналата хартия, включително откъснатите парчета. След това изчистете грешката.

#### c*Важно:*

Отстранете заседналата хартия внимателно. Енергичното отстраняване на хартията може да доведе до повреда на принтера.

### **Отстраняване на заседнала хартия от Касета за хартия**

- 1. Затворете изходната тава.
- 2. Издърпайте касета за хартия.

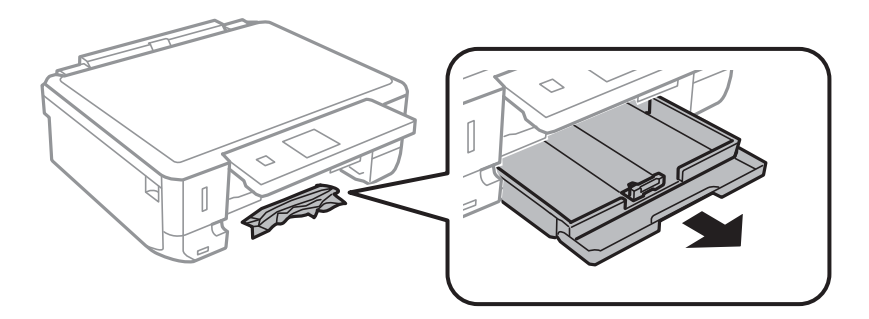

3. Отстранете заседналата хартия.

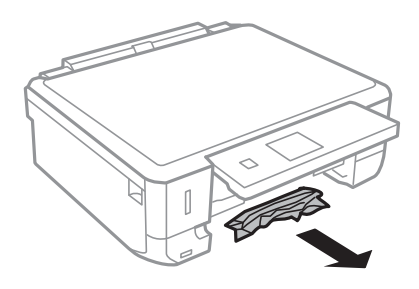

4. Подравнете хартията по ръбовете и плъзнете водачите за хартия към тях.

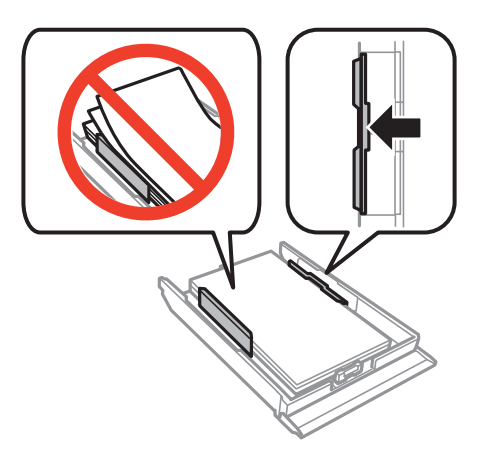

5. Поставете касета за хартия в принтера.

### **Отстраняване на заседнала хартия от вътрешността на принтера**

## !*Внимание:*

- ❏ Внимавайте да не притиснете ръката или пръстите си при отварянето и затварянето на скенерното устройство. В противен случай може да се нараните.
- ❏ Никога не докосвайте бутоните на контролния панел, докато ръката ви е в принтера. Ако принтерът започне да работи, това може да причини нараняване. Внимавайте и не докосвайте издадените части, за да избегнете нараняване.
- 1. Отворете скенерното устройство при затворен капак за документи.

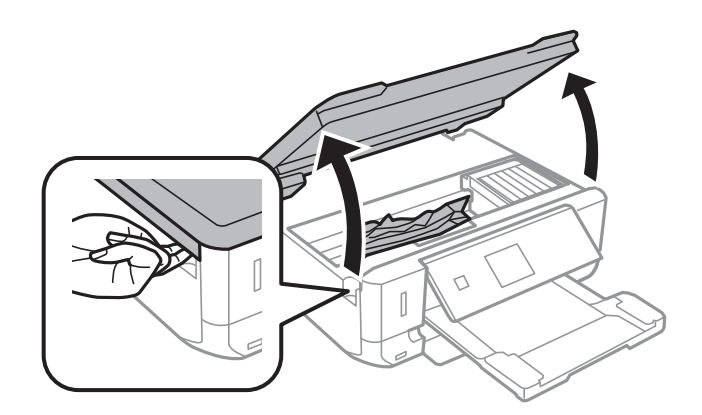

2. Отстранете заседналата хартия.

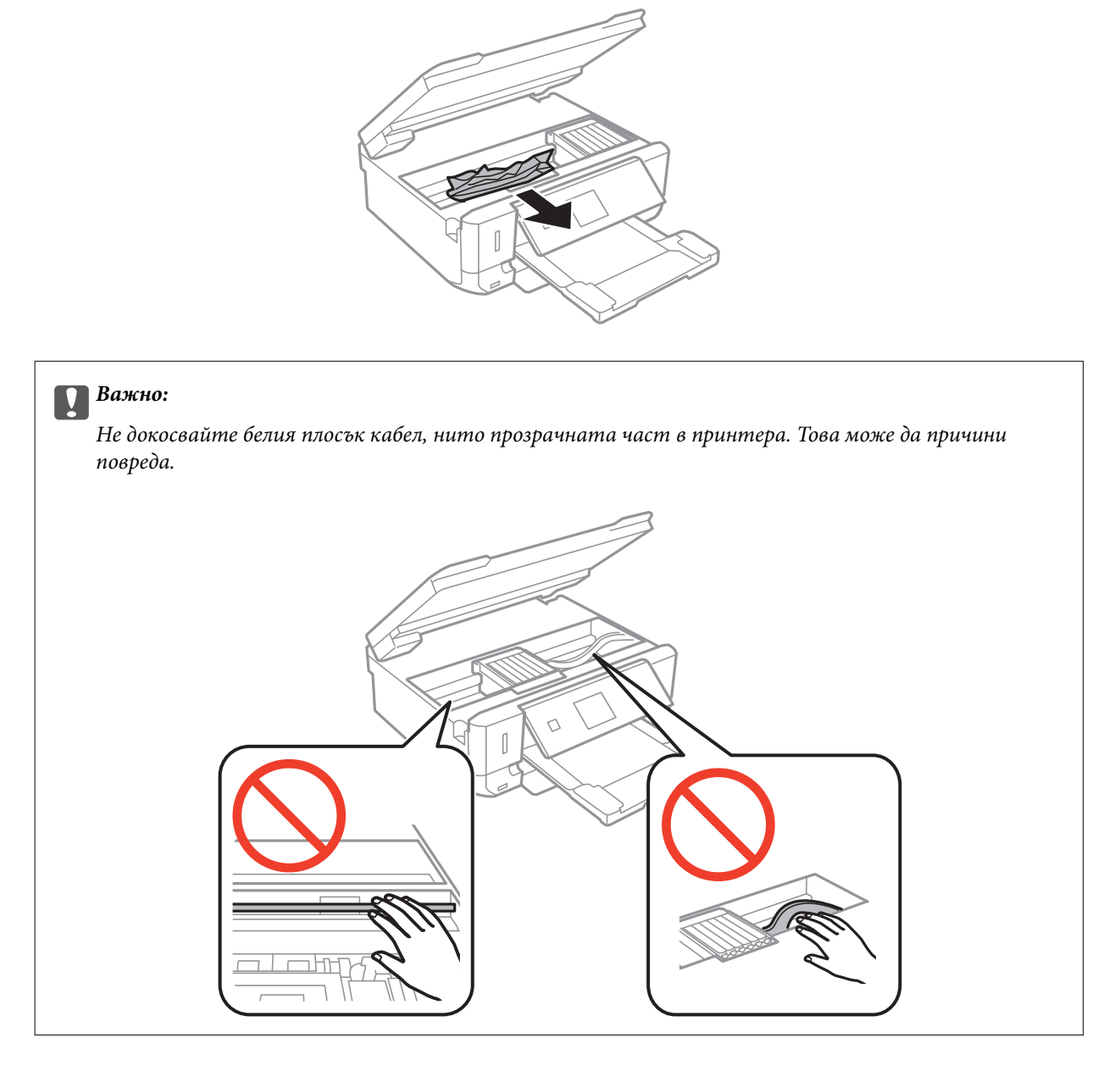

3. Затворете скенерното устройство.

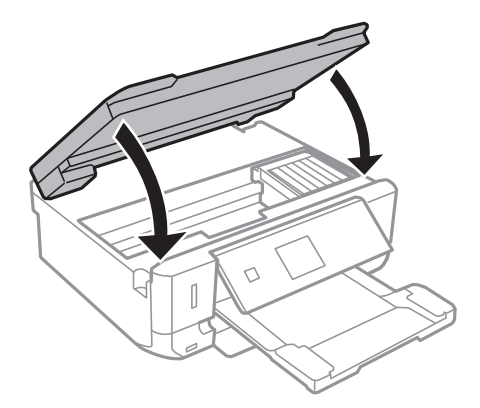

## **Отстраняване на заседнала хартия от Задния капак**

1. Извадете заден капак.

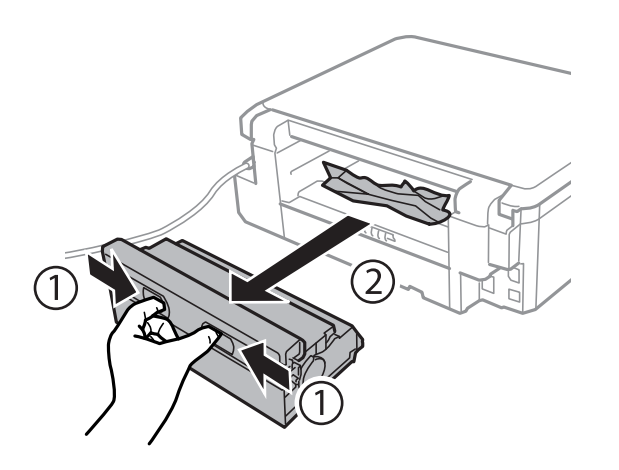

2. Отстранете заседналата хартия.

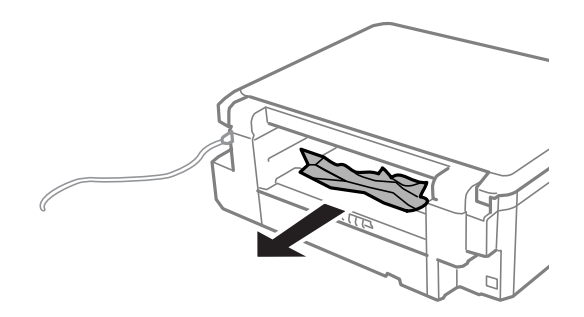

3. Отстранете заседналата хартия от заден капак

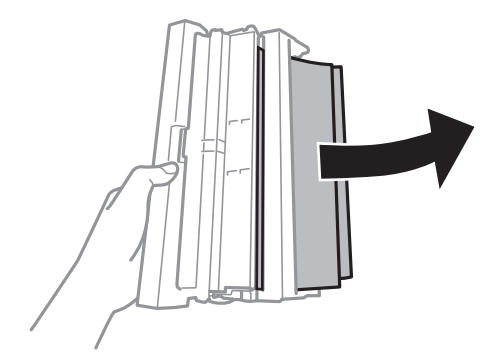

Ръководство на потребителя

4. Отворете капака на заден капак.

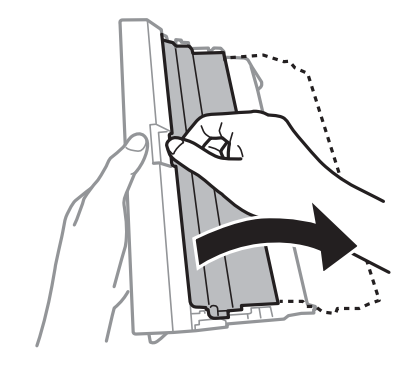

5. Отстранете заседналата хартия.

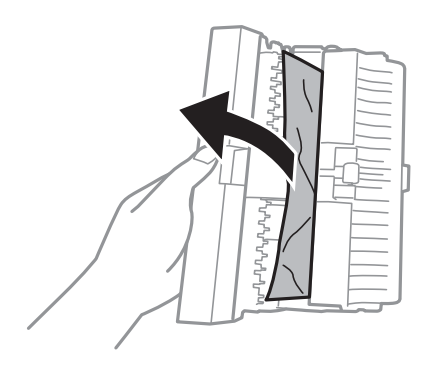

6. Затворете капака на заден капак и поставете заден капак в принтера.

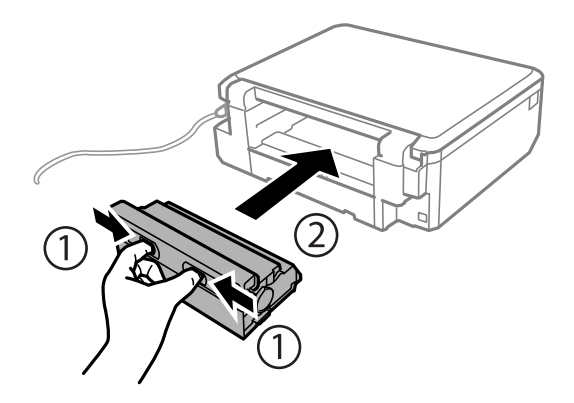

## **Хартията не се подава правилно**

Проверете следните точки, след което предприемете съответните мерки за решаване на проблема.

- ❏ Поставете принтера върху плоска равна повърхност и го експлоатирайте при препоръчителните условия на околната среда.
- ❏ Използвайте хартия, поддържана от този принтер.
- ❏ Следвайте предпазните мерки при манипулиране с хартия.
- ❏ Уверете се, че настройките за размера и типа хартия отговарят на действителния размер и тип хартия, заредена в принтера.

#### **Още по темата**

- & ["Спецификации на околната среда" на страница 145](#page-144-0)
- & ["Предпазни мерки за работа с хартия" на страница 22](#page-21-0)
- & ["Налична хартия и капацитети" на страница 23](#page-22-0)
- & ["Списък с видове хартия" на страница 24](#page-23-0)

### **Заседнала хартия**

- ❏ Заредете хартията в правилната посока и плъзнете водачите към ръбовете на хартията.
- ❏ Зареждайте листовете един по един, ако сте поставили няколко листа.

#### **Още по темата**

- & ["Отстраняване на заседнала хартия" на страница 121](#page-120-0)
- & ["Зареждане на хартия в Касета за хартия" на страница 25](#page-24-0)

### **Хартията се подава под ъгъл**

Заредете хартията в правилната посока и плъзнете водачите към ръбовете на хартията.

#### **Още по темата**

& ["Зареждане на хартия в Касета за хартия" на страница 25](#page-24-0)

### **Няколко листа хартия са подавани едновременно**

- ❏ Зареждайте по един лист хартия.
- ❏ Когато няколко листа хартия са подавани наведнъж при ръчен 2-странен печат, извадете поставената в принтера хартия и я заредете отново.

### **Не се подава хартия**

Не зареждайте повече от максималния брой листове, посочен за хартията. При обикновена хартия не зареждайте над линията, указана от триъгълния знак на водача за хартия.

#### **Още по темата**

& ["Налична хартия и капацитети" на страница 23](#page-22-0)

# **Проблеми в захранването и в панела за управление**

### **Захранването не се включва**

**□** Задръжте бутона  $\bigcup$  малко по-дълго.

❏ Уверете се, че захранващият кабел е добре свързан.

### **Индикаторите светват и след това изгасват**

Напрежението на принтера може да не съответства на това в контакта. Изключете принтера и извадете незабавно захранващия кабел. След това проверете етикета върху принтера.

### !*Внимание:*

Ако напрежението не съответства, НЕ ВКЛЮЧВАЙТЕ ПОВТОРНО ВАШИЯ ПРИНТЕР В КОНТАКТА. Свържете се с вашия търговец.

### **Захранването не се изключва**

Задръжте бутона  $\mathsf{\omega}$  малко по-дълго. Ако все още не можете да изключите принтера, изключете захранването от контакта. За да предпазите печатащата глава от изсушаване, включете наново принтера, след което го изключете, като натиснете бутон $\mathcal O$ .

### **Течнокристалният екран потъмнява**

Принтерът е в спящ режим. Натиснете някой от бутоните на панела за управление, за да върнете течнокристалния екран към предишното му състояние.

## **Не може да печата от компютър**

- ❏ Инсталирайте драйвера на принтера.
- ❏ Свържете стабилно USB кабела към принтера и компютъра.
- ❏ Ако използвате USB концентратор, опитайте да свържете принтера директно към компютъра.
- ❏ Ако не можете да печатате през мрежа, вижте Мрежово ръководство.
- ❏ Ако печатате изображение с голям размер на данните, свободната памет на компютъра може да се изчерпи. Отпечатайте изображението с по-ниска разрешителна способност или по-малък размер.
- ❏ В Windows щракнете върху **Опашка за печат** в раздела **Поддръжка** на драйвера на принтера и след това проверете следното.
	- ❏ Проверете дали има заявки за печат в пауза.

В случай на необходимост, отменете печата.

❏ Уверете се, че принтерът не е извън линия или в очакване.

В случай че принтерът е извън линия или в очакване, изчистете настройката за извън линия или в очакване от менюто **Принтер**.

❏ Уверете се, че принтерът е избран като принтер по подразбиране от менюто **Принтер** (трябва да има отметка на този елемент от менюто).

Ако принтерът не е избран като принтер по подразбиране, задайте го като такъв.

❏ Уверете се, че портът на принтера е правилно избран в **Свойство** > **Порт** от менюто **Принтер**, както следва.

Изберете "**USBXXX**" за USB връзка или "**EpsonNet Print Port**" за мрежова връзка.

<span id="page-127-0"></span>❏ При Mac OS X се уверете, че състоянието на принтера не е **Пауза**.

Изберете **Системни предпочитания** от меню > **Принтери и скенери** (или **Печат и сканиране**, **Печат и факс**), след което щракнете двукратно върху принтера. Ако принтерът е поставен на пауза, щракнете върху **Възобновяване** (или **Възобновяване на принтера**).

#### **Още по темата**

- & ["Инсталиране на приложения" на страница 116](#page-115-0)
- & ["Отмяна на отпечатване" на страница 64](#page-63-0)

# **Не можете да използвате AirPrint**

- ❏ От менюто **Настройка на принтера** > **Настр. изт. х-я** на панела за управление активирайте **Конфиг. на х-я**.
- ❏ Активирайте настройката AirPrint в Web Config.

#### **Още по темата**

- & ["Опции на менюто за Настройка на принтера" на страница 99](#page-98-0)
- $\blacktriangleright$  ["Web Config" на страница 104](#page-103-0)

# **Проблеми с разпечатките**

### **Не се отпечатва нищо или отпечатаното изображение е много бледо**

Ако не сте използвали принтера дълго време, дюзите на печатащата глава може да са запушени и не подават капки мастило. Направете проверка на дюзите и след това почистете печатащата глава, ако някоя от дюзите на печатащата глава е запушена.

#### **Още по темата**

& ["Проверка и почистване на печатащата глава" на страница 92](#page-91-0)

### **Качеството на печат е лошо**

Проверете описаните по-долу, ако качеството на печат е лошо поради размазани разпечатки, ивици, липсващи цветове, бледи цветове, разместване и подобни на мозайка шаблони в разпечатките.

- ❏ Използвайте хартия, поддържана от този принтер.
- ❏ Задайте подходящата настройка за тип хартия, съответстваща на заредената в принтера хартия.
- ❏ Не печатайте върху хартия, която е влажна, повредена или твърде стара.
- ❏ Ако хартията е нагъната или в плика има въздух, трябва да ги загладите.
- ❏ Направете проверка на дюзите и след това почистете печатащата глава, ако някоя от дюзите на печатащата глава е запушена.
- ❏ Подравнете печатащата глава.
- ❏ Печатайте с настройка за високо качество.
- ❏ Не поставяйте листовете един върху друг веднага след отпечатването им.
- ❏ Разпечатките трябва да са напълно сухи преди попълване или показване. При сушене на разпечатките избягвайте пряката слънчева светлина, не използвайте сешоар и не докосвайте напечатаната страна на хартията.
- ❏ Когато отпечатвате изображения или снимки, Epson препоръчва да използвате оригинална хартия Epson, а не обикновена хартия. Печатайте върху страната за печат на оригиналната хартия Epson.
- ❏ Старайте се да използвате оригинални касети за мастило Epson. Този продукт е проектиран да регулира цветовете при използване на оригинални касети за мастило Epson. Използването на неоригинални касети за мастило може да доведе до влошаване на качество на печат.
- ❏ Epson препоръчва да използвате касетата за мастило преди датата, отпечатана върху нейната опаковка.
- ❏ За най-добри резултати изразходвайте касетата за мастило в рамките на шест месеца след отварянето на опаковката.
- ❏ Когато отпечатвате изображения или снимки, използвайте данни с висока разделителна способност. Изображенията на уеб сайтовете често са с ниска разделителна способност, въпреки че изглеждат достатъчно добре на екрана, затова качеството на печат може да се влоши.

#### **Още по темата**

- & ["Налична хартия и капацитети" на страница 23](#page-22-0)
- & ["Списък с видове хартия" на страница 24](#page-23-0)
- & ["Предпазни мерки за работа с хартия" на страница 22](#page-21-0)
- & ["Проверка и почистване на печатащата глава" на страница 92](#page-91-0)
- & ["Подравняване на печатащата глава" на страница 94](#page-93-0)

### **Качеството на печат не става по-добро дори и след подравняване на печатащата глава**

По време на двупосочен (или високоскоростен) печат печатащата глава печата, движейки се в двете посоки, което може да доведе до разместване на вертикалните линии. Ако качеството на печат не се подобри, деактивирайте настройката за двупосочен (или високоскоростен) печат. Деактивирането на тази настройка може да намали скоростта на печат.

❏ Панел за управление

Деактивирайте **Двупосочно** в настройките за печат.

❏ Windows

Изчистете **Висока скорост** в раздела **Повече опции** на драйвера на принтера.

❏ Mac OS X

Изберете **Системни предпочитания** от меню > **Принтери и скенери** (или **Печат и сканиране**, **Печат и факс**), след което изберете принтера. Щракнете върху **Опции и консумативи** > **Опции** (или **Драйвер**). Изберете **Off** като настройка за **High Speed Printing**.

#### **Още по темата**

& ["Опции на менюто за печат на снимки" на страница 41](#page-40-0)

### **Изображения или снимки се разпечатват в неочаквани цветове**

Регулирайте цвета и разпечатайте отново. Функцията за автоматична корекция на цветовете използва стандартния режим на корекция в **PhotoEnhance**. Опитайте друг режим на корекция в **PhotoEnhance**, като изберете опция, различна от **Авто корекция** (или **Автоматично**) като настройка за **Коригиране на пейзажа** (или **Откр. на сцена**). Ако проблемът не изчезне, използвайте всяка друга функция за корекция на цвета, различна от **PhotoEnhance**.

#### **Още по темата**

- & ["Опции на менюто за печат на снимки" на страница 41](#page-40-0)
- & ["Регулиране на цвета на печат" на страница 58](#page-57-0)

### **Появяват се ленти в интервали от около 2.5 cm**

- ❏ Подравнете печатащата глава.
- ❏ Задайте подходящата настройка за тип хартия, съответстваща на заредената в принтера хартия.

#### **Още по темата**

- & ["Подравняване на печатащата глава" на страница 94](#page-93-0)
- & ["Списък с видове хартия" на страница 24](#page-23-0)

### **Качеството на копиране е лошо**

Проверете следното, ако в копираните изображения се появят неравномерни цветове, размазване, точки или прави линии.

- ❏ Почистете пътя на хартията.
- ❏ Почистете стъкло на скенера.
- ❏ Не натискайте прекалено силно върху оригинала или капака за документи при поставяне на оригинали върху стъкло на скенера. Ако натискате прекалено силно оригинала или капака за документи, могат да се появят неравномерни цветове, размазване или точки.
- ❏ Ако на копието се появи "ефект моаре" (кръстовидни щрихи), променете настройката за намаляване и уголемяване или поставете оригинала под леко различен ъгъл.
- ❏ Когато по хартията име размазване, намалете настройката за плътност при копиране.

#### **Още по темата**

- & ["Почистване на пътя на хартията" на страница 96](#page-95-0)
- & ["Почистване на Стъкло на скенера" на страница 96](#page-95-0)
- & ["Опции на менюто за режим Копирай" на страница 65](#page-64-0)
- & ["Качеството на печат е лошо" на страница 128](#page-127-0)

### **Изображение от обратната страна на оригинала се появява в копираното изображение**

- ❏ Ако оригиналът е тънък, поставете го на стъкло на скенера, след което поставете лист черна хартия върху него.
- ❏ Намалете настройката за плътност на копиране от панела за управление.

#### **Още по темата**

& ["Опции на менюто за режим Копирай" на страница 65](#page-64-0)

### **Позицията, размерът или полетата на разпечатката са неправилни**

- ❏ Заредете хартията в правилната посока и плъзнете водачите към ръбовете на хартията.
- ❏ Когато поставяте оригиналите върху стъкло на скенера, подравнете ъгъла на оригинала с ъгъла, обозначен със символ върху рамката на стъклото на скенера. Ако краищата на копието са отрязани, леко отдалечете оригинала от ъгъла.
- ❏ Когато поставите оригинали на стъкло на скенера, почистете стъкло на скенера и капака за документи. Ако има прах или петна върху стъклото, областта на копиране може да продължи да включва прах или петна, създавайки грешна позиция за копиране или малки изображения.
- ❏ Изберете подходящата настройка за размер на хартията.
- ❏ Регулирайте настройката на полето в приложението, така че тя да попада в областта за печат.

#### **Още по темата**

- & ["Зареждане на хартия в Касета за хартия" на страница 25](#page-24-0)
- & ["Почистване на Стъкло на скенера" на страница 96](#page-95-0)
- & ["Област на печат" на страница 141](#page-140-0)

### **Копиране на няколко оригинала на единичен лист хартия**

Когато поставяте няколко оригинала върху стъкло на скенера, за да ги копирате отделно, но върху един лист, поставете оригиналите на разстояние от поне 5 mm един от друг. Ако проблемът не се отстрани, поставете оригиналите един по един.

### **Не може да печата без полета**

Направете настройка за печат без полета в настройките на принтера. Ако изберете тип хартия, който не поддържа печат без поле, не можете да изберете **Неограничен**. Изберете тип хартия, който поддържа печат без поле.

#### **Още по темата**

- $\rightarrow$  ["Опции на менюто за печат на снимки" на страница 41](#page-40-0)
- & ["Опции на менюто за режим Копирай" на страница 65](#page-64-0)
- $\blacktriangleright$  ["Основни операции за печат Windows" на страница 42](#page-41-0)

& ["Основни операции за печат — Mac OS X" на страница 44](#page-43-0)

### **Ръбовете на изображението са отрязани при печат без полета**

По време на печат без полета изображението е леко увеличено и изпъкналата област се изрязва. Изберете настройка с по-малко увеличение.

❏ Панел за управление

Промяна на настройката **Разширяване**.

❏ Windows

Щракнете върху **Настройки** до **Неограничен** в раздела на драйвера на принтера **Главно**, след което променете настройките.

❏ Mac OS X

Променете настройката **Увеличение** от менюто **Настройки за печат** в диалоговия прозорец за печат.

#### **Още по темата**

- & ["Опции на менюто за печат на снимки" на страница 41](#page-40-0)
- & ["Опции на менюто за режим Копирай" на страница 65](#page-64-0)

### **Позицията за печат на фото стикерите не е правилна**

Регулирайте позицията за печат от меню **Настройка на принтера** > **Стикери** от панела за управление.

#### **Още по темата**

& ["Опции на менюто за Настройка на принтера" на страница 99](#page-98-0)

### **Листът е размазан или надраскан**

- ❏ Когато хоризонталните ивици отгоре или отдолу на листа са размазани, заредете хартията в правилната посока и плъзнете страничните водачи към краищата на листовете хартия.
- ❏ Когато се появят вертикални ивици или листът се размазва, почистете пътя на хартията.
- ❏ При ръчен двустранен печат се уверете, че мастилото е напълно изсъхнало, преди да заредите отново листа.

#### **Още по темата**

- & ["Зареждане на хартия в Касета за хартия" на страница 25](#page-24-0)
- & ["Почистване на пътя на хартията" на страница 96](#page-95-0)
- & ["Качеството на печат е лошо" на страница 128](#page-127-0)

### **Хартията се размазва при автоматичен двустранен печат**

Когато използвате функцията за автоматичен двустранен печат и печатате данни с голяма наситеност, като например изображения и графики, задайте по-ниска плътност и по-дълго време на изсъхване.

#### **Още по темата**

- & ["Двустранен печат" на страница 45](#page-44-0)
- & ["Опции на менюто за режим Копирай" на страница 65](#page-64-0)

### **Отпечатаните символи са неправилни или изкривени**

- ❏ Свържете стабилно USB кабела към принтера и компютъра.
- ❏ Отменете всички прекъснати задачи за печат.
- ❏ Не поставяйте компютъра ръчно в режим **Хибернация** или **Спящ режим** по време на печат. Страниците с нечетлив текст могат да бъдат отпечатани следващия път, когато стартирате компютъра.

#### **Още по темата**

& ["Отмяна на отпечатване" на страница 64](#page-63-0)

### **Отпечатаното изображение е обърнато**

Изчистете всички настройки за огледално изображение в драйвера на принтера или приложението.

❏ Windows

Изчистете **Огледално изображение** от раздела **Повече опции** на драйвера на принтера.

❏ Mac OS X

Изчистете **Mirror Image** от менюто **Настройки за печат** на диалоговия прозорец за печат.

### **Проблемът с разпечатките не може да бъде разрешен**

Ако сте опитали всички възможни начини и те не са довели до разрешаване на проблема, опитайте да деинсталирате, след което да инсталирате наново драйвера на принтера.

#### **Още по темата**

- & ["Деинсталиране на приложения" на страница 114](#page-113-0)
- & ["Инсталиране на приложения" на страница 116](#page-115-0)

# **Други проблеми при печат**

### **Печатът е твърде бавен**

- ❏ Затворете всички ненужни приложения.
- ❏ Намалете настройката за качество. При печат с високо качество скоростта на печат се забавя.

#### **Решаване на проблеми**

- ❏ Активирайте функцията за двупосочен (или високоскоростен) печат. Когато тази настройка е активирана, печатащата глава работи, движейки се в двете посоки, като скоростта на печат се увеличава.
	- ❏ Панел за управление

Активирайте **Двупосочно** в настройките за печат.

❏ Windows

Изберете **Висока скорост** в раздела **Повече опции** на драйвера на принтера.

❏ Mac OS X

Изберете **Системни предпочитания** от меню > **Принтери и скенери** (или **Печат и сканиране**, **Печат и факс**), след което изберете принтера. Щракнете върху **Опции и консумативи** > **Опции** (или **Драйвер**). Изберете **On** като настройка за **High Speed Printing**.

- ❏ Деактивирайте **Тих режим**.
	- ❏ Панел за управление

От началния екран изберете **Тих режим**, след което го деактивирайте.

❏ Windows

Деактивирайте настройката **Тих режим** в раздела **Главно** на драйвера на принтера.

❏ Mac OS X

Изберете **Системни предпочитания** от меню > **Принтери и скенери** (или **Печат и сканиране**, **Печат и факс**), след което изберете принтера. Щракнете върху **Опции и консумативи** > **Опции** (или **Драйвер**). Изберете **Off** като настройка за **Тих режим**.

#### **Още по темата**

 $\rightarrow$  ["Опции на менюто за печат на снимки" на страница 41](#page-40-0)

### **Отпечатването се забавя драстично при непрекъснат печат**

Отпечатването се забавя с цел предотвратяване на прегряване и повреда на печатащия механизъм. Въпреки това, можете да продължите да печатате. За да се върнете към нормална скорост на печат, оставете принтера в бездействие за най-малко 30 минути. Скоростта на печат не се връща към нормалната, ако захранването е изключено.

### **Не може да се отмени печата от компютър с Mac OS X v10.6.8**

Ако искате да спрете печата от компютъра, извършете настройките по-долу.

Стартирайте Web Config, после изберете **Port9100** като **Протокол с най-висок приоритет** в **Настройка на AirPrint**. Изберете **Системни предпочитания** от меню > **Принтери и скенери** (или **Печат и сканиране**, **Печат и факс**), отстранете и след това отново добавете принтера.

#### **Още по темата**

 $\blacktriangleright$  ["Web Config" на страница 104](#page-103-0)

## <span id="page-134-0"></span>**Сканирането не може да започне**

- ❏ Свържете стабилно USB кабела към принтера и компютъра.
- ❏ Ако използвате USB концентратор, опитайте да свържете принтера директно към компютъра.
- ❏ Ако не можете да сканирате през мрежа, вижте Мрежово ръководство.
- ❏ Ако сканирате при висока разделителна способност през мрежа, може да възникне комуникационна грешка. Намалете разделителната способност.
- ❏ Уверете се, че сте избрали правилния принтер (скенер), ако при стартиране на EPSON Scan се показва списък със скенери.
- ❏ Ако използвате TWAIN-съвместими приложения, изберете принтера (скенера), който използвате.
- ❏ За Windows се уверете, че принтерът (скенерът) е показан в **Скенер и камера**. Принтерът (скенерът) трябва да бъде показан като "EPSON XXXXX (име на принтера)". Ако принтерът (скенерът) не е показан, деинсталирайте и инсталирайте отново EPSON Scan. За достъп до **Скенер и камера** вижте слелното:
	- ❏ Windows 8.1/Windows 8

Изберете **Работен плот** > **Настройки** > **Контролен панел**, въведете "Скенер и камера" в препратката за търсене, щракнете върху **Покажи скенер и камера**, след което проверете дали принтерът е показан.

❏ Windows 7

Щракнете върху бутон Старт и изберете **Контролен панел**, въведете "Скенер и камера" в препратката за търсене, щракнете върху **Преглед на скенери и камери**, след което проверете дали принтерът е показан.

❏ Windows Vista

Щракнете върху бутон Старт и изберете **Контролен панел** > **Хардуер и звук** > **Скенери и камери**, след което проверете дали принтерът е показан.

❏ Windows XP

Щракнете върху бутон Старт и изберете **Контролен панел** > **Принтери и друг хардуер** > **Скенер и камери**, след което проверете дали принтерът е показан.

- ❏ Ако не можете да сканирате с други съвместими TWAIN сканиращи програми, деинсталирайте съответната програма и после я инсталирайте наново.
- ❏ При Mac OS X с процесор Intel, ако има инсталирани други драйвери на скенера Epson, с изключение на EPSON Scan, като например Rosetta или PPC, деинсталирайте ги, заедно с EPSON Scan, след което инсталирайте отново EPSON Scan.

#### **Още по темата**

- & ["Деинсталиране на приложения" на страница 114](#page-113-0)
- & ["Инсталиране на приложения" на страница 116](#page-115-0)

### **Сканирането не може да започне с помощта на панела за управление**

- ❏ Уверете се, че EPSON Scan и Epson Event Manager са инсталирани правилно.
- ❏ Проверете настройките за сканиране, зададени в Epson Event Manager.

#### **Още по темата**

- & ["Сканирането не може да започне" на страница 135](#page-134-0)
- & ["Epson Event Manager" на страница 112](#page-111-0)

# **Проблеми със сканирани изображения**

## **Качеството на сканиране е лошо**

- ❏ Почистете стъкло на скенера.
- ❏ Не натискайте прекалено силно върху оригинала или капака за документи при поставяне на оригинали върху стъкло на скенера. Ако натискате прекалено силно оригинала или капака за документи, могат да се появят неравномерни цветове, размазване или точки.
- ❏ Премахнете прахта от оригинала.
- ❏ Задайте подходящите настройки за типа документ.
- ❏ Сканирайте при по-висока разделителна способност.
- ❏ Настройте изображението в EPSON Scan, след което сканирайте. За подробности вижте EPSON Scan.

#### **Още по темата**

- & ["Почистване на Стъкло на скенера" на страница 96](#page-95-0)
- & ["Опции на менюто за сканиране" на страница 73](#page-72-0)

### **Размазани символи**

- ❏ В **Станд. режим** или **Режим за офис** в EPSON Scan изберете **Опция на изображението** като настройка на **Корекции на изображение** и след това изберете **Подобряване на текста**.
- ❏ В **Професионален режим** в EPSON Scan изберете **Документ** като **Тип автоматична експозиция** в настройките **Оригинал**.
- ❏ Регулирайте праговите настройки в EPSON Scan.
	- ❏ **Станд. режим**

Изберете **Черно-бяло** като настройка на **Тип изображение**, щракнете върху **Яркост** и регулирайте прага.

❏ **Режим за офис**

Изберете **Черно-бяло** като настройка на **Тип изображение** и регулирайте прага.

❏ **Професионален режим**

Изберете **Черно-бяло** като настройка на **Тип изображение** и регулирайте настройката за праг.

❏ Сканирайте при по-висока разделителна способност.

### **Изображение на обратната страна на оригинала се появява в сканираното изображение**

❏ Ако оригиналът е тънък, поставете го върху стъкло на скенера и след това поставете отгоре черна хартия.

- ❏ Задайте подходящите настройки за типа документ.
- ❏ В **Станд. режим** или **Режим за офис** в EPSON Scan изберете **Опция на изображението** като настройка на **Корекции на изображение** и след това изберете **Подобряване на текста**.

#### **Още по темата**

& ["Опции на менюто за сканиране" на страница 73](#page-72-0)

### **В сканираното изображение се появява т. нар. "ефект моаре" (вълнообразен ефект)**

- ❏ Поставете оригинала под малко по-различен ъгъл.
- ❏ Изберете **Премахване на растера** във всеки режим, различен от **Пълен автоматичен режим**, в EPSON Scan.
- ❏ Променете настройката на разделителната способност.

#### **Още по темата**

& ["Опции на менюто за сканиране" на страница 73](#page-72-0)

### **Областта или посоката на сканиране е неправилна**

- ❏ Когато поставяте оригиналите върху стъкло на скенера, подравнете ъгъла на оригинала с ъгъла, обозначен със символ върху рамката на стъкло на скенера. Ако краищата на сканираното изображение са отрязани, леко отдалечете оригинала от ъгъла.
- ❏ Почистете стъкло на скенера и капака за документи. Ако има прах или петна върху стъклото, областта за сканиране може да продължи да включва прах или петна, създавайки грешна позиция за сканиране или малки образи.
- ❏ Когато поставяте няколко оригинала върху стъкло на скенера за да ги сканирате отделно, но в един файл, поставете оригиналите разделени поне на 20 mm (0,8 in.) разстояние. Ако проблемът не се реши, поставяйте оригиналите по един.
- ❏ Задайте правилно областта за сканиране.
- ❏ При сканиране чрез **Пълен автоматичен режим** или предварителен преглед на мини изображения в EPSON Scan, преместете оригинала на 4,5 mm (0,18 инча) от краищата на стъкло на скенера.
- ❏ Когато използвате предварителен преглед на мини изображения за големи оригинали в **Станд. режим** или **Професионален режим** в EPSON Scan, сканираната област може да не бъде точна. Когато използвате предварителен преглед в EPSON Scan, маркирайте участъка за сканиране в раздела **Предварителен преглед** на прозореца **Предварителен преглед**.
- ❏ Ако **Автоматична ориентация на снимката** в EPSON Scan не работи както се очаква, вижте помощта на EPSON Scan.
- ❏ Изчистете **Автоматична ориентация на снимката** в EPSON Scan.
- ❏ При сканиране с EPSON Scan, наличната област за сканиране може да бъде ограничена, ако е зададена твърде висока разделителна способност. Намалете разделителната способност или регулирайте областта за сканиране от прозореца **Предварителен преглед**.

#### **Още по темата**

& ["Поставяне на оригиналите върху Стъкло на скенера" на страница 30](#page-29-0)

- & ["Почистване на Стъкло на скенера" на страница 96](#page-95-0)
- & ["Опции на менюто за сканиране" на страница 73](#page-72-0)

## **Проблемът със сканираното изображение не може да бъде разрешен**

Ако сте опитали всички решения и не можете да решите проблема, щракнете върху **Конфигурация** в режим, различен от **Пълен автоматичен режим**, в прозореца EPSON Scan и след това щракнете върху **Възстановяване на всички** в раздела **Друго**, за да инициализирате настройките на EPSON Scan. Ако връщането към началните настройки не разреши проблема, деинсталирайте и инсталирайте отново EPSON Scan.

#### **Още по темата**

- & ["Деинсталиране на приложения" на страница 114](#page-113-0)
- & ["Инсталиране на приложения" на страница 116](#page-115-0)

# **Други проблеми при сканиране**

### **Не може да се сканира във Пълен автоматичен режим в EPSON Scan**

- ❏ Не можете да сканирате в PDF/Multi-TIFF формат непрекъснато във **Пълен автоматичен режим**. Сканирайте в режим, различен от **Пълен автоматичен режим**.
- ❏ Вижте помощта на EPSON Scan за други начини за справяне с проблемите.

### **Предварителният преглед на мини изображение не работи правилно**

Вижте помощния раздел на EPSON Scan.

### **Сканирането е твърде бавно**

- ❏ Намалете разделителната способност.
- ❏ Деактивирайте **Тих режим**.
	- ❏ Панел за управление

От началния екран изберете **Тих режим**, след което го деактивирайте.

❏ EPSON Scan

Изберете режим, различен от **Пълен автоматичен режим**, щракнете върху **Конфигурация**, след което деактивирайте **Тих режим** в раздела **Друго**.

#### **Още по темата**

& ["Опции на менюто за сканиране" на страница 73](#page-72-0)

### **Сканирането спира при сканиране в PDF/Multi-TIFF**

- ❏ При сканиране на големи обеми, ние препоръчваме сканиране в скалата на сивото.
- ❏ Увеличете свободното пространство на твърдия диск на компютъра. Сканирането може да спре, ако няма достатъчно свободно място.
- ❏ Опитайте сканиране при по-ниска резолюция. Сканирането спира, ако общият размер на данните достигне лимита.

#### **Още по темата**

& ["Опции на менюто за сканиране" на страница 73](#page-72-0)

# **Други проблеми**

### **Лек електрически удар при докосване на принтера**

Ако към компютъра има свързани много периферни устройства, можете да усетите лек електрически удар при докосване на принтера. Монтирайте заземяващ кабел към компютъра, който да бъде свързан с принтера.

### **Твърде силен шум при работа**

Ако шумът при работа е твърде силен, активирайте **Тих режим**. Активирането на тази функция може да намали скоростта на печат.

❏ Панел за управление

От началния екран изберете **Тих режим**, след което го активирайте.

❏ Windows

Активирайте **Тих режим** в раздела **Главно** в драйвера на принтера.

❏ Mac OS X

Изберете Системни предпочитания от **Мария и се принтери и скенери** (или Печат и сканиране, **Печат и факс**), след което изберете принтера. Щракнете върху **Опции и консумативи** > **Опции** (или **Драйвер**). Изберете **On** като настройка за **Тих режим**.

❏ EPSON Scan

Щракнете върху **Конфигурация**, след което активирайте **Тих режим** в раздела **Друго**.

### **Върху картата с памет не могат да бъдат съхранявани данни**

- ❏ Използвайте карта с памет, която се поддържа от принтера.
- ❏ Проверете дали картата с памет има защита против презаписване.
- ❏ Проверете дали картата с памет има достатъчно свободна памет. Ако свободната памет е малко, данните няма да могат да бъдат записвани.

#### **Още по темата**

& ["Спецификации на поддържани карти с памет" на страница 143](#page-142-0)

### **Приложението е блокирано от защитна стена (само за Windows)**

Добавете приложението в списъка с разрешени програми на защитната стена на Windows в настройките за защита на **Контролния панел**.

### **"?" се извежда на екрана за избор на снимка**

"?" се извежда на LCD екрана, когато файлът с изображение не се поддържа от продукта.

#### **Още по темата**

& ["Спецификации на поддържани данни" на страница 144](#page-143-0)

# <span id="page-140-0"></span>**Приложение**

# **Технически спецификации**

### **Спецификации на принтера**

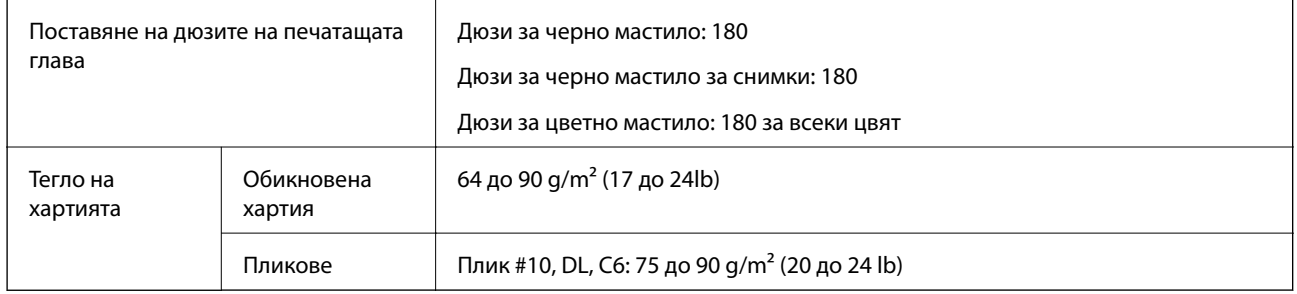

### **Област на печат**

#### *Област за печат за единични листове*

Качеството на печат може да се влоши в потъмнените области поради механизма на принтера.

#### **Нормален печат**

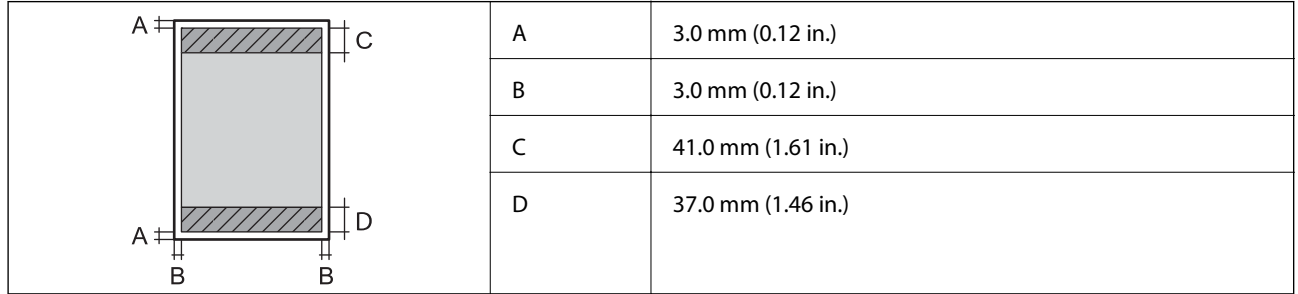

#### **Печат без поле**

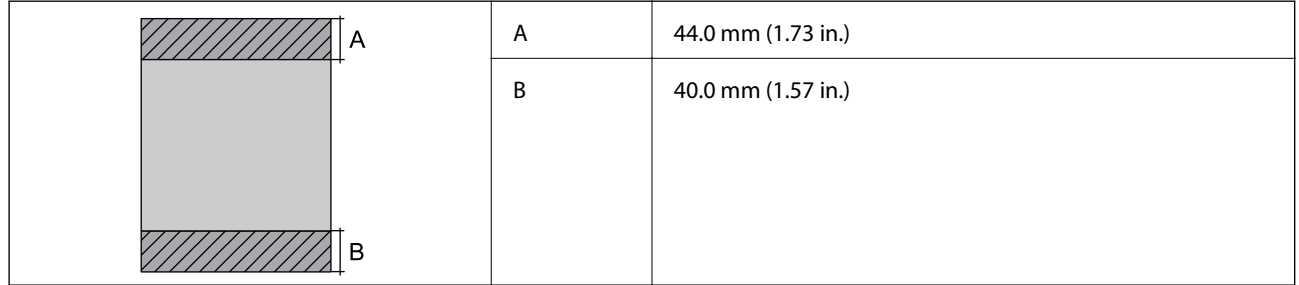

#### *Област за печат за пликове*

Качеството на печат може да се влоши в потъмнените области поради механизма на принтера.

#### **Приложение**

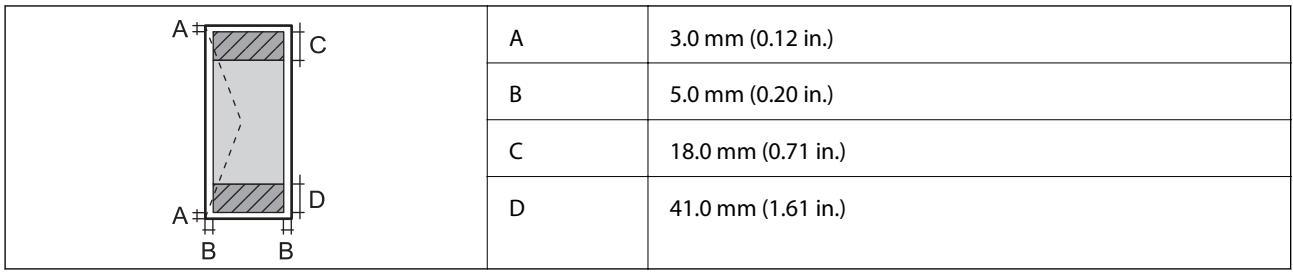

## **Спецификации на скенера**

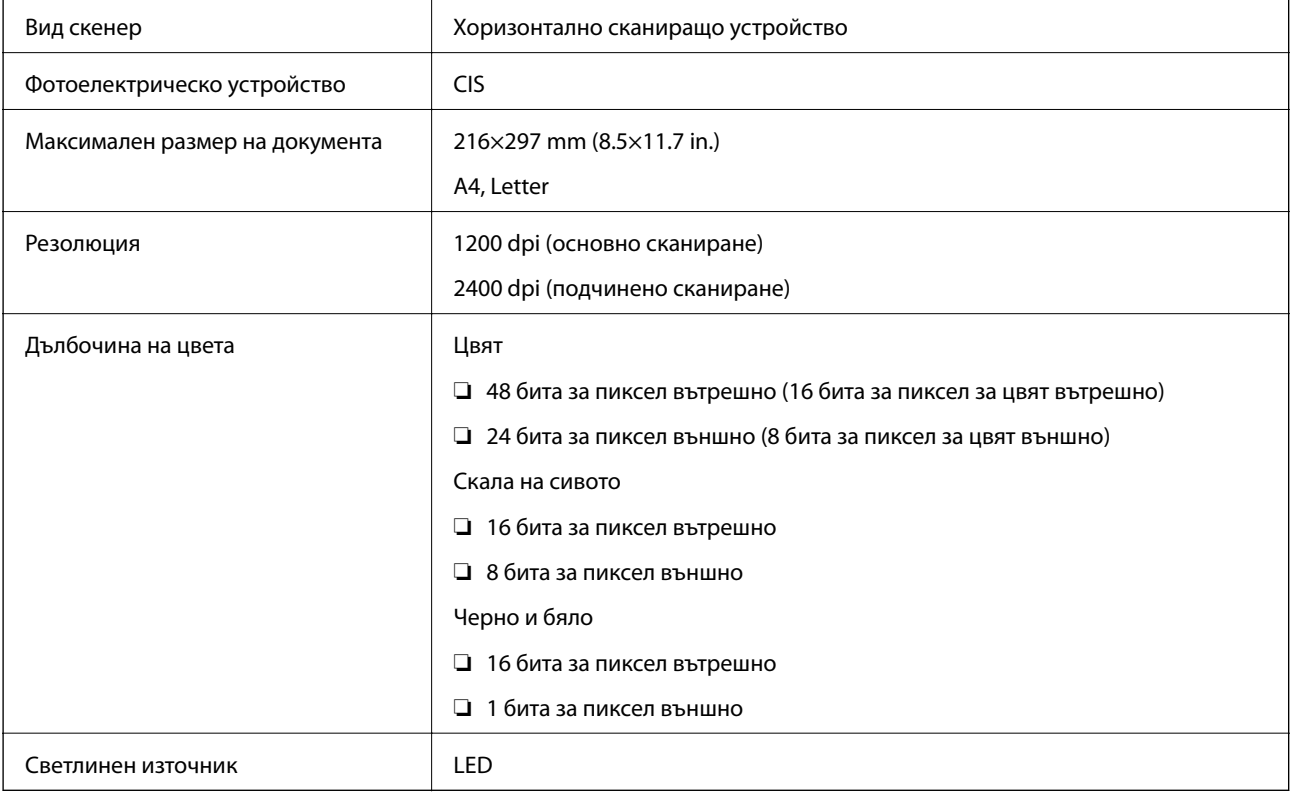

# **Спецификации на интерфейса**

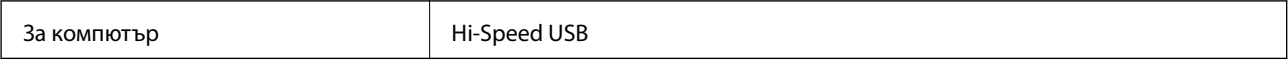

## **Спецификации за Wi-Fi**

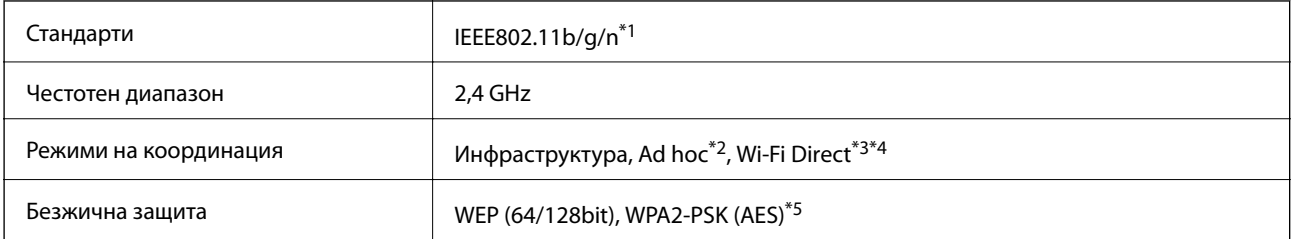

\*1 Изпълнява изискванията на IEEE 802.11b/g/n или IEEE 802.11b/g в зависимост от мястото на закупуване.

<sup>\*2</sup> Не се поддържа за IEEE 802.11n.

- <span id="page-142-0"></span>\*3 Не се поддържа за IEEE 802.11b.
- \*4 Обикновеният AP режим е съвместим с Wi-Fi връзката (инфраструктура). За повече подробности вижте Мрежово ръководство.
- \*5 Отговаря на стандартите WPA2 за поддръжка на WPA/WPA2 Personal.

### **Протокол за защита**

SSL/TLS **HTTPS сървър/клиент, IPPS** 

### **Поддържани услуги от трети страни**

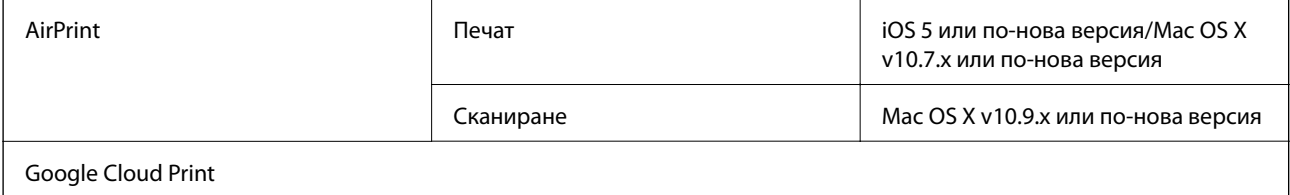

### **Спецификации на външно устройство за съхранение**

#### **Спецификации на поддържани карти с памет**

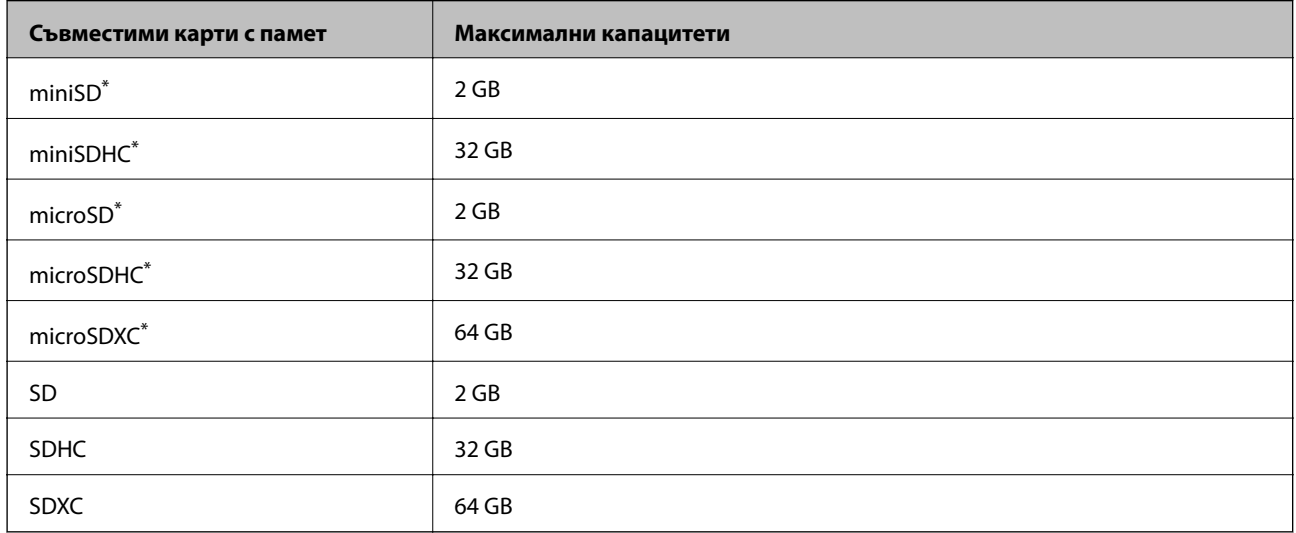

\* Прикрепете адаптер, който да съответства на гнездото за картата с памет. В противен случай картата може да заседне.

#### **Поддържани напрежения на карта с памет**

тип 3,3 V, тип двойно напрежение (3,3 V и 5 V) (захранващо напрежение: 3,3 V)

Карти с памет 5 V не се поддържат.

Максимален захранващ ток: 200 mA

### <span id="page-143-0"></span>**Спецификации на поддържани данни**

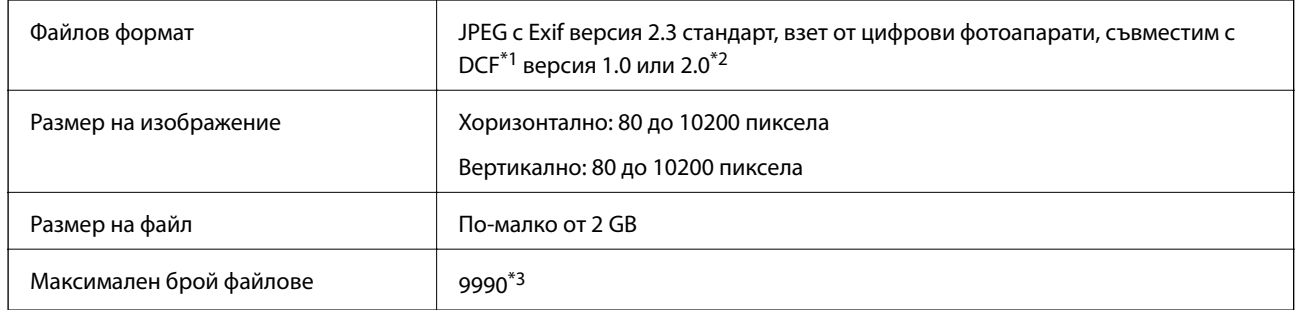

\*1 DCF (Правило за проектиране за файловата система на фотоапарата).

- \*2 Фото данни, съхранени във вградената памет на цифров фотоапарат, не се поддържат.
- \*3 Едновременно могат да бъдат показани до 999 файла. (Ако броят на файловете надвиши 999, файловете се показват в групи.)

#### *Забележка:*

"?" се показва на LCD екрана, когато принтерът не може да разпознае файла на изображението. В тази ситуация, ако изберете оформление на множество изображения, празните секции ще бъдат отпечатани.

## **Размери**

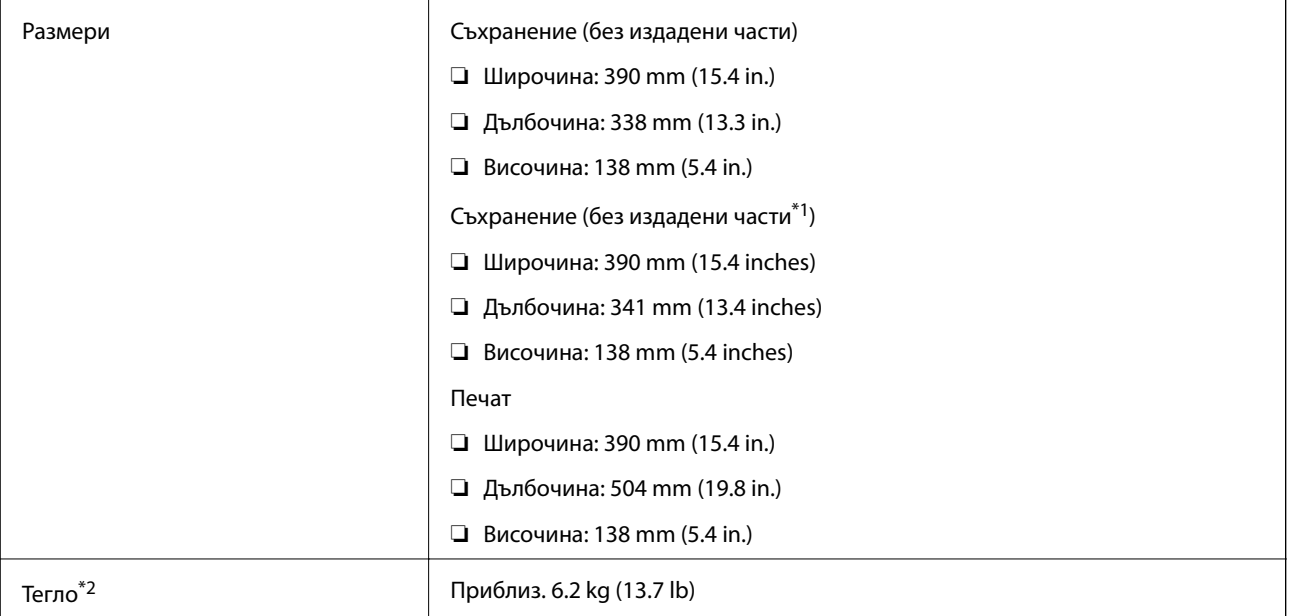

\*1 За повече информация вижте илюстрациите.

\*2 Без включени касети за мастило и захранващ кабел.
#### **Приложение**

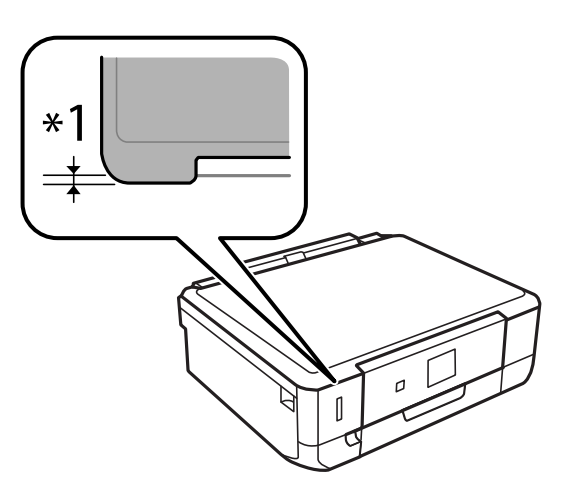

# **Електрически спецификации**

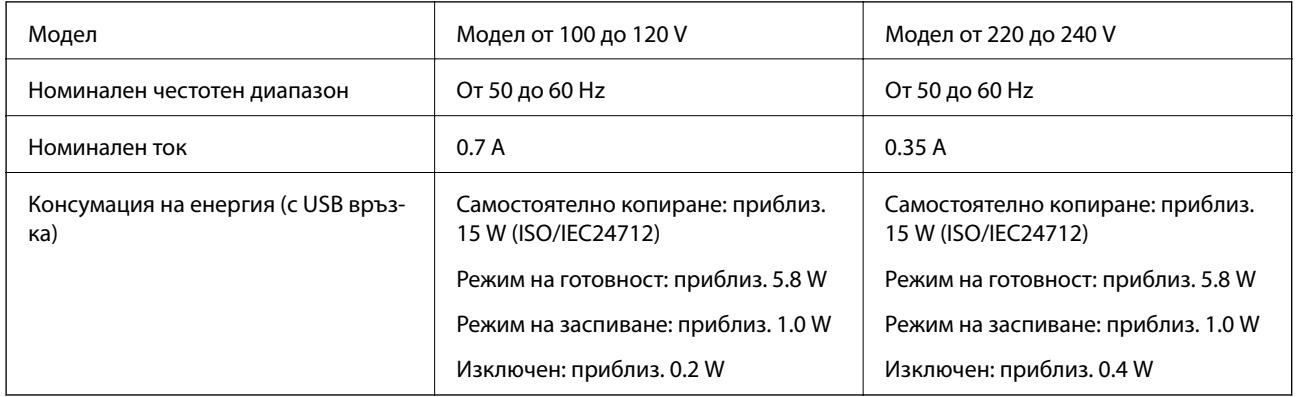

#### *Забележка:*

- ❏ Проверете етикета на принтера за напрежението му.
- ❏ За потребителите в Белгия: консумацията на енергия при копиране може да е различна. Посетете<http://www.epson.be> за най-новите спецификации.

# **Спецификации на околната среда**

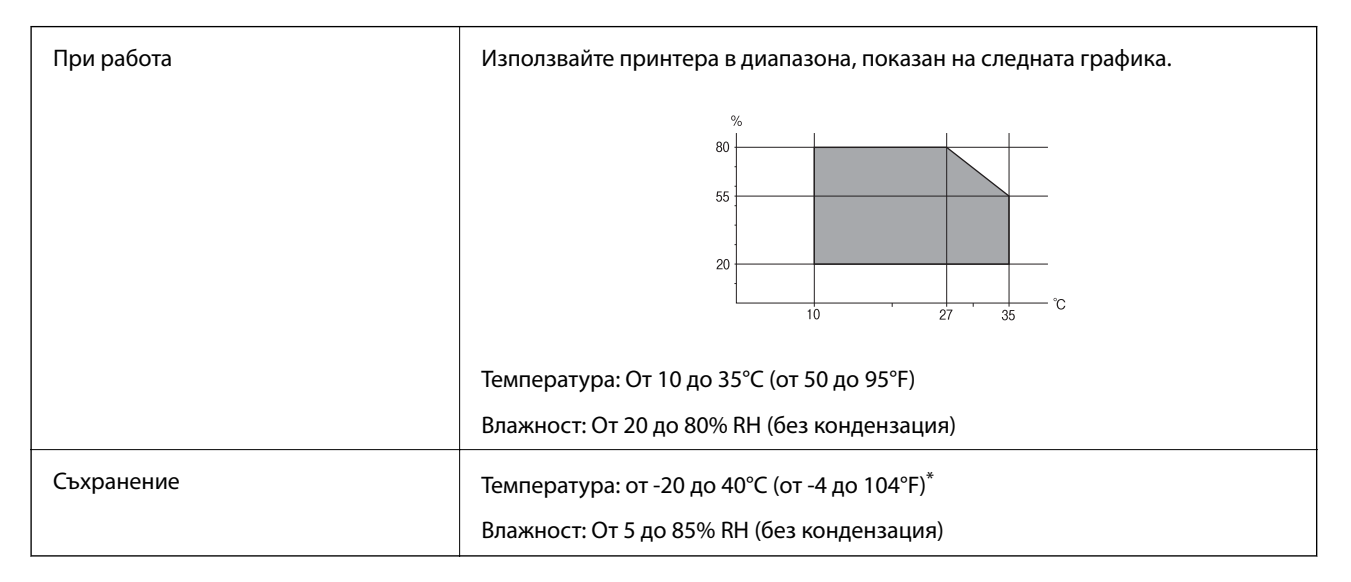

Може да бъде съхранено в продължение на един месец при 40°С (104°F).

### **Екологични спецификации на касетите за мастило**

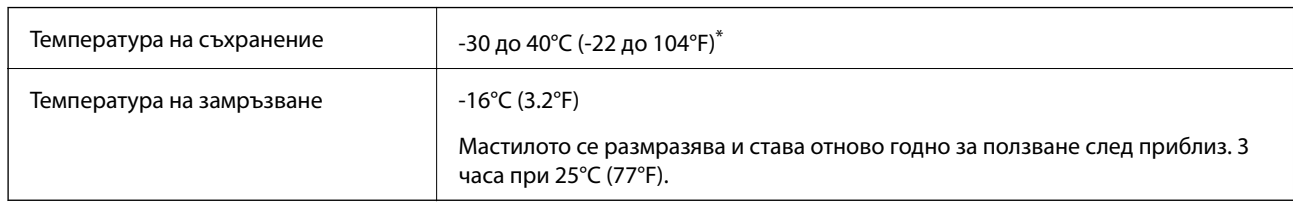

Може да бъде съхранено в продължение на един месец при 40°С (104°F).

### **Изисквания към системата**

- ❏ Windows 8.1 (32-bit, 64-bit)/Windows 8 (32-bit, 64-bit)/Windows 7 (32-bit, 64-bit)/Windows Vista (32-bit, 64 bit)/Windows XP Professional x64 Edition/Windows XP (32-bit)
- ❏ Mac OS X v10.10.x/Mac OS X v10.9.x/Mac OS X v10.8.x/Mac OS X v10.7.x/Mac OS X v10.6.8

#### *Забележка:*

- $\Box$  Mac OS X може да не поддържа някои приложения и функции.
- $\Box$  Файловата система на UNIX (UFS) за (UFS) за Мас OS X не се поддържа.

# **Нормативна информация**

# **Стандарти и одобрения**

#### **Стандарти и одобрения за модела, предназначен за американския пазар**

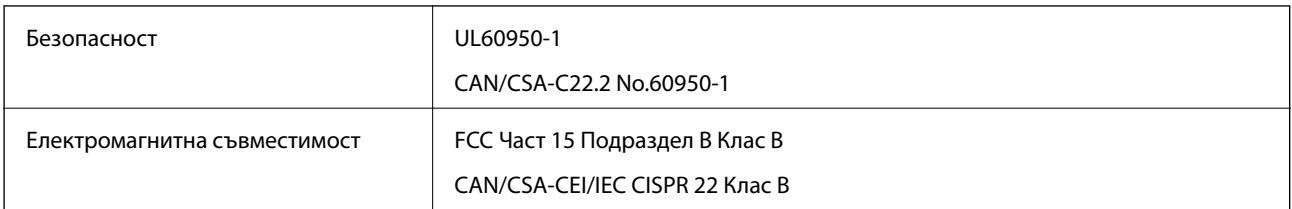

Това оборудване съдържа следния безжичен модул.

Производител: Askey Computer Corporation

#### Тип: WLU6320-D69 (RoHS)

Този продукт отговаря на Част 15 от Правилата на Федералната комисия по комуникациите и RSS-210 от Правилата на Министерството на промишлеността на Канада. Epson не носи отговорност за несъответствие с изискванията за защита, възникнало в резултат от непрепоръчани модификации на продукта. Експлоатацията му зависи от следните две условия: (1) това устройство не трябва да причинява опасни смущения и (2) това устройство трябва да приема всяко получено смущение, включително смущение, което може да причини нежелана работа на устройството.

За да се предотврати радиосмущение на лицензирана услуга, това устройство е предназначено за работа в закрито помещение и далеч от прозорци, за да се осигури максимална екранировка. Оборудване (или неговата антена), което е инсталирано на открито, подлежи на лицензиране.

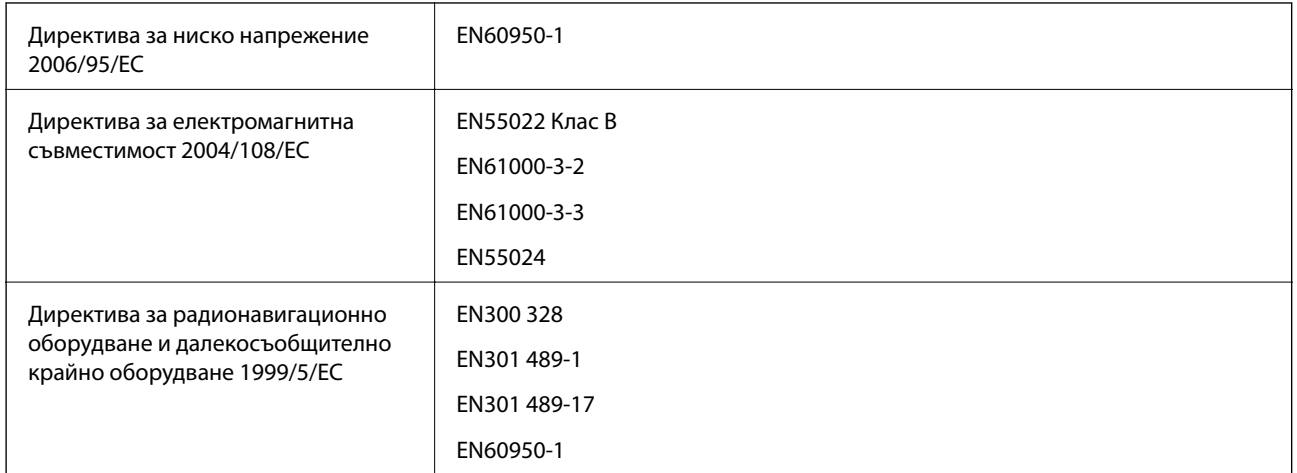

### **Стандарти и одобрения за модела, предназначен за европейския пазар**

#### За европейски потребители

Ние, Seiko Epson Corporation, с настоящото декларираме, че следният модел оборудване е в съответствие със съществените изисквания и другите приложими разпоредби на Директива 1999/5/EC:

#### C491Q

За употреба само в Ирландия, Обединеното кралство, Австрия, Германия, Лихтенщайн, Швейцария, Франция, Белгия, Люксембург, Холандия, Италия, Португалия, Испания, Дания, Финландия, Норвегия, Швеция, Исландия, Хърватия, Кипър, Гърция, Словения, Малта, България, Чехия, Естония, Унгария, Латвия, Литва, Полша, Румъния и Словакия.

Epson не носи отговорност за несъответствие с изискванията за защита, възникнало в резултат от непрепоръчани модификации на продуктите.

# $\epsilon$

### **Стандарти и одобрения за модела, предназначен за австралийския пазар**

Електромагнитна съвместимост | AS/NZS CISPR22 Клас В

С настоящото Epson декларира, че следните модели оборудване са в съответствие със съществените изисквания и другите приложими разпоредби на AS/NZS4268:

#### C491Q

Epson не носи отговорност за несъответствие с изискванията за защита, възникнало в резултат от непрепоръчани модификации на продуктите.

# **Ограничения при копиране**

За отговорна и законна употреба на вашия принтер спазвайте следните ограничения.

Копиране на следните предмети е забранено по закон:

- ❏ Банкноти, монети, държавни облигации, държавни ценни книжа и общински ценни книжа
- ❏ Неизползвани пощенски марки, пощенски картички с прикрепена пощенска марка и други официални пощенски документи, за които са платени пощенски разходи

❏ Гербови марки и ценни книжа, издадени съгласно законна процедура

Бъдете внимателни при копирането на следните предмети:

- ❏ Ценни книжа на частни лица (акции, ценни книжа на приносител, чекове и т.н.), месечни пропуски, билети за намаление и т.н.
- ❏ Паспорти, шофьорски книжки, свидетелства за годност, пътни пропуски, купони за храна, билети и т.н.

#### *Забележка:*

Копирането на тези предмети може също да е забранено по закон.

Отговорна употреба на материали, предмет на авторско право:

Некоректна употреба на принтерите може да възникне при неправомерно копиране на материали с авторско право. Освен ако не действате по съвет на компетентен адвокат, проявете отговорност и уважение, като поискате позволение от собственика на авторските права, преди да копирате публикуван материал.

# **Транспортиране на принтера**

Когато трябва да транспортирате принтера поради преместване или за ремонт, следвайте стъпките подолу, за да го опаковате.

#### !*Внимание:*

Внимавайте да не притиснете ръката или пръстите си при отварянето и затварянето на скенерното устройство. В противен случай може да се нараните.

#### c*Важно:*

- ❏ Когато съхранявате или транспортирате принтера, избягвайте да го накланяте, да го поставяте вертикално или да го обръщате с горната страна надолу; в противен случай мастилото може да протече.
- ❏ Оставете касетите за мастило в принтера. Свалянето на касетите може да изсуши печатащата глава и принтерът може да спре да печата.
- 1. Изключете принтера, като натиснете бутона $\mathcal O$ .
- 2. Уверете се, че индикаторът за захранването е изключен, а след това изключете захранващия кабел.

#### c*Важно:*

Извадете захранващия кабел от електрическия контакт само след като индикаторът за захранване се изключи. В противен случай печатащата глава не се връща в изходно положение, което води до изсъхване на мастилото и невъзможност за печат.

- 3. Изключете всички кабели, като захранващия кабел и USB кабела.
- 4. Уверете се, че няма поставена карта памет.
- 5. Извадете хартията от принтера.
- 6. Уверете се, че в принтера няма оригинали.

7. Отворете скенерното устройство при затворен капак за документи. Фиксирайте държача на касетата с мастило към корпуса с лента.

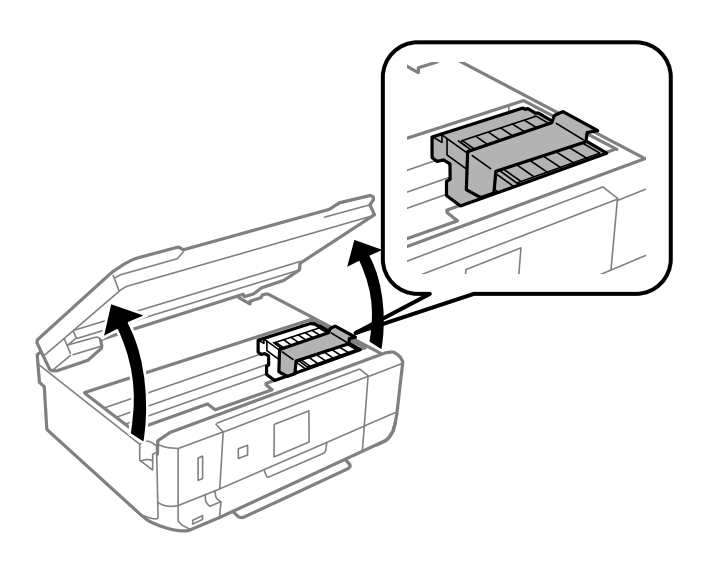

- 8. Затворете скенерното устройство.
- 9. Подгответе се да опаковате принтера, както е показано по-долу.

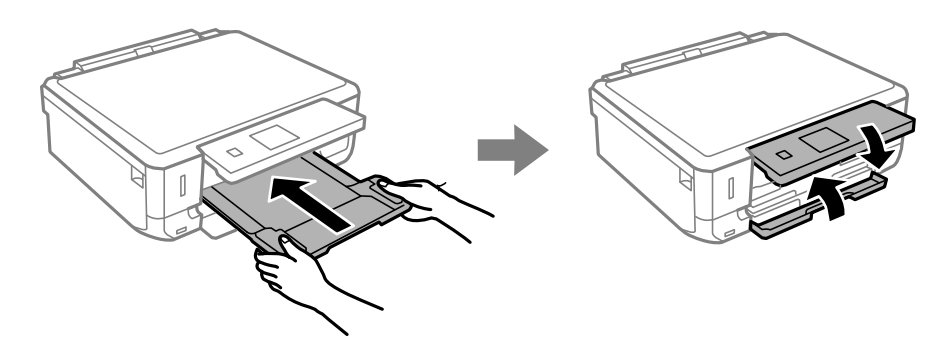

10. Опаковайте принтера в кутията му, като използвате защитните материали в нея.

Когато отново използвате принтера, не забравяйте да махнете лентата, закрепваща печатащата глава. Ако при следващото отпечатване качеството на печат е влошено, почистете и подравнете печатащата глава.

#### **Още по темата**

- & ["Наименования и функции на частите" на страница 15](#page-14-0)
- & ["Проверка и почистване на печатащата глава" на страница 92](#page-91-0)
- & ["Подравняване на печатащата глава" на страница 94](#page-93-0)

# **Достъп до карта с памет от компютър**

Можете да записвате или четете данни на външно устройство за съхранение, като например карта с памет, която е поставена в принтера, от компютър.

# c*Важно:*

- ❏ Поставете карта с памет след премахване на защитата срещу записване.
- ❏ Ако се записва изображение в картата с памет от компютър, изображението и броят на снимките не се опресняват на LCD екрана. Извадете и поставете отново картата с памет.
- ❏ При споделяне на външно устройство, свързано към принтера, между компютри, свързани чрез USB и по мрежа, достъп за писане се разрешава само за компютрите, свързани чрез метода, който сте избрали на принтера. За запис на външно устройство за съхранение въведете *Настройки* в контролния панел и изберете *Спод. на файлове* и метод за свързване. Данни могат да бъдат прочетени от компютри, свързани чрез USB или по мрежа.
- ❏ За запис на външно устройство, свързано към компютър по мрежа, влезте в *Настройки* в контролния панел и изберете *Спод. на файлове*, след което задайте приоритет на мрежовата връзка.

#### *Забележка:*

Отнема известно време да се разпознаят данните от компютъра, ако е свързано устройство за съхранение с голям капацитет например 2TB твърд диск.

#### **Windows**

Изберете външно устройство за съхранение в **Компютър** или **Моят компютър**. Данните на външното устройство за съхранение се показват.

#### *Забележка:*

Ако сте свързали принтера към мрежата без софтуерния диск или Web Installer, маркирайте картата памет или USB порт като мрежово устройство. Отворете *Изпълни* и въведете име на принтера \\XXXXX или IP адреса на принтера \\XXX.XXX.XXX.XXX за *Отвори:*. Щракнете с десния бутон на мишката върху показаната икона, за да зададете мрежа. Мрежовото устройство се появява в *Компютър* или *Моят компютър*.

#### **Mac OS X**

Изберете съответната икона на устройството. Данните на външното устройство за съхранение се показват.

#### *Забележка:*

- $□$  За да премахнете външно устройство за съхранение, плъзнете иконата на устройството и я пуснете в иконата на кошчето. В противен случай данните на споделеното устройство може да не се визуализират правилно, когато се постави друго външно устройство за съхранение.
- ❏ За достъп до външно устройство за съхранение през мрежа изберете *Go* > *Connect to Server* от менюто на работния плот. Въведете име на принтер cifs://XXXXX или smb://XXXXX (където "XXXXX" е името на принтера) в *Адрес на сървъра*, след което щракнете върху *Свързване*.

#### **Още по темата**

- & ["Поставяне на карта с памет" на страница 33](#page-32-0)
- & ["Спецификации на поддържани карти с памет" на страница 143](#page-142-0)

# **Къде можете да получите помощ**

# **Уеб сайт за техническа поддръжка**

Ако имате нужда от допълнителна помощ, посетете сайта за поддръжка на Epson, показан по-долу. Изберете вашата страна или регион и преминете към раздела за поддръжка на вашия местен уебсайт на Epson. Най-новите драйвери, често задавани въпроси, ръководства и други са на разположение за изтегляне от сайта.

<http://support.epson.net/>

<http://www.epson.eu/Support> (Европа)

Ако продуктът ви от Epson не работи правилно и не можете да разрешите проблема, свържете се с отдела за поддръжка на Epson за съдействие.

# **Свързване с отдела за поддръжка на Epson**

## **Преди да се свържете с Epson**

Ако продуктът ви от Epson не работи правилно и не можете да разрешите проблема с помощта на информацията за отстраняване на неизправности в ръководствата му, се свържете с отдела за поддръжка на Epson за съдействие. Ако поддръжката за Epson за района ви не е посочена по-долу се свържете с търговеца, от когото сте закупили продукта.

От отдела за поддръжка на Epson ще могат да ви помогнат много по-бързо ако им предоставите следната информация:

❏ Сериен номер на продукта

(Етикетът със серийния номер обикновено е на гърба на продукта.)

- ❏ Модел на продукта
- ❏ Версия на софтуера на продукта

(Щракнете върху **Относно**, **Информация за версията**, или подобен бутон в софтуера на продукта.)

- ❏ Марка и модел на вашия компютър
- ❏ Името и версията на операционната система на компютъра ви
- ❏ Имената и версиите на софтуерните приложения, които използвате обикновено с продукта си

#### *Забележка:*

В зависимост от продукта данните с телефонните номера за факс и/или мрежови настройки може да бъдат съхранени в паметта на продукта. Възможно е данните и/или настройките да бъдат загубени поради повреда или ремонт на продукта. Epson не носи отговорност за загуба на данни, за архивирането или възстановяването на данни и/или настройки дори по време на гаранционния срок. Препоръчваме сами да архивирате данните си или да ги запишете.

## **Помощ за потребители в Европа**

Проверете своя документ за общоевропейска гаранция за информация как да се свържете с отдела за поддръжка на Epson.

### **Помощ за потребители в Австралия**

Epson Австралия желае да ви предостави потребителско обслужване на високо ниво. Освен ръководствата за продукта ви предоставяме следните източници на информация:

#### **URL адрес в интернет**

[http://www.epson.com.au](http://www.epson.com.au/)

#### **Приложение**

Влезте в уеб страниците на Epson Австралия. Струва си да вземете модема си и да посърфирате тук! Този сайт предоставя зона, от която да се изтеглят драйвери, начини за свързване с Epson, информация за нови продукти и техническа поддръжка (имейл).

#### **Център за помощ на Epson**

Центърът за помощ на Epson се предоставя като последен резервен вариант, за да сме сигурни, че клиентите ни имат достъп до еспертен съвет. Операторите от Центъра за помощ могат да ви съдействат при инсталирането, конфигурирането и работата с продукта ви от Epson. Нашият персонал за помощ преди продажба може да предостави информационни материали за новите продукти на Epson и съвет за това къде се намира най-близкият търговец или служител. Тук се получават отговори на различни видове запитвания.

Номерата на Центъра за помощ са:

Телефон: 1300 361 054

Съветваме ви да приготвите цялата необходима информация, преди да позвъните. Колкото повече информация подготвите, толкова по-бързо ще можем да ви помогнем при решаването на проблема. Тази информация включва ръководствата на вашия Epson продукт, типа на компютъра, операционната система, програмните приложения и всяка информация, която мислите, че е необходима.